**Министерство образования и науки РФ Федеральное государственное бюджетное образовательное учреждение высшего образования «Сибирский государственный автомобильно-дорожный университет (СибАДИ)»** 

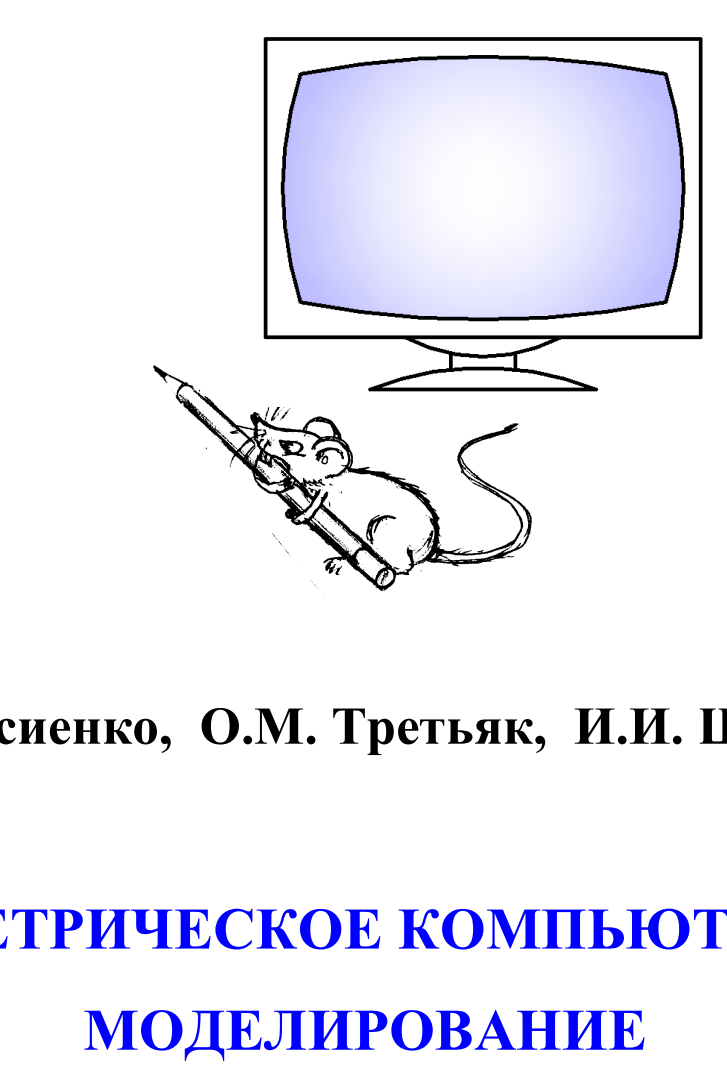

**О.А. Мусиенко, О.М. Третьяк, И.И. Ширлина** 

# **ГЕОМЕТРИЧЕСКОЕ КОМПЬЮТЕРНОЕ МОДЕЛИРОВАНИЕ**

**Учебное пособие** 

**Омск – 2017** 

УДК 514.18:004.92 ББК 22.151.34:32.973.26-018.2 М91

 Согласно 436-ФЗ от 29.12.2010 «О защите детей от информации, причиняющей вред их здоровью и развитию» данная продукция маркировке не подлежит.

*Рецензенты:* 

начальник отдела искусственных сооружений С.В. Козырев (ОАО проектноизыскательского института ТюменьДорПроект); канд. техн. наук, доц. В.Е. Русанов (СибАДИ)

Работа утверждена редакционно-издательским советом СибАДИ в качестве учебного пособия.

#### **Мусиенко, Ольга Алексеевна.**

**М91 Геометрическое компьютерное моделирование** [Электронный ресурс] : учебное пособие / О.А. Мусиенко, О.М. Третьяк, И.И. Ширлина. – Электрон. дан. Омск : СибАДИ, 2017. – Режим доступа: ……….……..…………………..……………, свободный после авторизации. – Загл. с экрана.

ISBN 978-5-00113-009-3.

 Рассмотрены основные приемы работы в графическом редакторе AutoCAD, примеры построения чертежей.

Имеет интерактивное оглавление в виде закладок.

 Рекомендовано для обучающихся всех специальностей, направлений и форм обучения, в том числе с применением дистанционных образовательных технологий.

 Работа выполнена на кафедре «Начертательная геометрия, инженерная и машинная графика».

#### Текстовое (символьное) издание (5,2 МБ)

Системные требования : Intel, 3,4 GHz ; 150 МБ ; Windows XP/Vista/7 ; DVD-ROM ; 1 ГБ свободного места на жестком диске ; программа для чтения pdf-файлов Adobe Acrobat Reader ; Google Chrome СибАДИ

> Редактор И.Г. Кузнецова Издание первое. Дата подписания к использованию 09.06.2017

Издательско-полиграфический комплекс СибАДИ. 644080, г. Омск, пр. Мира, 5 РИО ИПК СибАДИ. 644080, г. Омск, ул. 2-я Поселковая, 1

© ФГБОУ ВО «СибАДИ», 2017

#### **ВВЕДЕНИЕ**

В последние десятилетия обязательным условием выполнения чертежей при проектировании зданий и транспортных сооружений стало оформление их с помощью компьютера. AutoCAD является одной из самых мощных современных программ, позволяющих создавать сложнейшие чертежи строительных и машиностроительных конструкций.

В данном пособии предлагается изучение графического редактора AutoCAD с помощью методического комплекса, состоящего из практических рекомендаций и теоретического материала. Результатом освоения материала данного пособия является выполнение графических работ. Для оптимального изучения программы из всего разнообразия команд, режимов и других инструментов AutoCAD предлагаются к ознакомлению лишь самые необходимые, которые рассматриваются при пошаговом выполнении графических работ.

## **1. ОСНОВНЫЕ ПРИЕМЫ РАБОТЫ В СИСТЕМЕ AUTOCAD**

Система AutoCAD разработана американской фирмой Autodesk в начале 80-х гг. Каждый год на рынке появляются новые версии программы. С 1999 г. после нескольких первых версий программы, работавших в DOS, была разработана 15-я версия AutoCAD (AutoCAD 2000) под Windows 95.

Для использования AutoCAD 2014 необходим компьютер с двухъядерным процессором 2,2 ГГц (с поддержкой SSE2), с оперативной памятью 2 Гбайт, на винчестере необходимо иметь 250 Гбайт под программное обеспечение и не менее 2 Гбайт для временных файлов, появляющихся во время сеансов работы. Также необходимо оставить место для хранения создаваемых файлов. **НОВНЫЕ ПРИЕМЫ РАБОТЫ В СИСТЕМЕ**<br>AutoCAD разработана американской фирмой A<br>i год на рынке появляются новые версии прог<br>ix первых версий программы, работавших в DO<br>i AutoCAD (AutoCAD 2000) под Windows 95.<br>Ibзования AutoCA

#### **1.1. Начало работы**

При запуске программы используют ярлык  $\frac{1}{\mu}$  или кнопку  $\eta$ уск  $\rightarrow$  *Bce программы → Autodesk → AutoCAD 2014*. После загрузки программа предлагает выбрать режим работы с помощью окна *Создание нового чертежа* (рис. 1). При создании нового чертежа можно выбрать один из возможных режимов работы: *Открытие чертежа; Простейший шаблон; По шаблону; Вызов мас-*

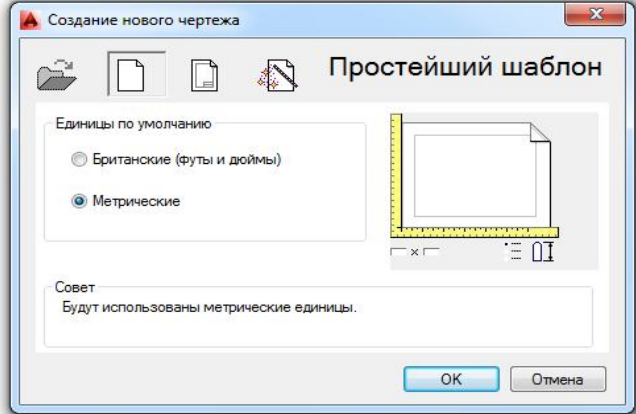

Рис. 1. Начальное окно

*тера.*

Не имея шаблона чертежа, соответствующего ГОСТам ЕСКД, начинающий пользователь может создать свой первый чертеж в режиме *Создание нового чертежа*, выбрав метрические единицы измерения и задав границы чертежа. При необходимости это окно будет появляться при создании нового чертежа после задания команды *Startup*  $1 -$ 

## **1.2. Пользовательский интерфейс**

Начав свой первый чертеж с простейшего шаблона, пользователь оказывается перед главным экраном программы (рис. 2). Последние версии программы AutoCAD предлагают интерфейс с лентами команд.

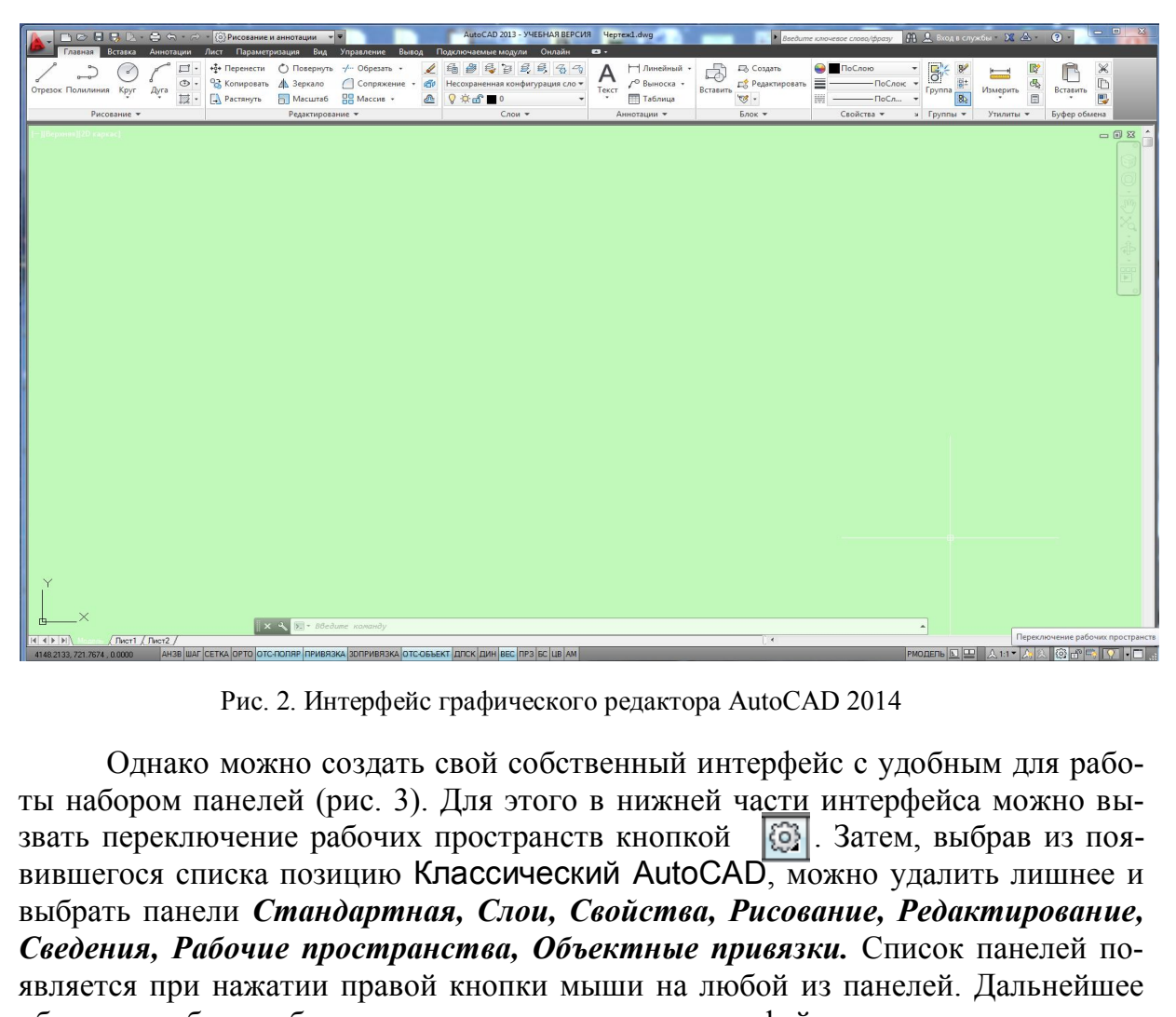

Рис. 2. Интерфейс графического редактора AutoCAD 2014

Однако можно создать свой собственный интерфейс с удобным для работы набором панелей (рис. 3). Для этого в нижней части интерфейса можно вы-<br>звать переключение рабочих пространств кнопкой [63]. Затем, выбрав из поязвать переключение рабочих пространств кнопкой вившегося списка позицию Классический AutoCAD, можно удалить лишнее и выбрать панели *Стандартная, Слои, Свойства, Рисование, Редактирование, Сведения, Рабочие пространства, Объектные привязки.* Список панелей появляется при нажатии правой кнопки мыши на любой из панелей. Дальнейшее объяснение будет обращаться к классическому интерфейсу, созданному и сохраненному последовательностью команд *Сервис → Рабочие пространства → Сохранить текущее как...* Рассмотрим элементы созданного классического интерфейса.

В свободной области (в середине экрана) – в *графической зоне –* наносят элементы чертежа.

Верхняя строка экрана – *падающее командное меню*: *Файл, Правка, Вид, Вставка, Формат, Сервис, Рисование, Размеры, Редактировать, Параметризация, Окно, Справка*. Для вызова необходимой команды щелчком левой кнопки мыши открывают падающее меню, выбрав соответствующую страницу из указанных выше.

В нижней части экрана расположены кнопки вкладок *Модель, Лист 1, Лист 2*. Они используются при переключении между пространствами модели и листа.

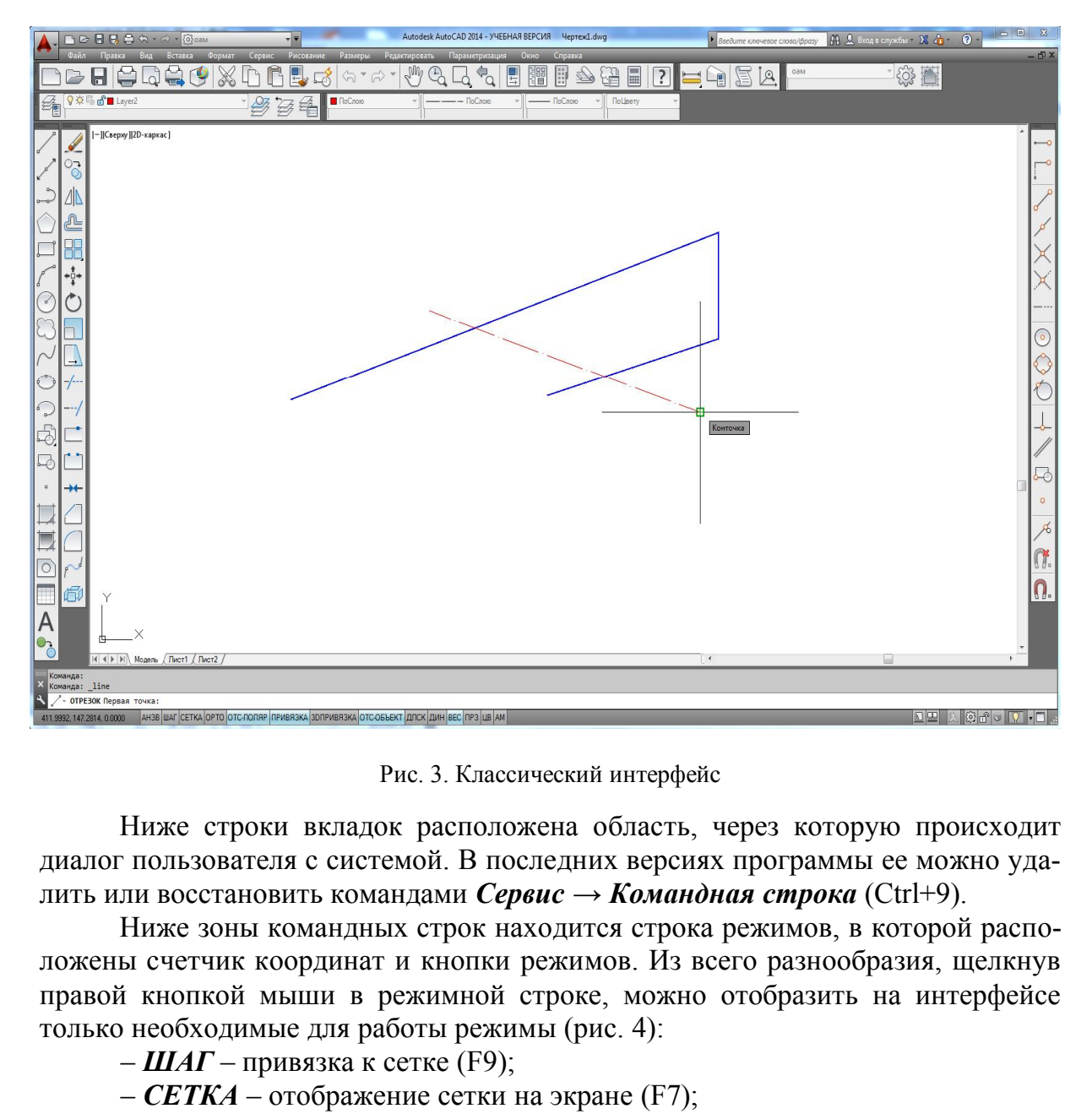

Рис. 3. Классический интерфейс

Ниже строки вкладок расположена область, через которую происходит диалог пользователя с системой. В последних версиях программы ее можно удалить или восстановить командами *Сервис → Командная строка* (Ctrl+9).

Ниже зоны командных строк находится строка режимов, в которой расположены счетчик координат и кнопки режимов. Из всего разнообразия, щелкнув правой кнопкой мыши в режимной строке, можно отобразить на интерфейсе только необходимые для работы режимы (рис. 4):

–  $\mu$ *ИАГ* – привязка к сетке (F9);

– *СЕТКА* – отображение сетки на экране (F7);

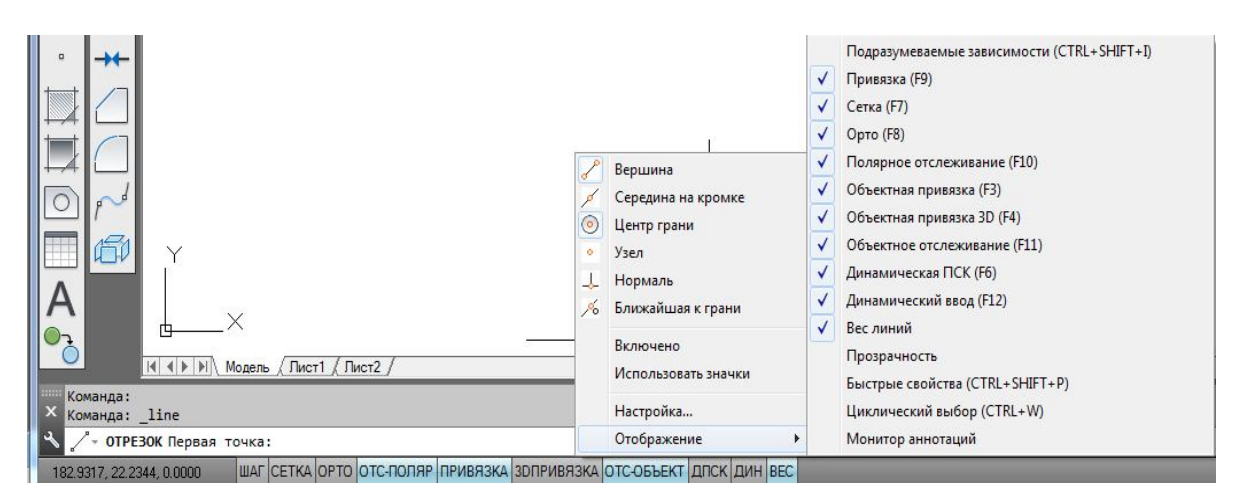

Рис. 4. Настройка режимной строки

- *ОРТО* прямоугольная привязка (F8);
- *ОТС-ПОЛЯР* полярное отслеживание (F10);
- *ПРИВЯЗКА*  объектная глобальная привязка (F3);
- *3D ПРИВЯЗКА*  объектная глобальная привязка 3D (F4);
- *ОТС-ОБЪЕКТ*  объектное отслеживание (F11);
- *ДПСК –* динамическая пользовательская система координат (F6);
- *ДИН*  динамический ввод данных (F12);
- *ВЕС*  вес (толщина) линий.

Настройку шага сетки, величины угла трассировки линий, выбор глобальных привязок можно выполнить, выбрав окно *Настройка…* щелчком правой кнопки мыши в режимной строке (см. рис. 4). Наиболее удобным для дальнейшего выполнения графических работ является сочетание режимов, показанное активным на рисунке. Масштаб отображения толщины (веса) линии корректируют в окне *Параметры весов линий*, которое открывают с помощью операций  $\Phi$ ормат  $\rightarrow$  Веса линий...

#### **1.3. Использование мыши**

Левая кнопка мыши в AutoCAD, так же как и в других современных программах, является кнопкой выбора. То есть если нужно выбрать команду в падающем меню, нужную пиктограмму, указать точки при выполнении графического объекта или выделить примитив для редактирования, то используют левую кнопку мыши (такое использование в литературе часто называют щелчком мыши, а в данном пособии будет обозначаться ЛКМ). THE SOBAHE MEHINI B AUTOCAD, TAK WE KAK<br>
EPEMEHHENT IDOPPAMMAX, SIBISETCS<br>
TO ECTE ECIH HYXHO BEIGPATE KO-<br>
ERRA ENGENEEMENT IDOPPAMMAX, SIBISETCS<br>
LEM MEHIO, HYXHYO IIIKTOFPAMMY,<br>
THE BEITOJIHEHHEN ITPAQPHECKOTO TEADS AN

Правую кнопку мыши часто используют для обращения к контекстному меню. Контекстное меню при щелчке правой кнопкой мыши (в дальнейшем изложении ПКМ) в различных областях интерфейса отличается по содержанию:

− на любой панели интерфейса вызывает список панелей программы AutoCAD (рис. 5);

− в командной строке щелчок ПКМ позволяет вызвать окно *Параметры…* программы AutoCAD. В этом окне, открыв вкладку *Экран,*  можно изменить цвет экрана, величину курсора и мишени (рис. 6);

− в графической зоне содержание контекстного меню зависит от выполняемой в данный

|              | MPTLLPWT TIM                                   |
|--------------|------------------------------------------------|
|              |                                                |
|              | 3D-навигация                                   |
|              | Вид                                            |
|              | Видовые экраны                                 |
|              | Визуализация                                   |
|              | Визуальные стили                               |
|              | Вставка                                        |
|              | Геометрическая зависимость                     |
|              | Гладкая сеть                                   |
|              | Группа                                         |
|              | Зумирование                                    |
|              | Инструменты измерения                          |
|              | Интернет                                       |
|              | Источники света                                |
|              | Листы                                          |
|              | Моделирование                                  |
|              | Мультивыноска                                  |
|              | Наложение                                      |
|              | ОблакоТочек                                    |
|              | Обход и облет                                  |
|              | Объектная привязка                             |
|              | Орбита                                         |
|              | Панель_инструментов_массива                    |
|              | Параметризация                                 |
|              | Поиск текста                                   |
|              | Порядок прорисовки                             |
|              | Порядок прорисовки, Аннотации на передний план |
|              | <b>TICK</b>                                    |
|              | $TCK-2$                                        |
|              | Рабочие пространства                           |
|              | Размер                                         |
|              | Размерные зависимости                          |
|              | Регулировка камеры                             |
| $\checkmark$ | Редактирование                                 |
|              | Редактирование-2                               |
|              | Редактирование массива                         |
|              | Редактирование поверхности                     |
|              | Редактирование тела                            |
|              | Рисование                                      |
|              | Сведения                                       |
|              | Свойства                                       |
|              |                                                |
|              | Сглаживание сетевых примитивов                 |
| $\checkmark$ | Слои                                           |
|              | Слои-2                                         |
|              | Создание поверхности                           |
|              | Создание поверхности-2                         |

Рис. 5. Список панелей

момент операции. Например, при выполнении команды *Круг* щелчок ПКМ в графической зоне откроет контекст данной команды (рис. 7), что позволит выбрать нужную опцию в этом контекстном меню щелчком ЛКМ.

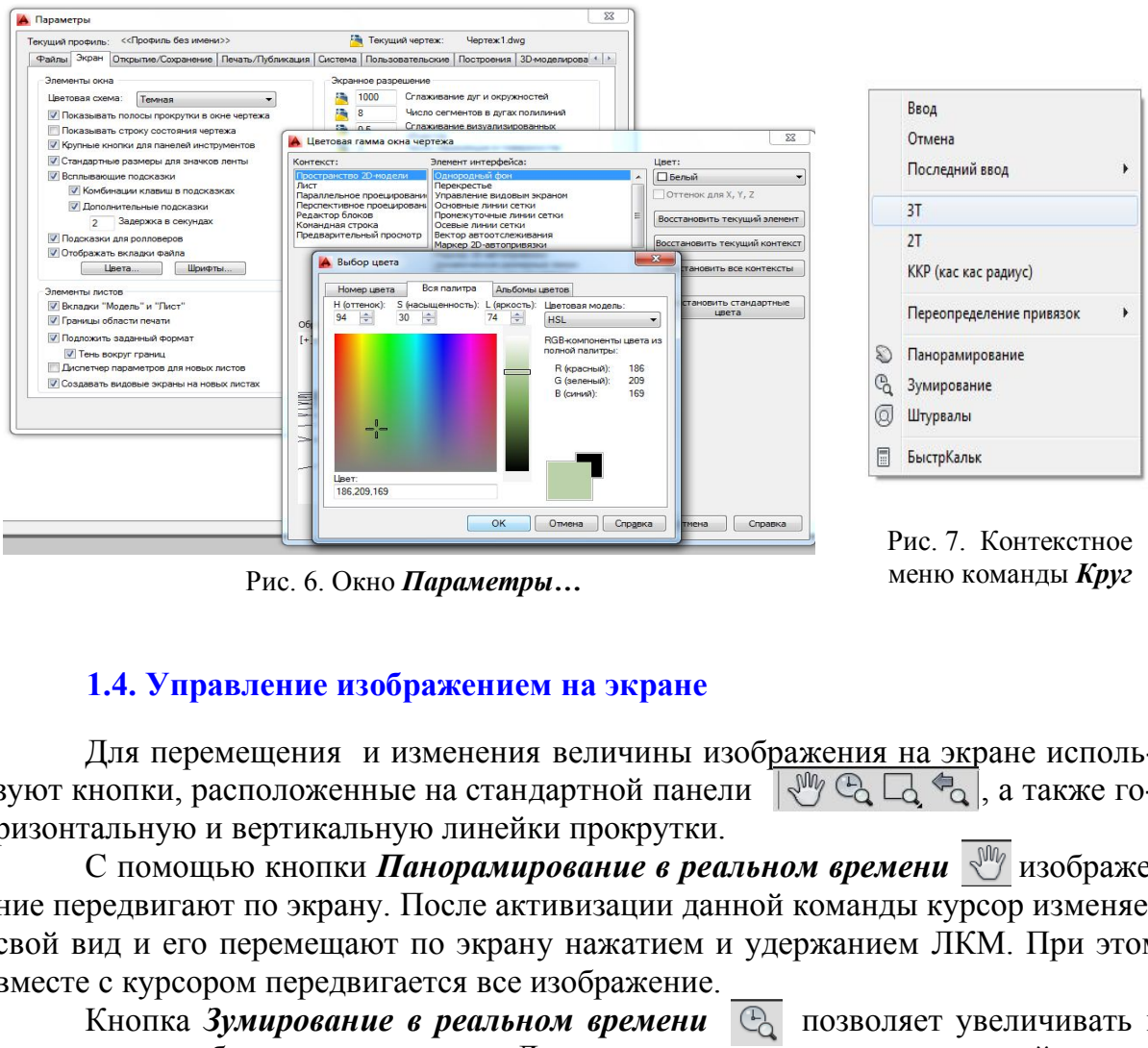

меню команды *Круг* Рис. 6. Окно *Параметры…*

#### **1.4. Управление изображением на экране**

Для перемещения и изменения величины изображения на экране используют кнопки, расположенные на стандартной панели  $\mathbb{R}^{\mathbb{N}} \mathbb{R} \mathbb{R}$  , а также горизонтальную и вертикальную линейки прокрутки.

С помощью кнопки *Панорамирование в реальном времени*  $\frac{1}{\sqrt{m}}$  изображение передвигают по экрану. После активизации данной команды курсор изменяет свой вид и его перемещают по экрану нажатием и удержанием ЛКМ. При этом вместе с курсором передвигается все изображение.

Кнопка Зумирование в реальном времени<sup>6</sup> Позволяет увеличивать и уменьшать изображение на экране. Для этого щелчком мыши на данной кнопке активизируют команду и затем перемещают курсор в поле чертежа. Величина изображения будет увеличиваться и уменьшаться при диагональных движениях нажатой и удержанной ЛКМ.

Возврат к предыдущему окну просмотра осуществляется с помощью кнопки *Показать предыдущий* панели *Стандартная.*

Третьей кнопкой в ряду кнопок зумирования и панорамирования расположена групповая кнопка  $\Box$ . Если нажать и удержать на ней ЛКМ, то появится панель с девятью опциями (рис. 8). Эти команды, как и все команды панорамирования и зумирования, являются прозрачными, то есть их использование не требует прерывания выполнения других команд.

Опция *Показать рамкой* позволяет двумя щелчками ЛКМ показать диагональные углы рамки, которая будет увеличена до размеров графической зоны.

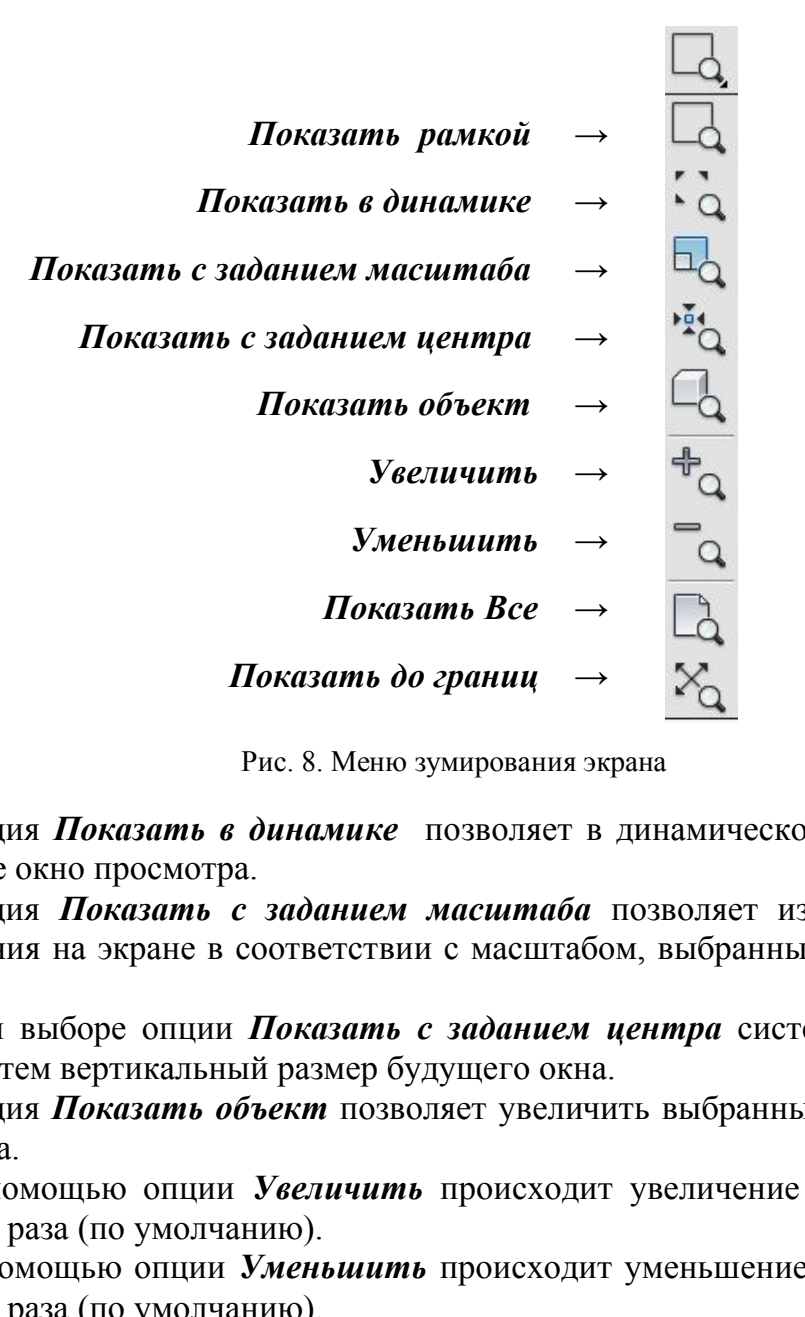

Рис. 8. Меню зумирования экрана

Опция *Показать в динамике* позволяет в динамическом режиме выбирать новое окно просмотра.

Опция *Показать с заданием масштаба* позволяет изменять масштаб изображения на экране в соответствии с масштабом, выбранным самим пользователем.

При выборе опции *Показать с заданием центра* система запрашивает центр и затем вертикальный размер будущего окна.

Опция *Показать объект* позволяет увеличить выбранный объект до границ экрана.

С помощью опции *Увеличить* происходит увеличение изображения на экране в 2 раза (по умолчанию).

С помощью опции *Уменьшить* происходит уменьшение изображения на экране в 2 раза (по умолчанию).

Опция *Показать Все* позволяет показать все выполненные объекты и границы чертежа.

Опция *Показать до границ* позволяет показать все выполненные на данном чертеже объекты, выбирая прямоугольник окна просмотра по границам этих объектов.

#### **1.5. Общие приемы выполнения чертежа**

Операции выделения объектов для редактирования выполняют:

 с помощью *рамки:* щелчком ЛКМ указывают 2 точки на экране, выполняя рамку слева направо, при этом выделяются объекты, попавшие внутрь рамки;

 с помощью *секущей рамки:* щелчком ЛКМ указывают 2 точки на экране, выполняя рамку справа налево. При этом выделяются все объекты, пересечен ные рамкой и попавшие в нее;

с помощью щелчка мыши на данном объекте.

Существуют и другие приемы выбора объектов.

Во время выполнения какой-нибудь операции редактирования выбор объектов можно осуществлять после запроса системы в командной строке *Выбрать объекты*. Выбор объектов завершается нажатием клавиши *Enter*.

Нажатие, удерживание ролика мыши и одновременное смещение курсора помогает двигать весь чертеж по экрану. Простое вращение ролика мыши увеличивает или уменьшает размер отображения чертежа на экране.

#### **1.6. Способы ввода команд**

Команды программы AutoCAD можно вызвать несколькими способами:

- выбором соответствующего пункта падающего меню;
- щелчком мыши на пиктограмме соответствующей панели команд;
- выбором нужного пункта экранного (контекстного) меню;

 набором на клавиатуре названия команды в командной строке (в ответ на запрос программы *Команда:*). Название команды можно набирать как на русском, так и на английском языке и вводить её нажатием клавиши *Enter*;

 в последних версиях программы выбор опции команды можно выбрать как в контекстном (экранном) меню, так и щелчком мыши прямо в командной строке (рис. 9). Также опцию команды можно ввести в командной строке, набрав

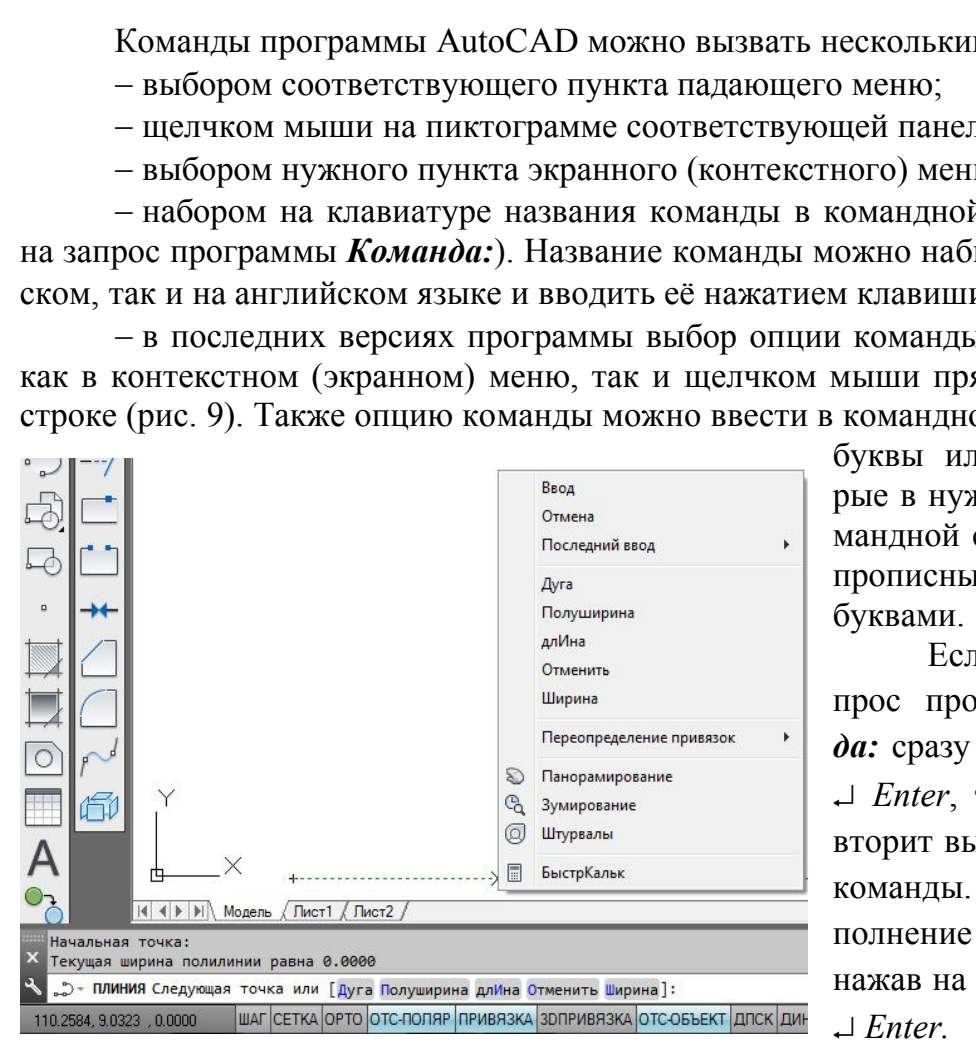

буквы или цифры, которые в нужной опции в командной строке выделены прописными (большими) буквами.

Если в ответ на запрос программы *Команда:* сразу нажать клавишу *Enter*, то AutoCAD повторит вызов предыдущей команды. Прервать выполнение команды можно, нажав на клавишу *Esc* или *Enter.*

Рис. 9. Выбор опции команды *Полилиния*

#### **1.7. Способ ввода точек. Использование привязок**

Выполнение чертежей по размерам как «от руки», так и в среде AutoCAD требует обеспечения точности. Для этого система AutoCAD предлагает различные способы ввода точек, использование объектных привязок, пользовательской системы координат и др.

Кроме непосредственного ввода точек на экране с помощью щелчка мыши можно использовать иные способы ввода координат точек. При вводе точек с клавиатуры необходимо последовательно указать координаты X,Y на запрос системы в командной строке, например,

#### **43.3,55.7**

В этом случае числовые значения X и Y разделены запятой.

При необходимости используют относительный ввод координат с клавиатуры

#### **@25.5,33.2**

При этом новая точка будет введена относительно предыдущей со сдвигом по оси x на 25,5 мм и по оси y на 33,2 мм. Относительный ввод обеспечивает знак @. Числа могут быть как положительными, так и отрицательными. 2<br>
125.5 мм и по оси у на 33.2 мм. Относительно пред<br>
125.5 мм и по оси у на 33.2 мм. Относительны<br>
сла могут быть как положительными, так и отри<br>
стна длина прямой и угол ее наклона к оси<br>
1880д в полярных координатах с

Если известна длина прямой и угол ее наклона к оси x, то используют относительный ввод в полярных координатах с клавиатуры

#### **@44.2<30**

В этой строке @ − знак относительного ввода, далее вводится длина отрезка и после знака < (угол наклона) этого отрезка относительно положительного направления оси x.

Возможен также ввод точек с помощью объектной привязки. Привязкой в компьютерной графике называют перемещение курсора в одну из характерных

точек уже построенных объектов (например, в центр окружности, к концу отрезка, в точку пересечения объектов и т.д.).

Доступ к различным функциям привязок осуществляют разными способами. Если необходимо длительное использование определенного набора привязок, то нажимают кнопку *Привязка* в строке режимов. Выбор необходимых привязок выполняют в диалоговом окне *Режимы рисования* вкладка *Объектные привязки* (рис. 10). Диалоговое окно открывают щелчком правой кнопкой мыши в области одной из кнопок режимов рисования.

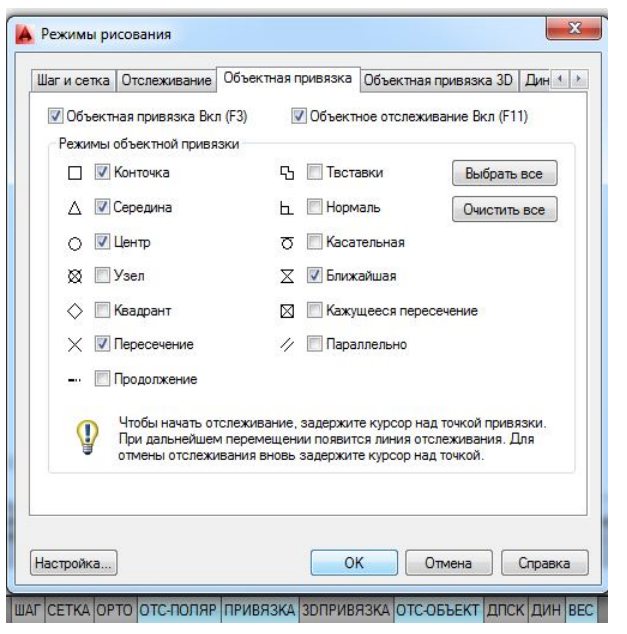

Рис. 10. Окно *Режимы рисования*

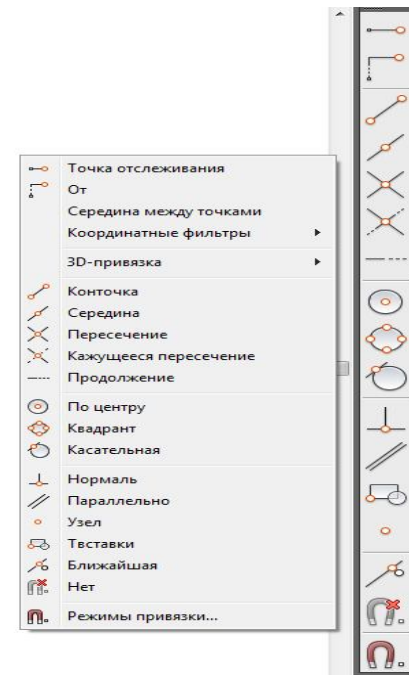

Рис. 11. Панель и контекстное меню *Объектные привязки*

Временные привязки, действующие на один щелчок мыши, выбираются либо на панели *Объектные привязки,* либо в контекстном меню, которое открывается щелчком ПКМ + *Shift* в графическом поле экрана (рис. 11).

Выбор большого количества глобальных привязок часто мешает использованию конкретной привязки. В этом случае выбор нужной привязки достигается нажатием клавиши *Tab* на клавиатуре.

Наиболее удобно сочетание глобальных привязок, показанных на рис. 10, и включение при необходимости временных привязок, таких как *Нормаль, Параллельно, От, Координатные фильтры* и др. Их подробное использование рассмотрено в последующем описании графической работы.

## **2. СОЗДАНИЕ ГЕОМЕТРИЧЕСКИХ ОБЪЕКТОВ**

Для выполнения чертежей необходимо уметь выполнять геометрические элементы, в компьютерной графике называемые примитивами. К простым примитивам относят такие элементы чертежа, как точка, отрезок, окружность, дуга, прямая, луч, эллипс, сплайн, текст и др. Ные фильтры и др. их подробникам ние рассмотрено в последующе фической работы.<br>
в и контекстное фической работы.<br>
2. СОЗДАНИЕ ГЕОМЕТРИЧЕСКИХ ОБЪЕ инения чертежей необходимо уметь выполнять иньогерной графике называемые пр

К сложным примитивам относятся: полилиния, мультилиния, мультитекст, размер, выноска, допуск, вхождение блока и внешней ссылки и т.д. В этом пособии рассмотрены наиболее часто употребляемые примитивы.

## **2.1. Отрезок**

Для построения отрезка на чертеже, как и всех рассматриваемых далее команд, необходимо вызвать данную команду одним из перечисленных способов: выбором команды *Отрезок* в падающем меню *Рисование,* на панели инструментов выбором пиктограммы / или набором команды **Отрезок** в командной строке. Для дальнейшего изучения команд будем указывать только такое описание последовательности, как *Рисование* → *Отрезок.*

После вызова команды в командной строке появляется первый запрос:

## *Первая точка:*

Точку указывают щелчком мыши в графической зоне экрана (для этого используют привязки) или набором координат (X, Y, Z) в командной строке.

После указания первой точки система выводит очередной запрос:

*Следующая точка или [Отменить]:*

Система предлагает выбор. Его можно осуществить с помощью контекстного меню, вызванного правой кнопкой мыши в графической зоне экрана. Это избавит пользователя от набора команды на клавиатуре. Содержание контекстного меню зависит от команды, выполняемой в данный момент. Для продолжения работы команды *Отрезок* в контекстном меню будут такие варианты: *Ввод, Отмена, Последний ввод, Отменить, Панорамирование, Зумирование.* Пункты *Ввод, Отмена* заканчивают работу команды (в данный момент они равносильны), команда *Отменить* отменяет последнюю введенную точку. Пункты *Панорамирование, Зумирование* вызывают прозрачные команды, т.е. прерывающие на время действие работающей команды*.* Эти команды позволяют изменить масштаб отображения на экране.

Если последовательно указать вторую и третью точки, на экране появится запрос:

#### *Следующая точка или [Замкнуть /Отменить]:*

После построения ломаной линии, состоящей из двух отрезков, система предлагает на выбор завершение команды, ввод следующей точки или возможность замкнуть линию, выбрав начальную точку.

#### **2.2. Окружность**

Рисование окружностей выполняется с помошью команды  $Kpvz$  <sup>[2]</sup> последовательностью *Рисование → Круг.* При вызове команды появляется запрос:

#### *Центр круга или [3Т/2Т/ККР (кас кас радиус)]*:,

где центр круга нужно выбрать по умолчанию, а пункты, данные внутри квадратных скобок, означают построение окружности соответственно:

*3Т –* по 3 точкам, задающим окружность;

*2Т –* по 2 диаметрально противоположным точкам;

*ККР –* по радиусу касательно к двум указанным объектам (рис. 12).

Если будет указана точка центра, система предложит следующий запрос:

#### *Радиус круга или [Диаметр]:*

Радиус можно указать щелчком ЛКМ непосредственно в графической зоне. Можно ввести число в командной строке, закончив ввод клавишей *Enter*.

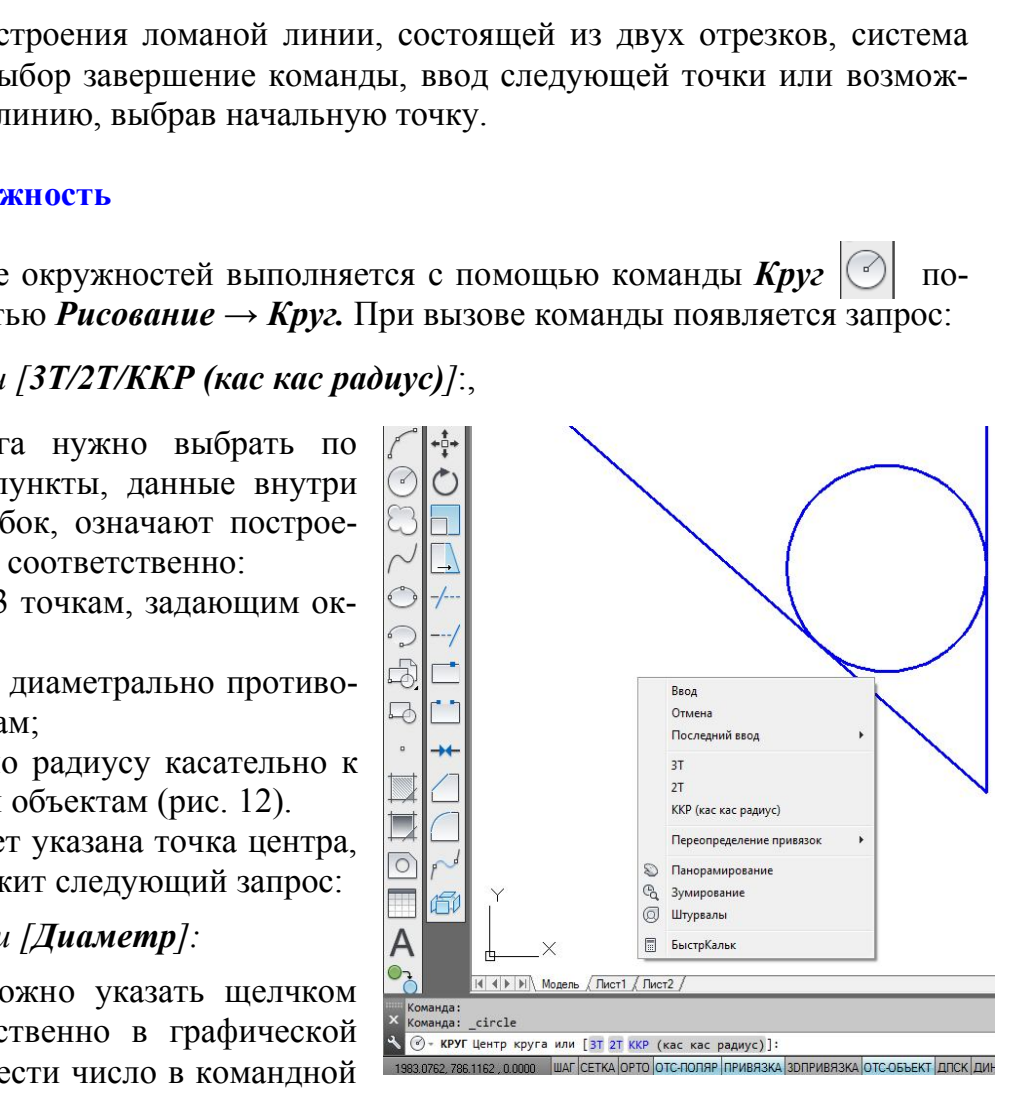

Рис. 12. Выполнение окружности с помощью опции *ККР*

#### **2.3. Дуга**

Команда *Дуга* **может быть введена с помощью последовательности** *Рисование*  $\rightarrow$  *Дуга*.

Первый запрос системы после ввода команды будет*:*

#### *Начальная точка дуги или [Центр]:*

Далее можно выбрать центр дуги или по умолчанию задать начальную точку дуги. Если в данный момент нажать клавишу *Enter*, то в качестве начальной будет принята конечная точка последнего объекта и система построит дугу, касательную к этому примитиву (это касается только отрезков и дуг).

Если на запрос будет введена начальная точка, то последует запрос:

#### *Вторая точка дуги или [Центр/Конец]:*

Если указать вторую точку, то система запрашивает:

*Конечная точка дуги:*

После ввода точки дуга будет построена*.*

#### **2.4. Прямая**

Конструкционная прямая, в отличие от отрезка, – бесконечная в обе стороны линия. Вызов команды осуществляется последовательностью *Рисование*  → **Прямая** <sup>1</sup>. После вызова команды появляется первый запрос:

## *Укажите точку или [Гор/Вер/Угол/Биссект/Отступ]:*

Сделав выбор, можно провести горизонтальную, вертикальную, расположенную под заданным углом, биссекторную прямую или линию, параллельную другой прямой. По умолчанию прямую задают вводом двух точек. Для горизонтальной и вертикальной линий достаточно ввода одной точки. При построении биссектрисы система запросит последовательно вершину угла, точку на первом  $\alpha$  или дуга будет построена.<br>
13 други:<br>
13 други дуга будет построена.<br>
13 дриги дуга будет построена.<br>
13 дриги осуществляется последовательно.<br>
13 команды появляется первый запроси.<br>
16 дриги (Гор/Вер/Угол/Биссект/О

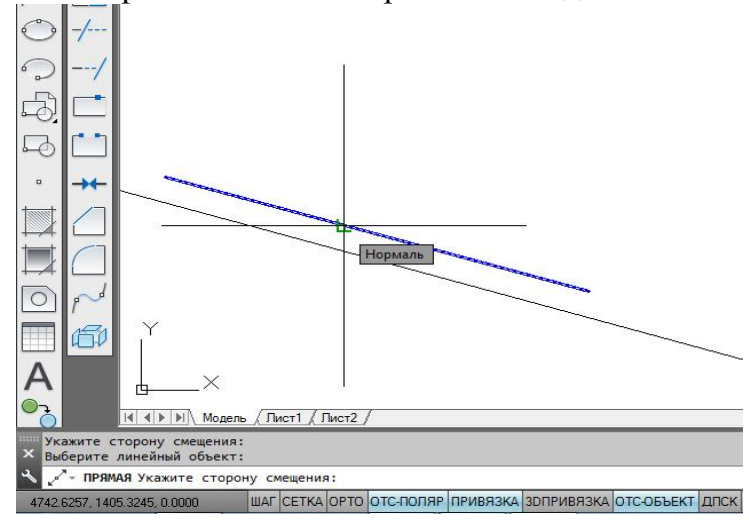

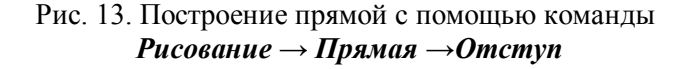

луче и точку на втором луче. Опция *Отступ* строит прямые линии, параллельные отрезкам, лучам и другим прямым (рис. 13). Ее первый запрос будет:

*Величина смещения или [Точка] <1.0000>:*

Указав величину смещения числом в командной строке или щелчком ЛКМ после выбора опции *Точка,*  пользователь получит следующий запрос:

#### *Выберите линейный объект:*

Необходимо указать прямую, отрезок или луч и далее ответить на запрос:

*Укажите сторону смещения:*

На этот запрос указывают сторону относительно базового объекта, в которой строят параллельную прямую.

## **2.5. Сплайн**

Команда *Сплайн* , позволяющая чертить линию, которая проходит через заданные точки, осуществляется последовательностью *Рисование → Сплайн.* После вызова команды система указывает текущие настройки (например: *Способ = Определяющие Узлы = Хорда*) (рис. 14, *а*) и дает первый запрос:

#### *Первая точка или [Способ/Узлы/Объект]:*

можно ввести точку, затем вторую, после которой следующие запросы для данного способа будут:

#### *Следующая точка или [Касание в конце /Допуск/ Отменить/ Замкнуть]:*

Способ *УВ* позволяет строить линию более гладкой и проводить ее на расстоянии допуска от указанных точек (рис. 14, *б*).

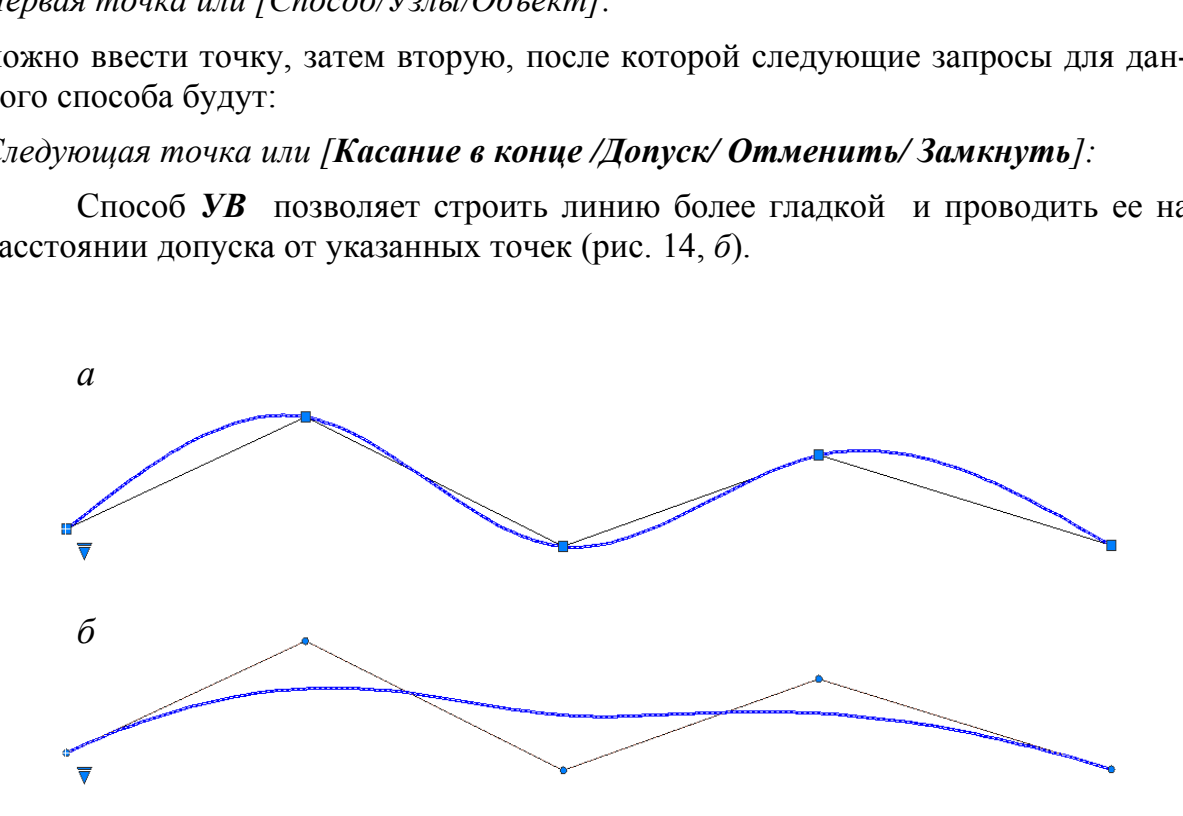

Рис. 14. Выполнение сплайна способами: *а − Определяющие; б − УВ*

Если на первый запрос выбрать опцию *Объект,* то система переходит в режим преобразования ранее построенных и сглаженных с помощью опции *Сплайн* полилиний. По окончании выбора объектов (полилиний) они преобразуются в примитивы «сплайны».

## **2.6. Полилинии**

Система AutoCAD предлагает к использованию полилинии, такие как: прямоугольник, правильный многоугольник, полилиния и др. Полилинии воспринимаются системой как единый объект. Поэтому для редактирования элементов, принадлежащих полилиниям, этот сложный примитив следует разрушить с помощью команды *Расчленить* панели (или падающего меню) *Редактирование*.

# *2.6.1. Прямоугольник*

Создание прямоугольников осуществляется с помощью команды *Прямоугольник*  $\Box$  панели (или падающего меню) **Рисование**. Первый запрос системы будет:

## *Первый угол или [Фаска/Уровень/Сопряжение/Высота/Ширина]:*

При выборе одной из опций возможны операции (рис. 15):

− *Фаска –* выбор величин сторон фаски, снимаемой в каждом углу прямоугольника;

− *Уровень –* задание уровня расположения прямоугольника по оси *z* трехмерного пространства;

− *Сопряжение –* задание радиуса скругления, выполняемого в каждом углу прямоугольника;

− *Высота –* задание высоты выдавливаемого прямоугольника при построениях в трехмерном пространстве;

− *Ширина –* задание толщины линии прямоугольника.

Если указать точку, то она будет первой угловой точкой прямоугольника, и следующим запросом будет указание второй, расположенной по диагонали, точки: гол или (**Фаска/Уровень/Сопряжение/Высота/І**<br>ppe одной из опций возможны операции (рис. 15<br>- выбор величин сторон фаски, снимаемой в кая<br>**b** - задание уровня расположения прямоугол<br>остранства;<br>**ceние** - задание радиуса с

*Другой угол или [Площадь/Размеры/Поворот]:*

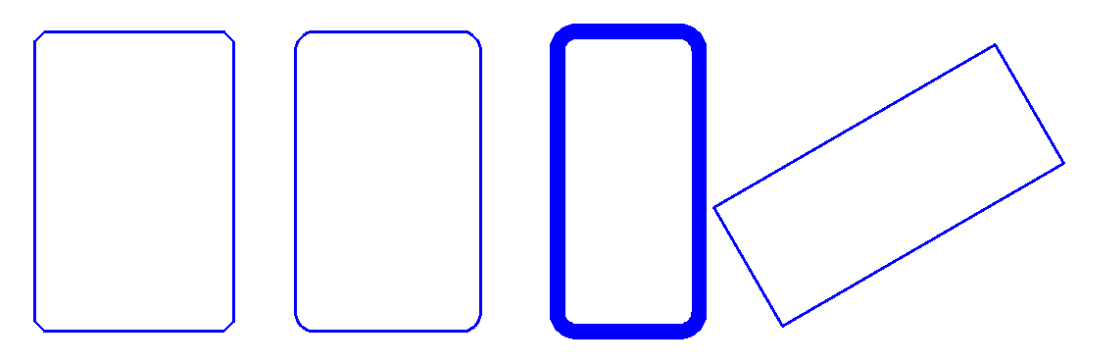

Рис. 15. Прямоугольники, выполненные с помощью команды *Прямоугольник* и опций *Фаска, Сопряжение, Ширина, Поворот*

Все параметры, измененные во время сеанса работы, сохраняют свои настройки до следующего изменения.

## *2.6.2. Многоугольник*

Правильный многоугольник выполняют с помощью команды *Многоугольник* **10 падающего меню** *Рисование*. Первый запрос системы после вызова команды будет:

#### *Число сторон <4>:*

Следующий запрос после ввода числа сторон многоугольника:

*Укажите центр многоугольника или [Сторона]:*

Если выбрать опцию *Сторона,* то система запросит положение вершин многоугольника, расположенных на одной стороне. В случае указания центра многоугольника последует запрос:

*Задайте параметр размещения [Вписанный в окружность /Описанный вокруг окружности] <В>:*

Опция *Вписанный в окружность* соответствует размеру диаметра окружности, описанной вокруг многоугольника (рис. 16, *а*); опция *Описанный вокруг окружности* соответствует диаметру окружности, вписанной в многоугольник (рис. 16, *б*).

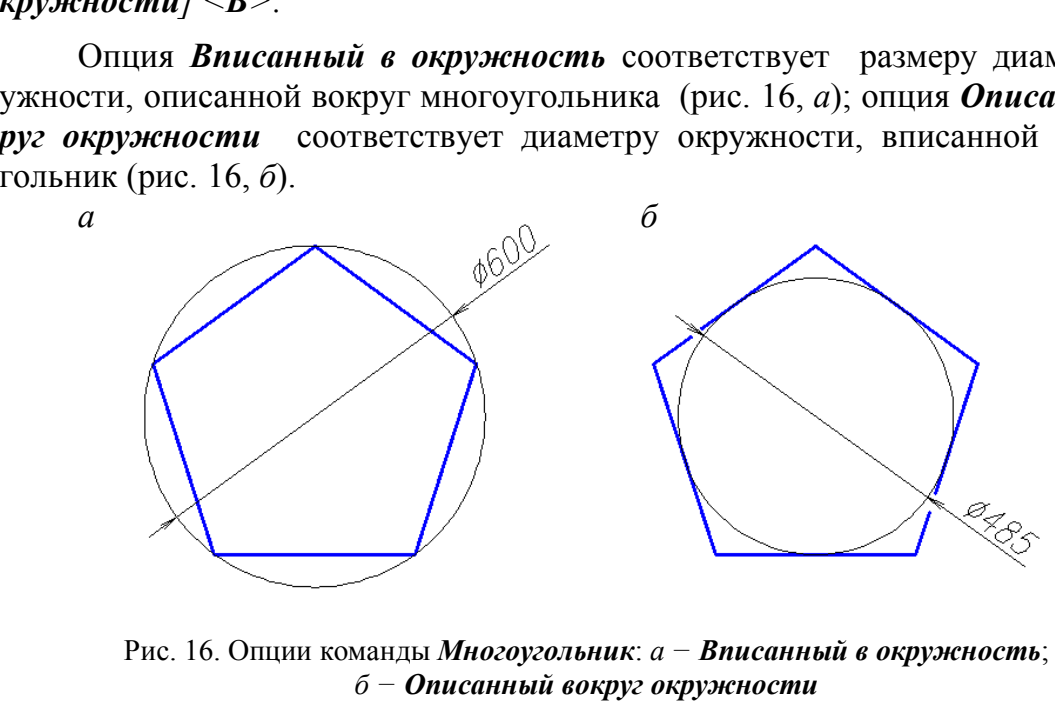

Рис. 16. Опции команды *Многоугольник*: *а − Вписанный в окружность*; *б − Описанный вокруг окружности*

## *2.6.3. Полилиния*

При выполнении полилинии создается сложный примитив, состоящий из последовательно связанных участков прямых линий и дуг. Полилиния воспринимается системой при редактировании как единый объект.

Полилинию выполняют с помощью последовательности операций *Рисо-* $\theta$  *вание*  $\rightarrow$  *Полилиния*  $\Box$  На первый запрос системы после вызова команды *Начальная точка:*

следует указать положение первой точки полилинии. Следующий запрос будет:

*Текущая ширина полилинии равна 0.0000 Следующая точка или [Дуга/Полуширина/длИна/Отменить/Ширина]:*

Если в этот момент указать положение следующей точки, то будет вычерчен отрезок. Для создания криволинейного участка полилинии необходимо выбрать опцию *Дуга.* При этом программа предлагает несколько способов выполнения дуги:

*Конечная точка дуги или [Угол/ Центр/ Направление/ Полуширина/ Линейный/ Радиус/ Вторая/ Отменить/ Ширина]:*

Полилиния – примитив, который может иметь ненулевую толщину. Выбор опций *Ширина* или *Полуширина* позволит чертить отрезки и дуги с изменяющейся толщиной линии, что удобно для выполнения стрелок и других графических эффектов (рис. 17).

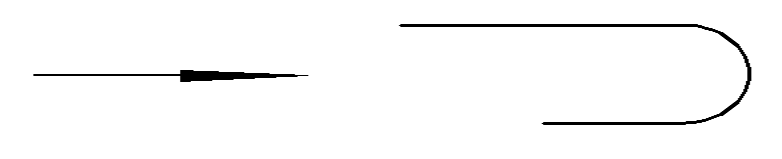

Рис. 17. Выполнение полилинии с прямолинейными и дугообразными сегментами различной ширины

#### *2.6.4. Штриховка*

Команда *Штриховка* позволяет штриховать область, ограниченную замкнутыми и разомкнутыми линиями, указывая точки внутри замкнутого контура или путем выбора объектов границы штриховки. После активизации этой команды с помощью пункта *Штриховка* меню *Рисование* открывается диалоговое окно *Штриховка и градиент* c двумя вкладками (рис. 18). Рис. 17. Выполнение полилинии с прямолинейными<br>
и дугообразными сегментами различной ширины<br> **Шприховка**<br>
МШПРИХОВА ПОЗВОЛЯЕТ ШТРИХОВАТЬ Область<br>
азомкнутыми линиями, указывая точки внутри<br>
выбора объектов границы штрихов

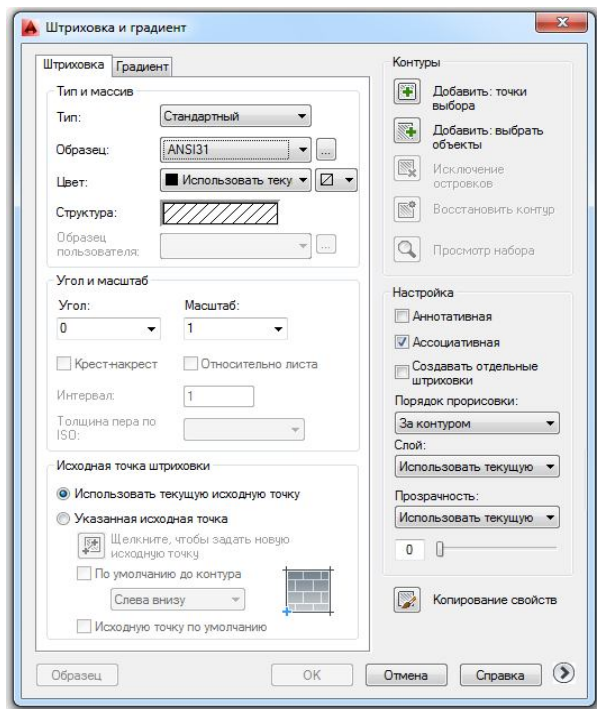

Рис. 18. Окно *Штриховка и градиент*

Левая часть вкладки задает параметры штриховки, правая – заполняемую штриховкой область. Система предлагает набор стандартных штриховок, которые можно выбрать по образцам и из списка штриховок. Увеличение или уменьшение масштаба позволит изменить расстояние между линиями в штриховке. Угол, отличный от нулевого, изменяет наклон линий.

Чтобы перейти к выбору заполняемой штриховкой области, можно обратиться к кнопке *Добавить: точки выбора*, что позволяет указать внутренние точки областей. Указание областей штриховки завершают нажатием клавиши *Enter*. В этом случае область штриховки должна быть замкнутой.

Кнопка *Добавить: выбрать объ-*

*екты* позволяет отметить объекты, разомкнутое пространство между которыми дает заполняемую штриховкой область. На рис. 19 показано выполнение условного изображения естественного грунта с помощью штриховки PLAST.

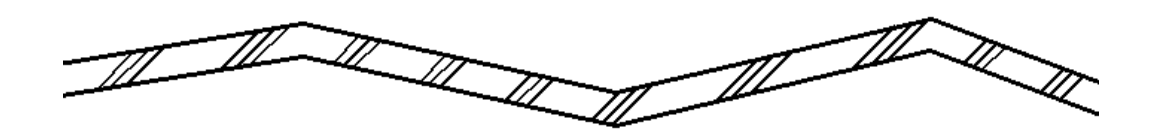

Рис. 19. Штриховка области между двумя полилиниями с помощью кнопки *Добавить: выбрать объекты*

Вторая вкладка *Градиент* позволяет выполнять одно- и двухцветную заливку контура. Настройка *Ассоциативная* (см. рис. 18) как для штриховки, так и для градиентной заливки при включенном состоянии влечет за изменением контура изменение и самой штриховки. Одноцветная градиентная заливка показана на рис. 20, *а,* ассоциативная штриховка – на рис. 20, *б*, неассоциативная штриховка – на рис. 20, *в.*

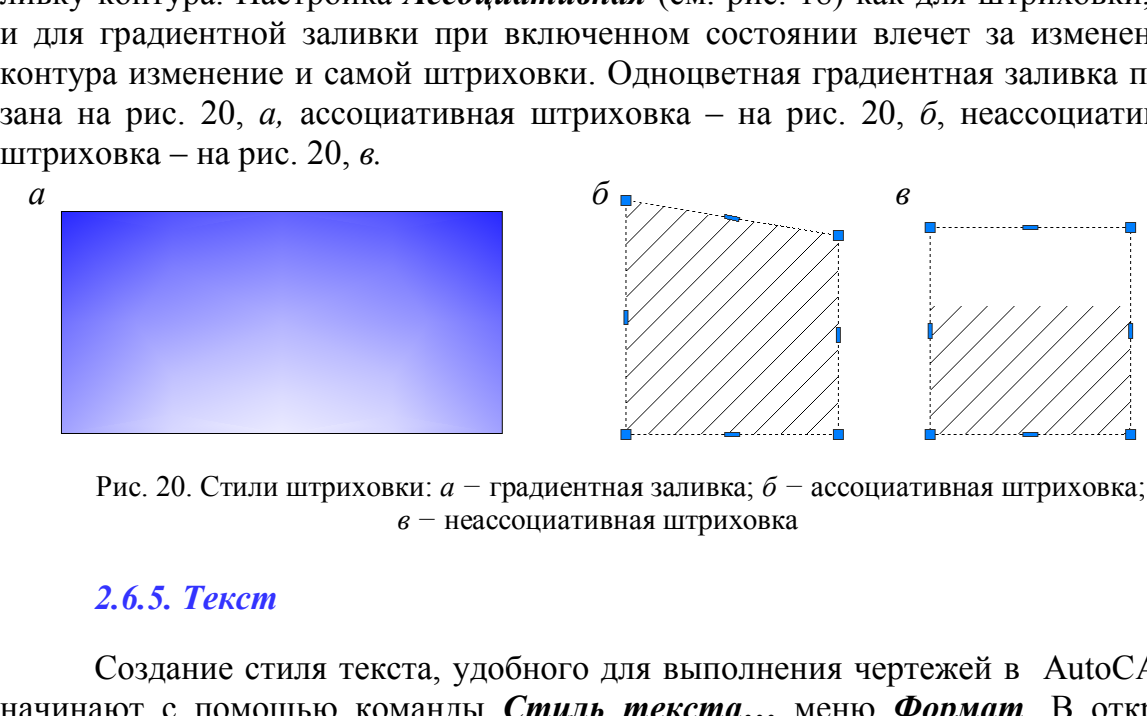

Рис. 20. Стили штриховки: *а −* градиентная заливка; *б −* ассоциативная штриховка; *в −* неассоциативная штриховка

## *2.6.5. Текст*

Создание стиля текста, удобного для выполнения чертежей в AutoCADе, начинают с помощью команды *Стиль текста…* меню *Формат*. В открыв-

шемся окне *Стили текста* на базе стиля Standart (рис. 21) создают новый стиль текста нажатием кнопки *Новый…*. На запрос программы дают имя новому стилю, например, *1*. Выбирают наиболее близкий по начертанию к требованиям ГОСТ ЕСКД 2.304–81 стиль *Simplex* с параметрами: *Степень растяжения* 0.8, *Угол наклона* 15. Значение высоты стиля оставляют 0.0000 для назначения этого параметра при выполнении текста на чертеже.

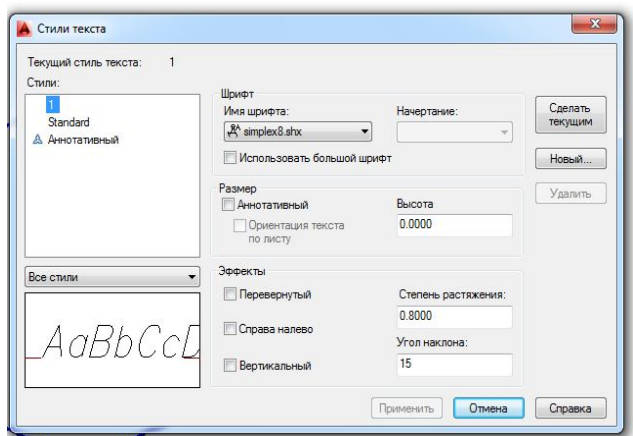

Рис. 21. Окно *Стили текста*

Текстовую строку на чертеже создают с помощью операций *Рисование → Текст → Однострочный* (или *Многострочный…*). Для однострочного текста AutoCAD предлагаеттекущие параметры: текущий стиль, высоту, аннотативность, выравнивание и дает последовательные запросы команды

*Укажите начальную точку текста или [Выравнивание/Стиль]:*

*Высота <2.5000>:*

*Угол поворота текста <0>:*

#### *ТЕКСТ*

Если не изменять стиль текста и выравнивание строки текста, то необходимо последовательно указать точку привязки строки, высоту заглавной буквы, угол наклона текстовой строки (без указания знака градусов) и ввести текст в поле чертежа, закончив ввод клавишей *Enter*.

Многострочный текст создается с помощью окна *Формат текста*, которое позволяет размещать текст в указанной области чертежа, вводить различные символы и изменять параметры текста при работе в окне. После вызова команды *Многострочный…* программа перечисляет текущие параметры: стиль, высоту, аннотативность и дает запрос: очный текст создается с помощью окна *Форма*.<br>
азмещать текст в указанной области чертежа, вв<br>
енять параметры текста при работе в окне. Пос.<br> **иный...** программа перечисляет текущие пар<br>
тивность и дает запрос:<br>
елчком м

*Первый угол:*

Указав щелчком мыши первую точку области выполнения текста, переходят к следующему запросу:

*Противоположный угол или [Высота/Выравнивание/Межстрочный интервал/Поворот/Стиль/Ширина/Колонки]:*

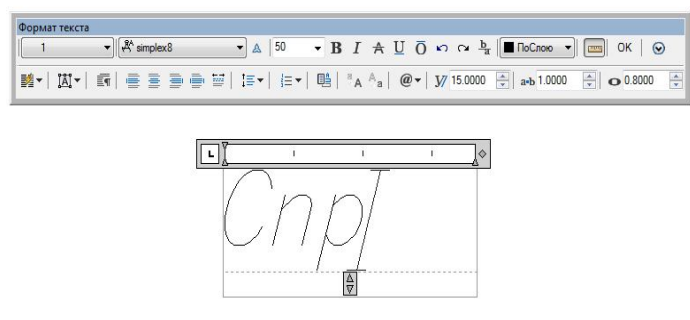

Рис. 22. Окно *Формат текста*

Перед указанием противоположной точки последовательно выбирают соответствующую опцию команды и задают необходимые параметры текстового абзаца. После указания противоположной точки открывается окно *Формат текста*, в котором создается текст (рис. 22).

## *2.6.6. Размеры*

Для простановки размеров, соответствующих ГОСТам ЕСКД и СПДС, необходимо создать стили размеров. Для их создания открывают окно *Диспетчер размерных стилей* с помощью команды *Размерные стили…* падающего меню *Формат* (рис. 23). В открывшемся окне создают новый стиль размера на базе стиля ISO-25 нажатием кнопки *Новый…*. На запрос программы дают имя новому стилю, например *1*, и нажимают кнопку *Далее* или клавишу *Enter*.

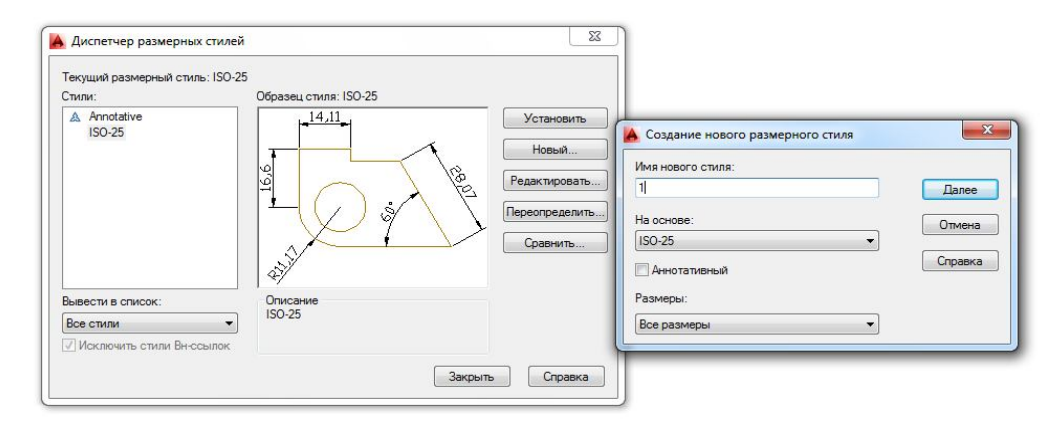

Рис. 23. Окно создания и редактирования размерных стилей *Диспетчер размерных стилей*

Затем редактируют параметры создаваемого стиля во вкладках, ставших доступными после вышеперечисленных операций.

Вкладка *Линии* позволяет изменить удлинение линий выносных за размерные и размерных за выносные (в случае создания строительного размерного стиля с засечками), обнулить отступ выносных линий от контура чертежа и при необходимости *подавить* (погасить) выносную линию и стрелку с частью размерной линии (рис. 24).

Вкладка *Символы и стрелки* позволяет выбрать тип стрелки из падающих меню и назначить ее размер (рис. 25). К сожалению, величина размерных стрелок и стрелки выноски, удобной для обозначения направления взгляда на чертеже, в данной вкладке задается одним параметром, поэтому для отметок, стрелок выноски, размеров для машиностроительных чертежей и размеров строительных чертежей необходимо создавать свои стили размеров. После выбора типа стрелок *Наклон* для выполнения строительных размеров нужно исправить параметр *Удлинение за выносные* на вкладке *Линии*.

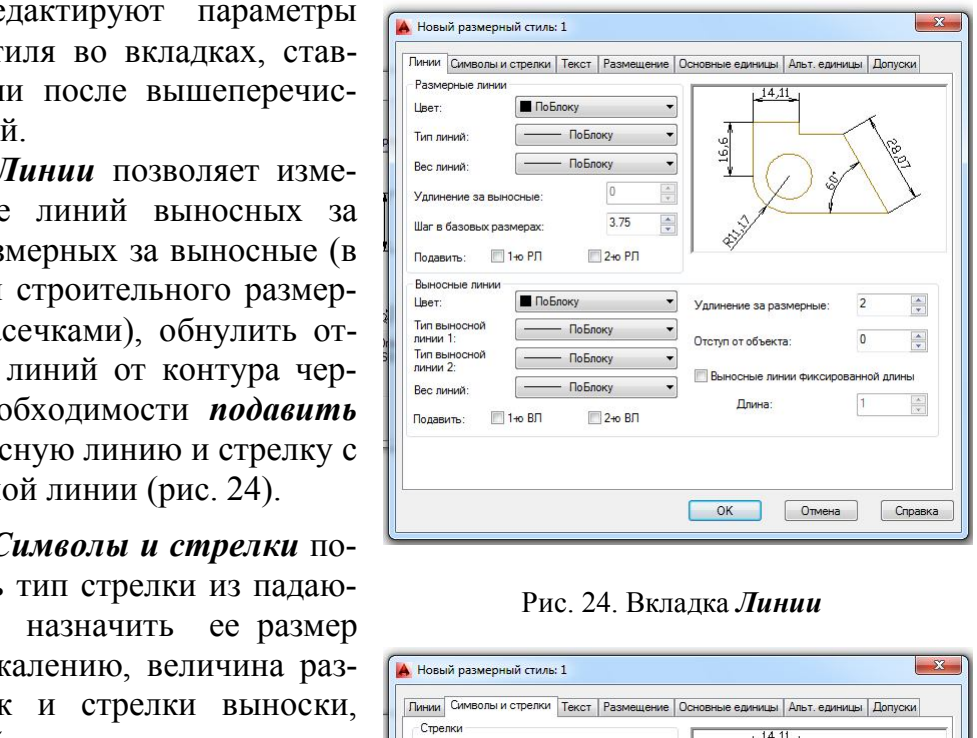

Рис. 24. Вкладка *Линии*

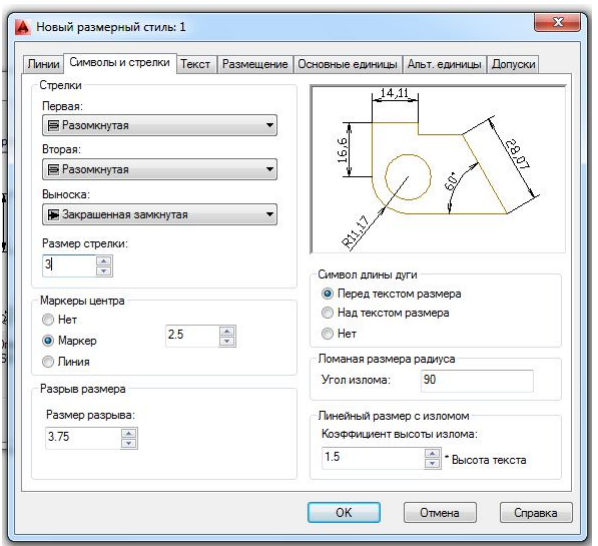

Рис. 25. Вкладка *Символы и стрелки*

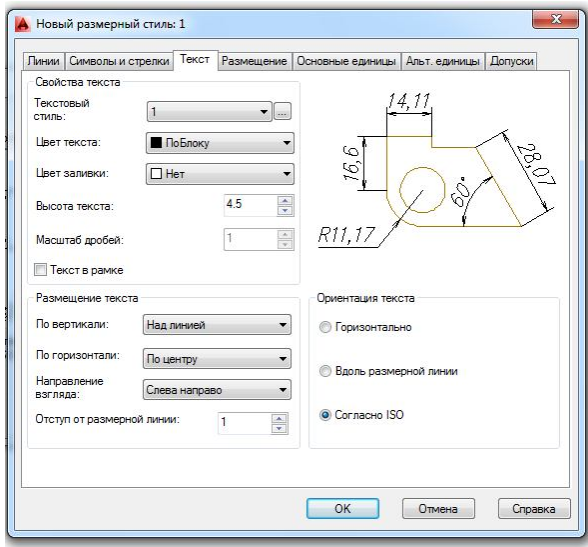

Рис. 26. Вкладка *Текст*

Вкладка *Текст* предназначена для выбора стиля текста, его величины и расположения относительно размерных линий (рис. 26). Если стиль текста до создания стиля размеров не создан, его создают, обратившись во вкладке *Текст*  к операции Текстовый стиль ....

Ориентацию текста в соответствии с ГОСТами ЕСКД и СПДС необходимо выбирать или *Вдоль размерной линии*, или *Согласно ISO*. Последняя ориентация позволяет размещать радиальные и диаметральные размеры на полках.

Вкладка *Размещение* позволяет выбрать кроме параметров размещения

текста и стрелок масштаб отрисовки всех элементов размерного стиля в позиции *Глобальный масштаб* (рис. 27). Так, при выполнении строительного объекта в масштабе 1:1 все элементы размерного стиля будут читаться на чертеже, если их увеличить в 10… 100 раз в зависимости от величины конструкции.

Вкладка *Основные единицы* отвечает за выбор формата единиц измерения, точность проставляемых размеров и степень из округления (рис. 28). Позиция *Масштаб* позволяет выбрать коэффициент увеличения размера, проставляемого на чертеже, в случае выполнения этого чертежа в масштабе, отличном от натуральной величины.

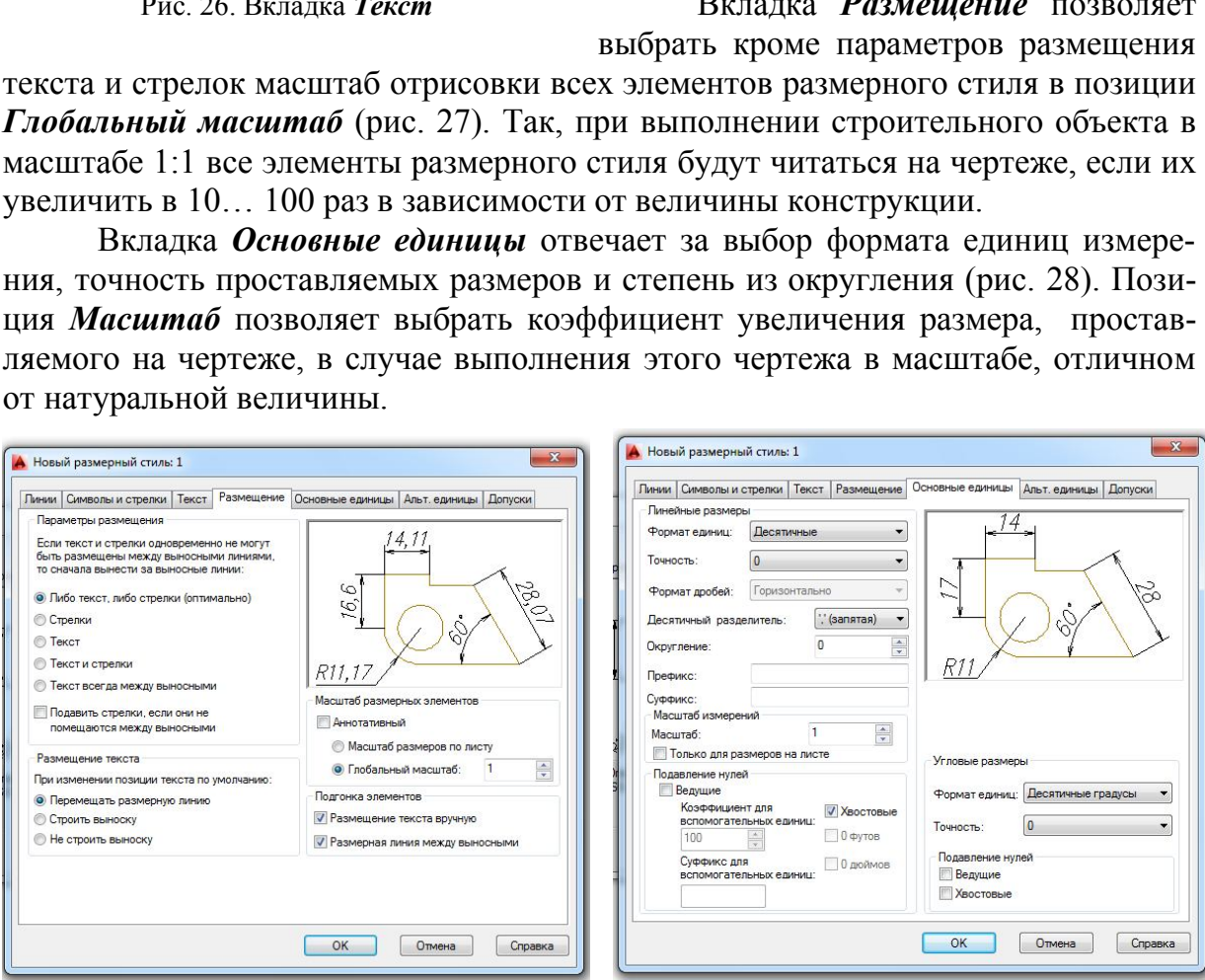

Рис. 27. Вкладка *Размещение* Рис. 28. Вкладка *Линии*

Рассмотренные элементы позволяют создать размерный стиль и наносить размеры на чертеже в соответствии с ГОСТ ЕСКД и СПДС. Для простановки размеров используют меню *Размеры* или панель *Размер* (рис. 29).

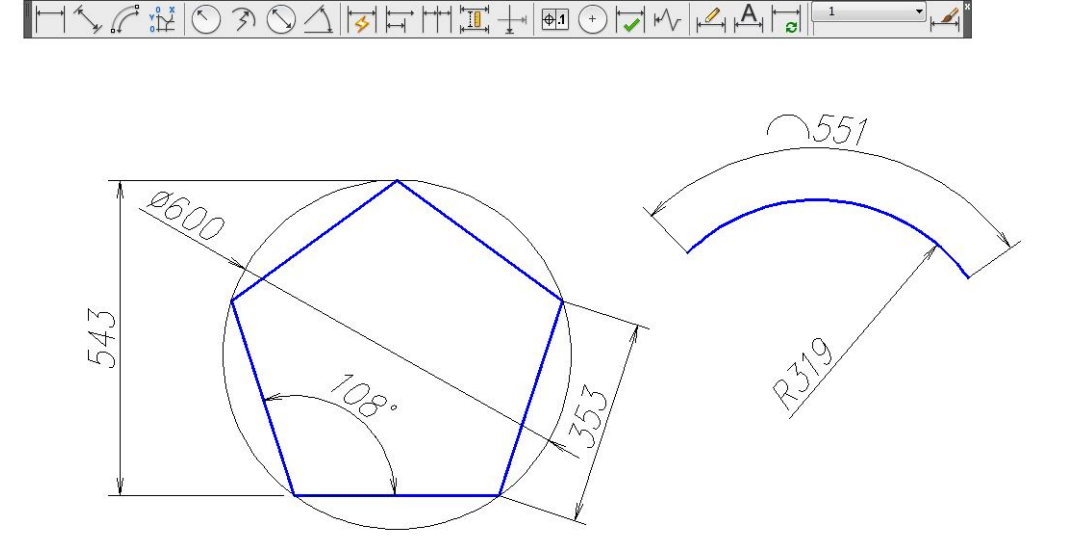

Рис. 29. Простановка размеров с помощью команд панели *Размер*

#### **3. РЕДАКТИРОВАНИЕ ГЕОМЕТРИЧЕСКИХ ОБЪЕКТОВ**

При выполнении чертежей необходимо уметь редактировать уже выполненные геометрические элементы. Редактирование примитивов осуществляют: Рис. 29. Простановка размеров с помощью команд панел<br>ЕДАКТИРОВАНИЕ ГЕОМЕТРИЧЕСКИХ О<br>олнении чертежей необходимо уметь редакти<br>метрические элементы. Редактирование при<br>цью «ручек»;<br>цью команд редактирования сложных примити

– с помощью «ручек»;

– с помощью команд общего редактирования (перемещение, копирование, деформация сдвигом и пр.);

– с помощью команд редактирования сложных примитивов;

– с помощью окна *Свойства*.

#### **3.1. Редактирование с помощью «ручек»**

Для редактирования, т.е. удаления, перемещения, изменения параметров данного примитива, необходимо выделить его на экране. Выделяют нужный геометрический объект одним из способов, рассмотренных в подр. 1.5. Во время выделения примитива сплошная линия становится прерывистой и на ней появляются «ручки» (рис. 30).

С помощью «ручек» примитив можно переместить или изменить его

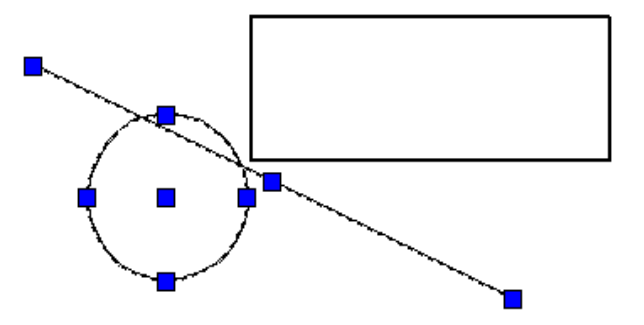

Рис. 30. Редактирование объекта с помощью «ручек»

параметр формы. Чтобы выполнить перемещение, подводят курсор к средней или центральной «ручке» выделенного объекта и, одновременно удерживая ее

левой кнопкой мыши, перетаскивают примитив в нужное место чертежа. Удаляют выделенный объект нажатием клавиши *Delete* на клавиатуре, щелчком на пиктограмме *Стереть* панели или падающего меню *Редактирование* или одноименной командой контекстного экранного меню.

#### **3.2. Команды общего редактирования**

Вызов команды редактирования выполняют:

с помощью позиций падающего меню *Редактирование*, *Правка*;

 позиций контекстного меню, вызываемого правой кнопкой мыши после выделения редактируемого объекта;

пиктограмм панели *Редактирование*;

вызова команды редактирования в командной строке.

Последовательность выполнения команды может быть такой:

− выбор объектов для редактирования;

− вызов команды и выполнение ее.

Или наоборот:

вызов команды;

 выбор редактируемых объектов, который заканчивают нажатием клавиши *Enter* или щелчком правой кнопки мыши;

выполнение команды.

Далее рассмотрены команды панели и падающего меню *Редактирование.*

#### *3.2.1. Копирование объекта*

Копирование объекта выполняют с помощью команды *Копировать*  падающего меню или одноименной панели *Редактирование.* По умолчанию система выполняет многократное копирование (режим работы *Несколько*) после выбора объекта и базовой точки. оъектов для редактирования;<br>оманды и выполнение ее.<br>орот:<br>оманды;<br>редактируемых объектов, который заканчиваю<br>и щелчком правой кнопки мыши;<br>ение команды.<br>смотрены команды панели и падающего меню *Ре*<br>ирование объекта<br>ние

Чтобы выполнить операцию массивом, необходимо выбрать опцию *Мас-*

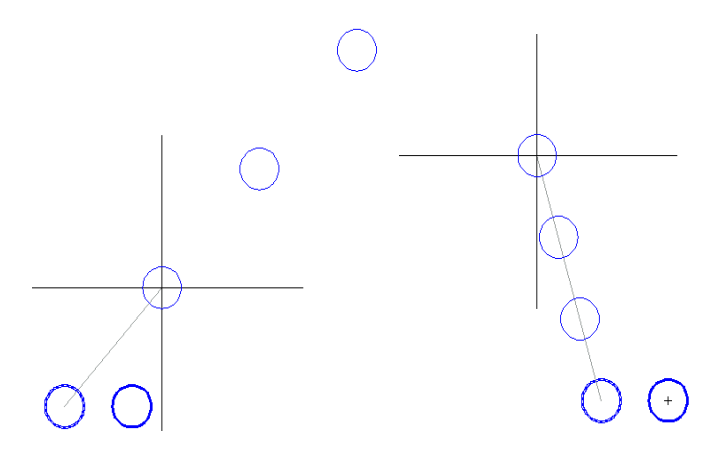

*сив.* Далее необходимо указать расстояние между соседними объектами (по умолчанию) или расстояние между крайними объектами (опция *Вписать*) (рис. 31). Массив будет создан однорядный из выбранных объектов. Направление массива задают трассировкой курсором.

Рис. 31. Копирование окружности опцией *Массив*

#### *3.2.2. Симметричное копирование объекта*

Симметричное копирование осуществляют с помощью команды *Зер***кальное отражение AL** падающего меню или одноименной панели Редакти*рование*. После выбора объектов система делает запросы:

*Первая точка оси отражения:*

*Вторая точка оси отражения:*

*Удалить исходные объекты? [Да/Нет]<Н>:)*

После ответа на последний запрос команда будет выполнена.

## *3.2.3. Создание подобного объекта*

Создание подобного объекта (рис. 3.32) выполняют с помощью команды *Смещение* падающего меню или одноименной панели *Редактирование*. При выполнении этой команды система делает запросы: подобного объекта (рис. 3.32) выполняют с по<br>падающего мено или одноименной панели  $\vec{I}$ <br>и этой команды система делает запросы:<br>пояние смещения или [Через/Удалить/Слой] <<<br>на запрос, указывают расстояние, на которое бу

*Укажите расстояние смещения или [Через/Удалить/Слой] <Через>:* 

Отвечая на запрос, указывают расстояние, на которое будут удалены подобные объекты, или положение точки, через которую будет проведен новый объект: 

*Выберите объект для построения подобного или [Выход/ Отменить]:*

указывают объект-источник для построения подобного объекта;

*Укажите точку, определяющую сторону смещения или [Выход/Несколько/ Отменить] <Выход>:*

указывают, с какой стороны от объекта-источника будет построен подобный объект. При выборе опции *Несколько* программа позволяет строить подобные выбранному объекту с указанной стороны несколько раз. Далее система запрашивает объект для новых построений или предлагает закончить выполнение команды.

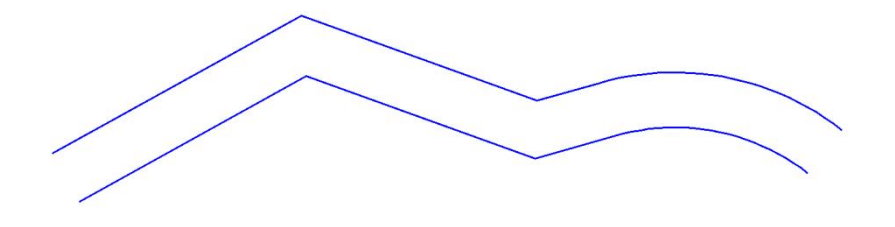

Рис. 32. Построение подобного объекта с помощью команды *Смещение*

#### *3.2.4. Копирование массивом*

Копирование массивом объектов, расположенных закономерно (рядами, по окружности или по заданной траектории), выполняется с помощью меню команд *Массив* панели или падающего меню *Редактирование.* Программа предлагает команды *Прямоугольный массив*, *Массив по траектории* и *Круговой массив* соответственно. Далее будет рассмотрена операция *Прямоугольный массив.* После выбора объектов копирования команда предлагает прямоугольный массив в графической зоне экрана с несколькими рядами и столбцами и запрос команды:

## *Выберите ручку, чтобы редактировать массив, или [Ассоциативный/ Базовая точка/Количество/Интервал/стоЛбцы/сТроки/Уровни/вЫход]<вЫход >:*

Массив с параметром *Ассоциативный* снабжен прямоугольными точками и стрелками для изменения количества рядов и столбцов и расстояний между элементами (рис. 33). Левая нижняя «ручка» является базовой точкой всего массива, ближайшие к ней стрелки позволяют изменить расстояние между рядами и столбцами, удаленные от базовой точки «ручки» отвечают за уменьшение и увеличение количества рядов и столбцов. Параметр *Ассоциативный* «держит» все копируемые объекты в одной группе. Если необходимо в дальнейшем редактировать отдельные объекты, то задают опцию *Ассоциативный* и отвечая на запрос и изменения количества рядов и столоцов и раз и слодоцов и раз нижняя «ручка» является базовой т е к ней стрелки позволяют изменить расстояние сенные от базовой точки «ручки» отвечают за уметные от базовой точки «ручки» о

#### *Создать ассоциативный массив [Да/Нет] <Да>:*

выбирают *Нет*. В результате программа копирует автономные объекты. Назначение количества рядов (строк), столбцов, интервалов между рядами и столбцами доступно и с помощью назначения соответствующих опций.

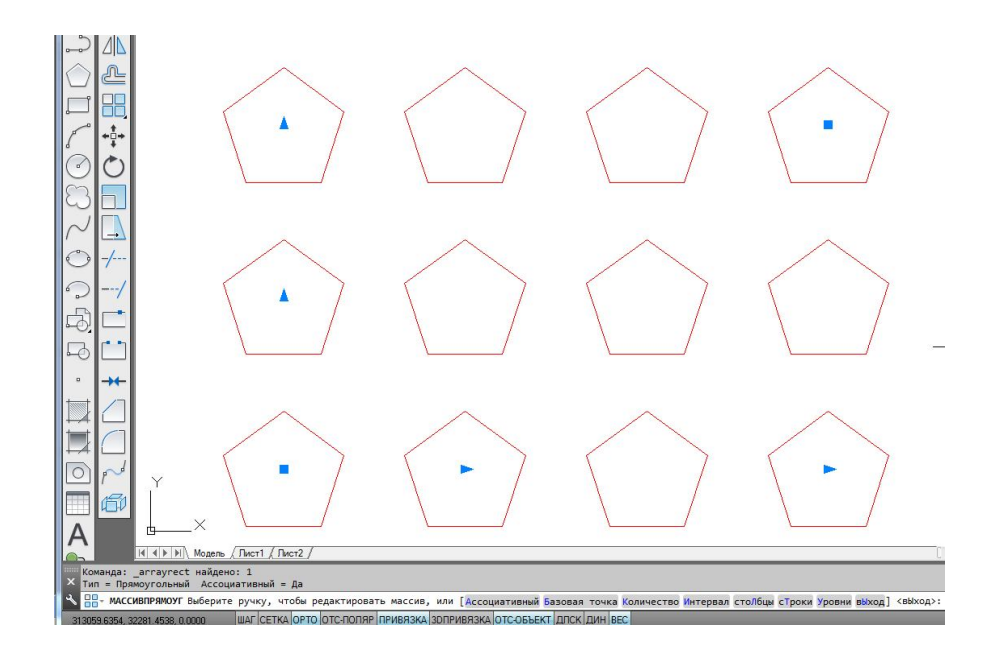

Рис. 33. Создание прямоугольного ассоциативного массива

## *3.2.5. Перемещение объекта*

Параллельный сдвиг объекта осуществляют с помощью команды *Переместить* падающего меню или одноименной панели *Редактирование*. После выбора объектов система делает запрос:

#### *Базовая точка или [Смещение] < Смещение >:*

Для базовой точки выбирают характерный параметр объекта перемещения (например, для окружности – центр). Отвечая на следующий запрос

*Вторая точка или <считать смещением первую точку>:*

указывают точку нового размещения базовой точки и самого выбранного объекта. Можно, отвечая на запрос, ввести относительные координаты смещения, например @120,50, при этом объект будет перемещен относительно базовой точки по осям x и y на 120 и 50 единиц соответственно.

## *3.2.6. Поворот объекта*

Поворот объекта выполняют с помощью команды **Повернуть** О падающего меню *Редактирование.* После вызова команды система дает информацию о режиме измерения углов: 120 и 50 единиц соответственно.<br> **орот объекта**<br>
эбъекта выполняют с помощью команды *Пове*<br> **иктирование**. После вызова команды система дения углов:<br>
вки отсчета углов в ПСК: ANGDIR=против ч/с<br>
бора редактируемых объект

*Текущие установки отсчета углов в ПСК: ANGDIR=против ч/с ANGBASE=0*

После выбора редактируемых объектов на запрос системы

*Базовая точка:*

следует указать базовую точку, относительно которой будет выполнен поворот. Далее на запрос

## *Угол поворота или [Копия/Опорный угол] <* 0 *>*:

указывают угол поворота набором цифр в командной строке или щелчком мыши в графической зоне экрана. Или указывают угол поворота с помощью опции *Опорный угол* без дополнительных вычислений. Например, чтобы повернуть прямоугольник вокруг базовой точки *1* (рис. 34) до помещения стороны *12* в горизонтальное положение, выбирают опцию *Опорный угол* и на запрос

*Опорный угол <0>:*

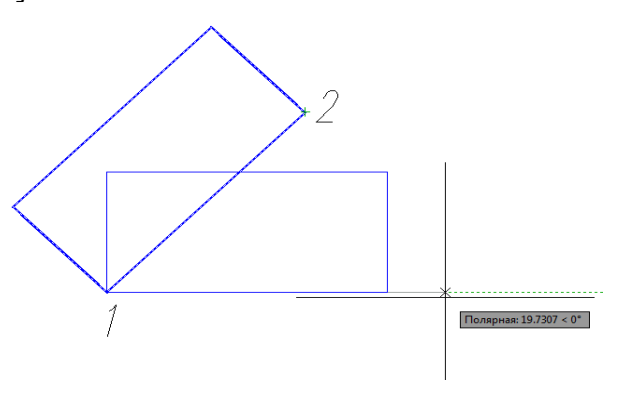

Рис. 34. Использование команды *Повернуть*

указывают двумя щелчками мыши отрезок *12*. Далее на запрос

## *Новый угол:*

вводят величину угла 0 или курсором поворачивают его в нужное горизонтальное положение.

## *3.2.7. Деформация объекта масштабированием*

Масштабирование объекта выполняют с помощью команды **Масштаб** падающего меню *Редактирование.* После вызова команды и выбора объекта масштабирования операцию увеличения или уменьшения производят, отвечая на следующие запросы:

## *Базовая точка:*

указывают базовую точку, относительно которой произойдет уменьшение или увеличение объекта;

## *Коэффициент масштабирования или [Копия/Опорный отрезок] <1>:*

при увеличении объекта вводят коэффициент масштабирования больше 1, при уменьшении его значение должно быть в промежутке от 0 до 1. Если необходимо изменение величины объекта в дробное количество раз, то используют опцию *Опорный отрезок*. Так, при изменении объекта в 5/9 раз на запросы системы после выбора опции *Опорный отрезок* вводят числовые значения в такой последовательности: на запрос екта;<br>иаситабирования или [**Копия/Опорный отрезо**]<br>объекта вводят коэффициент масштабировани<br>эначение должно быть в промежутке от 0 до 1<br>гличины объекта в дробное количество раз, то ис<br>ис. Так, при изменении объекта в 5/

*Длина опорного отрезка <1>:*

вводят число 9, на запрос

*Новая длина или [Точки] <1>:*

вводят значение 5. Вместо цифрового значения при использовании опции *Точки* величину можно указать двумя щелчками ЛКМ в графической зоне экрана.

Опция *Копия* позволяет оставить и исходный объект, и измененный масштабированием. По умолчанию исходный объект удаляется.

## *3.2.8. Деформация объекта растяжением*

Деформация растяжением объекта достигается с помощью команды *Растянуть* падающего меню *Редактирование*. Изменение геометрической формы объекта с помощью этой команды выполняется обычно над полилинией без предварительного выбора объекта. Чтобы растянуть или сжать часть объекта относительно другой части, деформируемую часть выделяют с помощью секущей рамки или секущего многоугольника после вызова команды. Следуют запросы системы:

*Выберите растягиваемые объекты секущей рамкой или секущим многоугольником… Выберите объекты:*

На рис. 35 показан пример выбора объектов растяжения секущей рамкой (щелчками ЛКМ в точках *1* и *2*). Далее на запрос

*Базовая точка или [Смещение] <Смещение >:*

указывают базовую точку. Затем на последний запрос системы

*Вторая точка или <считать смещением первую точку> :*

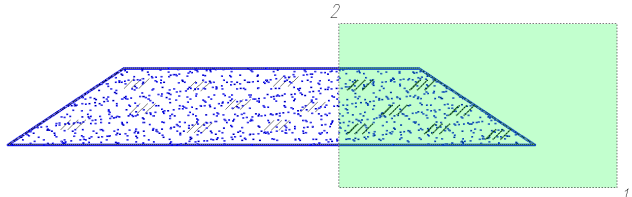

Рис. 35. Выбор объектов деформации растяжением с помощью секущей рамки

указывают вторую точку вектора смещения или показывают направление смещения курсором и набирают численное значение деформации на клавиатуре (рис. 36).

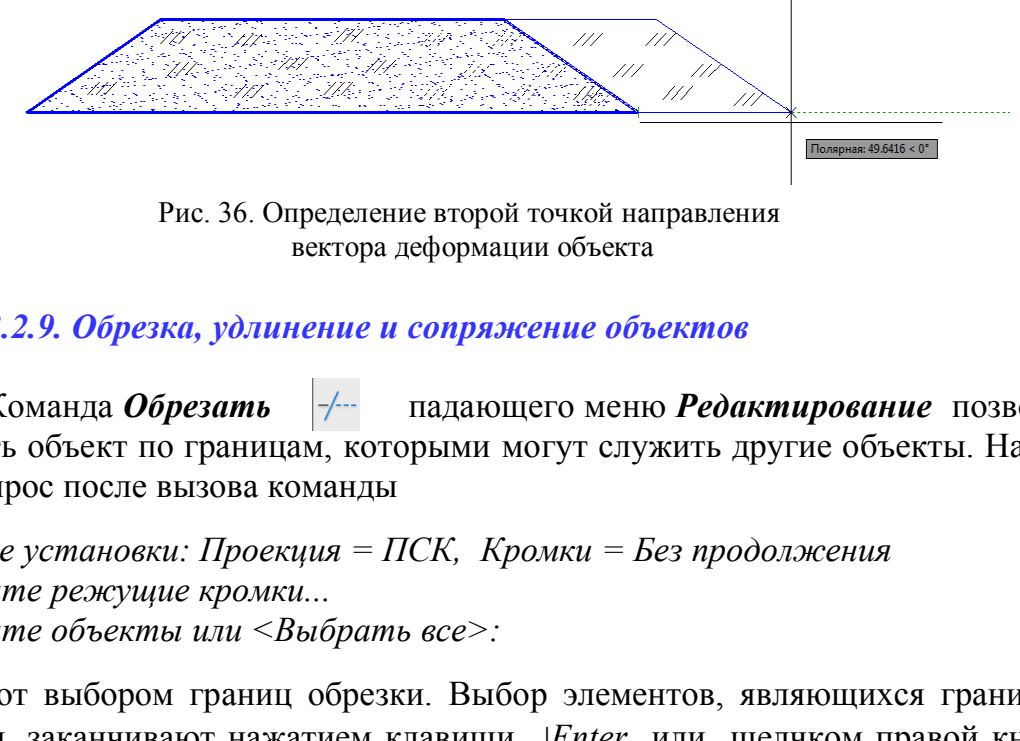

Рис. 36. Определение второй точкой направления вектора деформации объекта

## *3.2.9. Обрезка, удлинение и сопряжение объектов*

Команда *Обрезать* падающего меню *Редактирование* позволяет обрезать объект по границам, которыми могут служить другие объекты. На первый запрос после вызова команды

*Текущие установки: Проекция = ПСК, Кромки = Без продолжения Выберите режущие кромки... Выберите объекты или <Выбрать все>:*

отвечают выбором границ обрезки. Выбор элементов, являющихся границами обрезки, заканчивают нажатием клавиши *Enter* или щелчком правой кнопки мыши. Ответом на следующий запрос

## *Выберите обрезаемый (+Shift* – *удлиняемый) объект или [Линия/Секрамка/ Проекция/Кромка/уДалить/Отменить]:*

будет выбор объектов (по умолчанию), которые должны быть обрезаны по указанным границам. Объект указывают в той его части, которую необходимо обрезать. На рис. 37, *а* проиллюстрирован выбор границ обрезки, а на рис. 37, *б* – результат обрезки. Опция *Отменить* позволяет отменить только что выполненную обрезку; опция *Кромка* – изменить режим продолжения кромки до воображаемого пересечения (*С продолжением/Без продолжения*); опции *Линия, Секрамка* дополняют инструменты выбора объектов обрезки временной ломаной линией или секущей рамкой, опция *Проекция* удобна в 3D-проекциях, так как позволяет резать объекты не только указанными кромками, но и их проекциями.

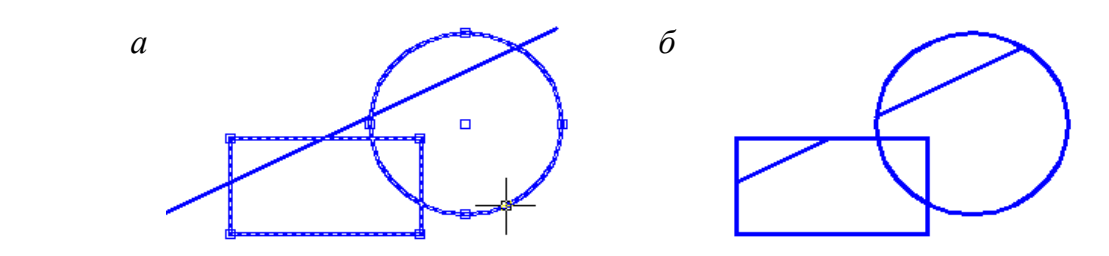

Рис. 37. Использование команды *Обрезать*

Команда *Удлинить* падающего меню или одноименной панели *Редактирование* позволяет удлинить объект до границ, которыми могут служить другие объекты. На первый запрос системы после предъявления установок

*Текущие установки: Проекция = ПСК, Кромки = Без продолжения Выберите граничные кромки… Выберите объекты или <Выбрать все>:*

необходимо указать графические примитивы, которые явятся границами, до которых необходимо довести данные линии (рис. 38, *а*). Выбор элементов, являющихся границами удлинения, заканчивают нажатием клавиши *Enter* или щелчком правой кнопки мыши. Ответом на следующий запрос нозволяет удлинить ооъект до границ, которыми На первый запрос системы после предъявления вки: Проекция = ПСК, Кромки = Без продолжениые кромки...<br>
иные кромки...<br>
иные кромки...<br>
зать графические примитивы, которые явят

*Выберите удлиняемый (+Shift* – *обрезаемый) объект или [Линия/Секрамка/ Проекция/Кромка/ Отменить]:*

будет выбор объектов (по умолчанию), которые должны быть удлинены до указанных границ (рис. 38, *б*). Опции данной команды работают аналогично опциям команды *Обрезать*.

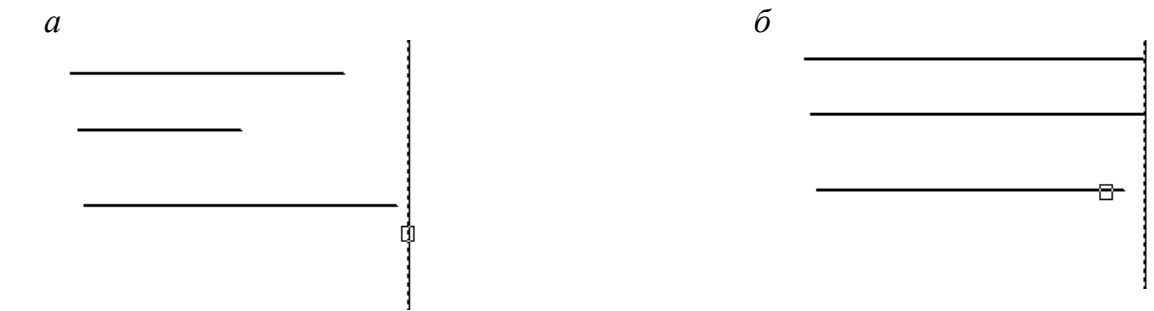

Рис. 38. Выполнение операции удлинения линий до выбранных границ:  *а* – выбор границ; *б* – удлинение линий до выбранных границ

Команда *Разорвать* падающего меню *Редактирование* позволяет разорвать объект двумя указанными точками.

С помощью команды *Сопряжение* падающего меню *Редактирование* выполняют сопряжение объектов. После вызова команды система предлагает информацию о текущих настройках и запрос первого сопрягаемого объекта:

*Текущие настройки: Режим = С ОБРЕЗКОЙ, Радиус сопряжения = 0.0000 Выберите первый объект или [Отменить/полИлиния/раДиус/оБрезка /Несколько]:*

Чтобы задать новые установки режима обрезки и радиуса сопряжения, выбирают опции *Обрезка* и *Радиус.* После установки другого режима обрезки и радиуса система повторяет запрос

*Выберите первый объект или [Отменить/полИлиния/раДиус/оБрезка /Несколько]:)*

Отвечая на этот запрос, указывают первый объект сопряжения и на запрос

*Выберите второй объект или нажмите клавишу Shift при выборе, чтобы создать угол, или [Радиус]:*

─ второй объект. На рис. 39 показано выполнение сопряжения двух ортогональных отрезков: *а −* с установкой режима обрезки *Без обрезки; б −* в режиме *С обрезкой.*

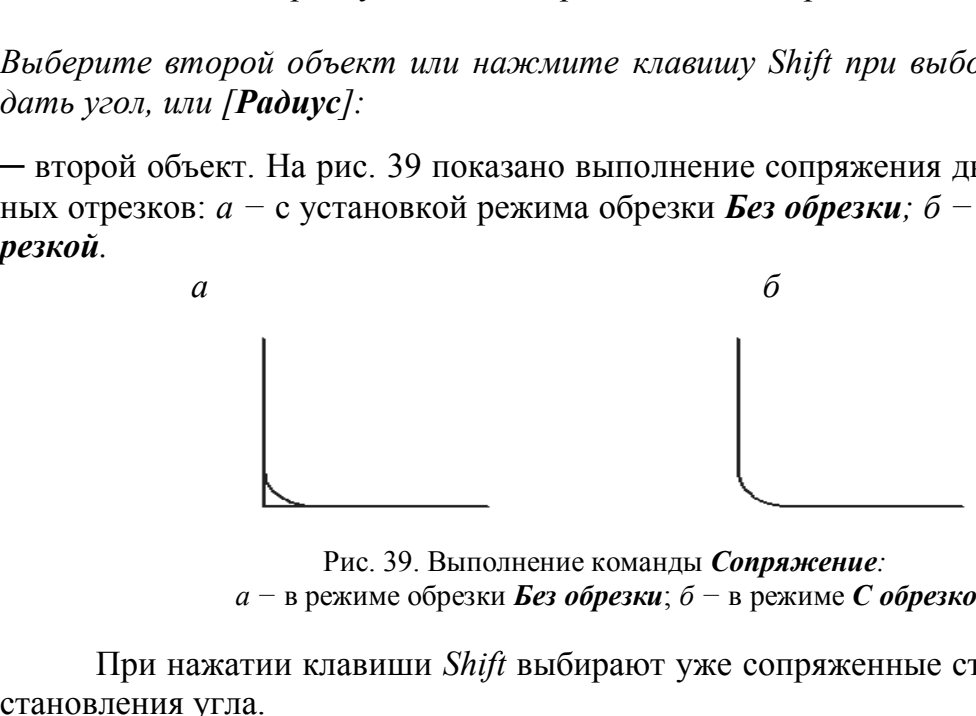

Рис. 39. Выполнение команды *Сопряжение: а −* в режиме обрезки *Без обрезки*; *б −* в режиме *С обрезкой*

При нажатии клавиши *Shift* выбирают уже сопряженные стороны для восстановления угла.

Команда *Фаска* падающего меню *Редактирование* работает аналогично команде *Сопряжение*. После вызова команды система предлагает информацию о текущих настройках и запрос первого отрезка для выполняемой фаски:

*Текущие настройки: Режим = С ОБРЕЗКОЙ, Параметры фаски: Длина1= 0.0000, Длина2= 0.0000*

*Выберите первый отрезок или [оТменить/полИлиния/Длина/Угол/оБрезка/ Метод/Несколько]:*

После установки другого режима обрезки с помощью опции *оБрезка* и длины катетов фаски с помощью опции *Длина* система повторяет запрос *Выберите второй отрезок или нажмите клавишу Shift при выборе, чтобы соз-*

*дать угол, или [Расстояние/Угол/Метод]:*

Нужно отметить первый и второй обрезаемые отрезки. На рис. 40 показаны исходный угол для снятия фаски, построение фаски с режимом *С обрезкой* и восстановление сторон с помощью опции *Угол*, снятие фаски со всех углов полилинии с помощью опции *полИлиния*.

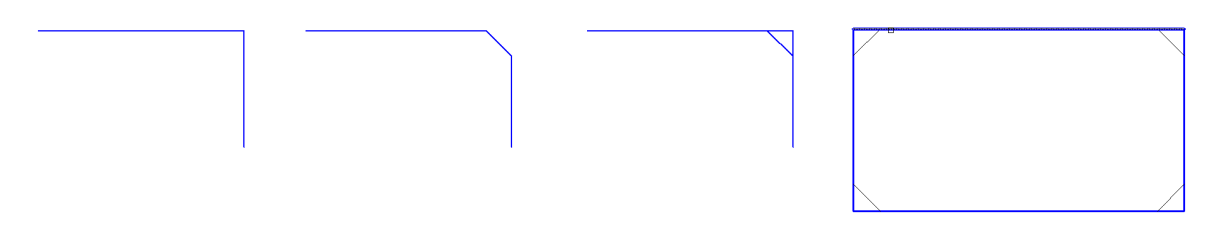

Рис. 40. Выполнение команды *Фаска*

Опция *Метод* позволяет изменить способ построения фаски по двум длинам смежных сторон на способ построения по длине стороны и заданному углу снятия фаски.

#### **3.3. Редактирование сложных примитивов**

Редактирование таких примитивов, как полилиния, шрифт, штриховка, сплайн и др., выполняют с помощью команд падающего меню *Редактировать* (рис. 41). Также сложные примитивы редактируют с помощью контекстного меню, которое вызывают на экран после указания редактируемого объекта щелчком правой кнопки мыши или окна *Свойства* (рис. 42).

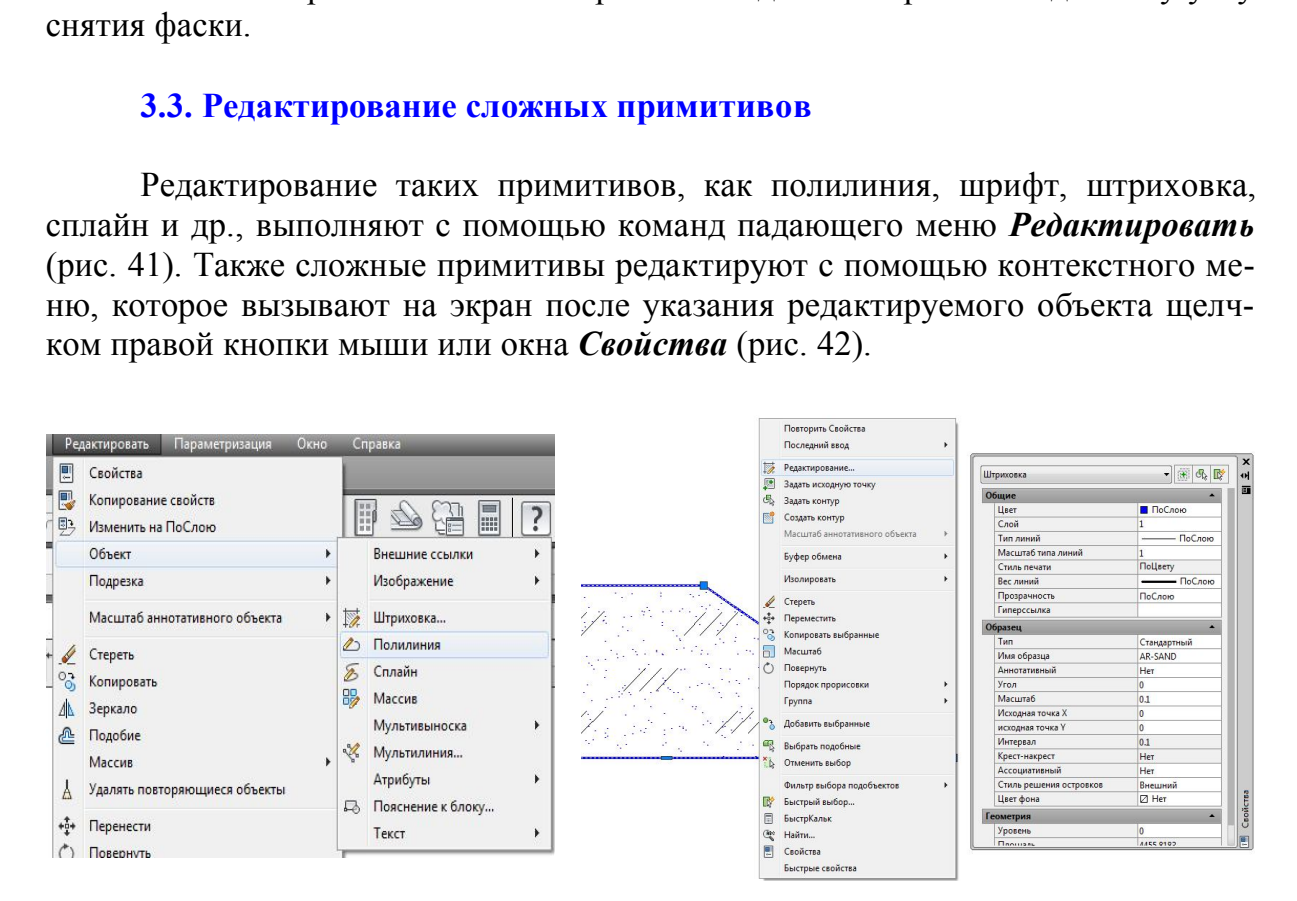

Рис. 41. Редактирование сложных примитивов. Меню *Редактировать*

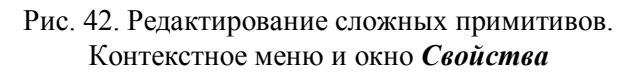

Например, редактирование штриховки выполняют, обратившись к меню **Редактировать** → Объект → Штриховка (см. рис. 41), или, выделив штриховку на чертеже, открывают контекстное меню щелчком ПКМ или окно *Свойства* (см. рис. 42)*.*

Разрушение сложных примитивов выполняют с помощью команды *Расчленить* падающего меню или одноименной панели *Редактировать*. При обращении к этой команде такие сложные графические примитивы, как полилиния, мультилиния, многоугольник, блок, штриховка и т.п., состоящие из простых элементов (отрезков, дуг) и воспринимаемые системой как единый примитив, разрушают на эти простые примитивы-сегменты. На рис. 43 показан результат разрушения полилинии командой *Расчленить.*

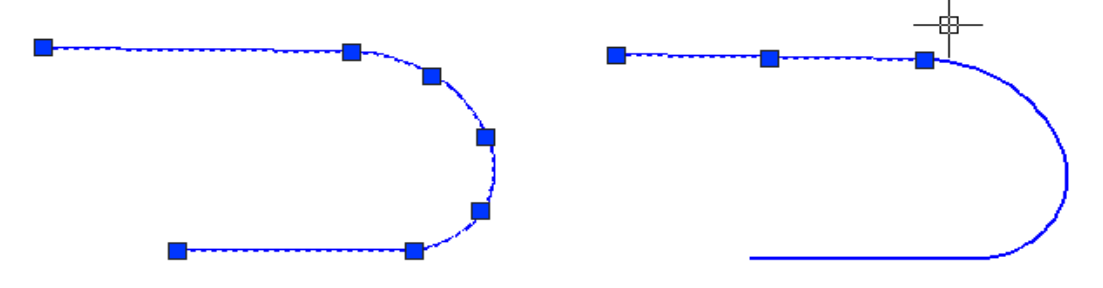

Рис. 43. Использование команды *Расчленить* для разрушения полилинии на отдельные простые примитивы

## **4. БЛОКИ. СОЗДАНИЕ, ВСТАВКА И РЕДАКТИРОВАНИЕ БЛОКА**

Для использования в чертежах часто повторяющихся сложных геометрических объектов создают блоки. Блоком является набор геометрических объектов, имеющих одну базовую точку и воспринимающийся как единый элемент. Блок может иметь три разных масштаба по осям *х*, *у*, *z* и может быть статическим и динамическим. Динамический блок отличается от статического тем, что он обладает одним или несколькими параметрами (размеры, углы наклона, количество внутренних элементов и т.д.), способными к изменению. При использовании динамического блока на чертеже создается объект с изменяющимися параметрами. Рис. 43. Использование команды *Расчленить* для<br>разрушения полилинии на отдельные простые примитиви<br>**II. СОЗДАНИЕ, ВСТАВКА И РЕДАКТИРОВ**<br>пьзования в чертежах часто повторяющихся слес.<br>в создают блоки. Блоком является набо

## **4.1. Создание и вставка статических блоков**

Создание блока в данном пособии рассмотрено на примере набора геометрических элементов, изображающих оконный проем с двойным остеклением. Последовательность создания блока в этом случае будет следующей:

1. Выполнить изображения оконного проема габаритами 1512х510 мм (рис. 44). Выбрать элементы этого изображения для создания блока *ОК*.

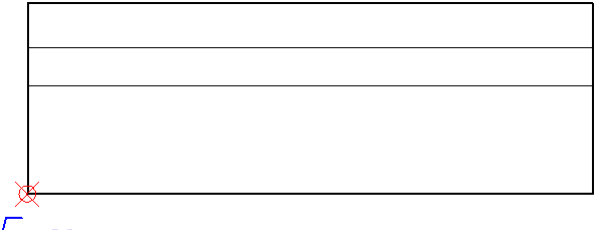

Ьm.

Рис. 44. Оконный проем с двойным остеклением

2. Создать блок под названием *ОК* последовательностью команд *Рисование* → *Блок* → *Соз***дать...**  $\boxed{\Box}$  . В результате откроется диалоговое окно *Определение блока* (рис. 45)*.* 

3. В окне *Определение блока* необходимо:

- задать имя блока: *ОК*;

- с помощью кнопки *Указать* выбрать базовую точку (*Б.т.*) блока щелчком мыши (см. рис. 44);

- выбрать одну из опций режима сохранения блока в области *Объекты*: *Оставить* − объекты для блока оставить в прежнем статусе, *Преобразовать в блок* − объекты будут преобразованы в блок или *Удалить* − объекты для блока будут удалены;

- в области *Поведение* выбрать опцию *Разрешить расчленение*.

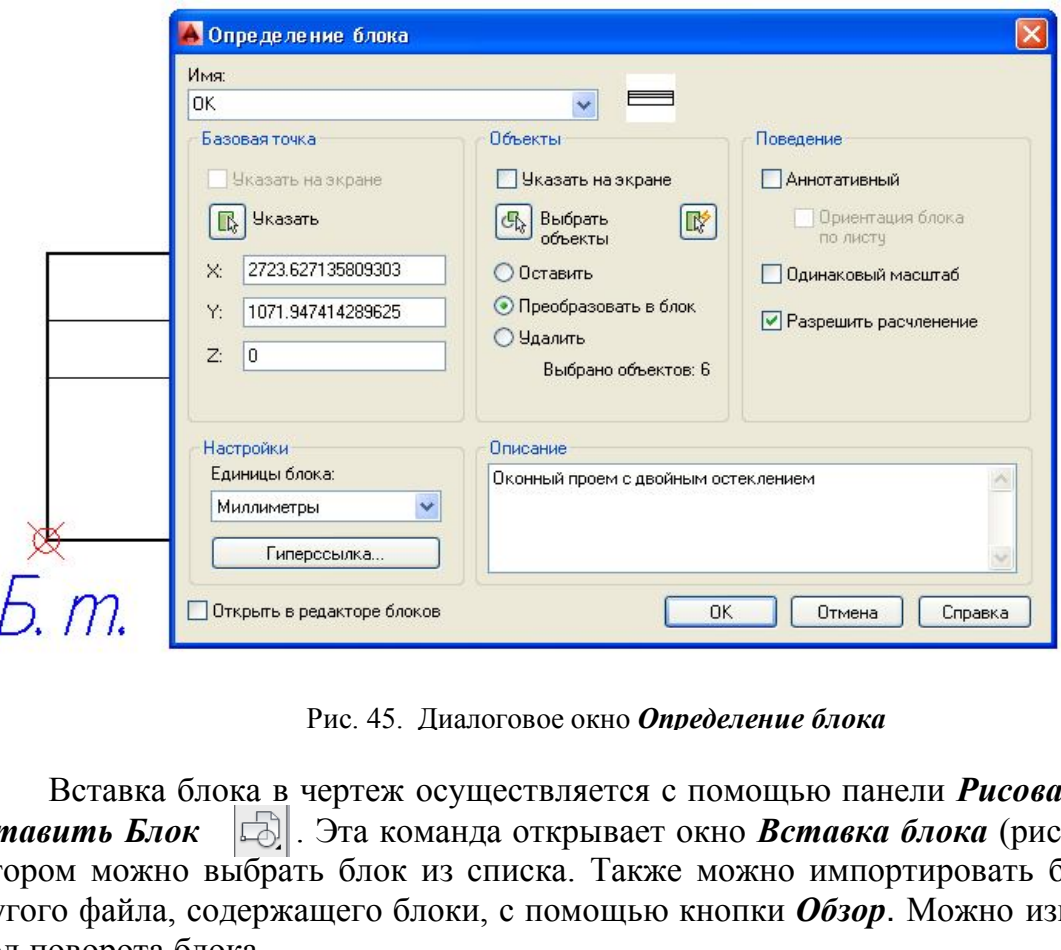

Рис. 45. Диалоговое окно *Определение блока*

Вставка блока в чертеж осуществляется с помощью панели *Рисование* → **Вставить Блок • Э.** Эта команда открывает окно **Вставка блока** (рис. 46), в котором можно выбрать блок из списка. Также можно импортировать блок из другого файла, содержащего блоки, с помощью кнопки *Обзор*. Можно изменить угол поворота блока

при вставке его в чертеж или задать угол поворота в окне *Угол*, изменить масштабы блока по осям или принять единый масштаб, выбрав опцию *Равные масштабы*, и разрешить расчленение блока при вставке его в чертеж.

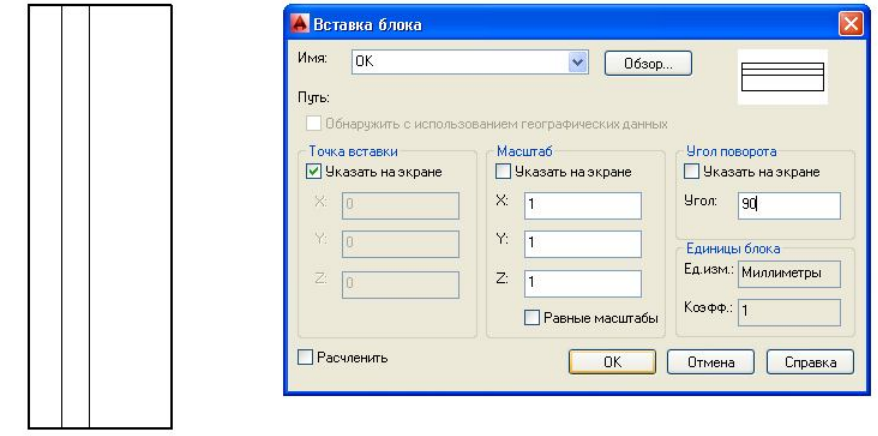

Рис. 46. Диалоговое окно *Вставка блока* и пример вставки блока *ОК*  в чертеж

На рис. 47 показано редактирование одного из параметров блока. С помощью окна *Свойства* изменен масштаб блока *ОК* по оси *х*.

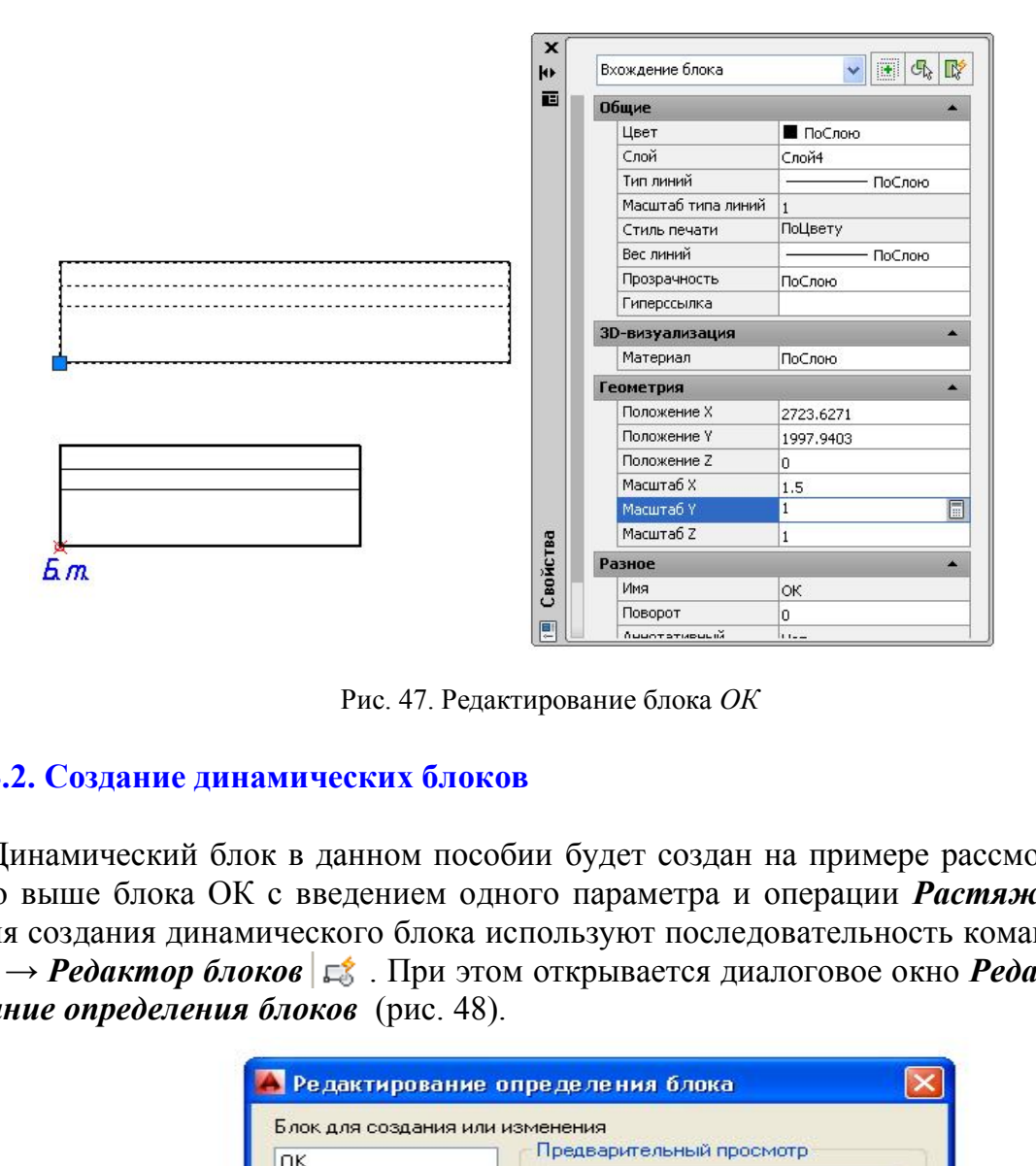

Рис. 47. Редактирование блока *ОК*

## **4.2. Создание динамических блоков**

Динамический блок в данном пособии будет создан на примере рассмотренного выше блока ОК с введением одного параметра и операции *Растяжение*. Для создания динамического блока используют последовательность команд  $Cepauc → Pe*ðakmop* óлоков |  $\mathbb{E}^*$$ . При этом открывается диалоговое окно *Редактирование определения блоков* (рис. 48).

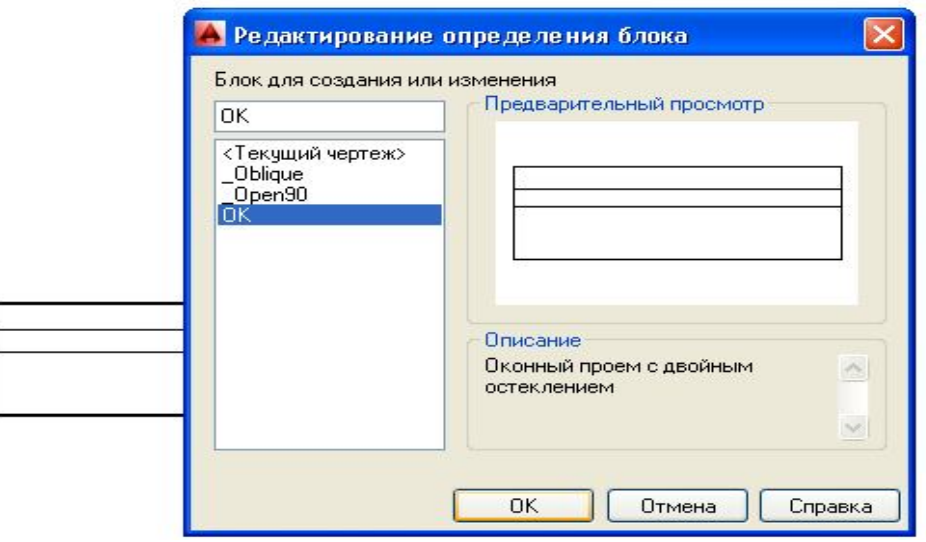

Рис. 48. Диалоговое окно *Редактирование определения блоков*

После выбора блока для его редактирования в этом окне программа переходит в режим работы с *Палитрой вариаций блоков*. Для создания динамического блока *ОК*, способного к растяжению по оси х, в этой палитре необходимо выбрать вкладку *Параметры*, позицию *Линейный* и указать на чертеже блока линейное расстояние для изменяющегося параметра (рис. 49).

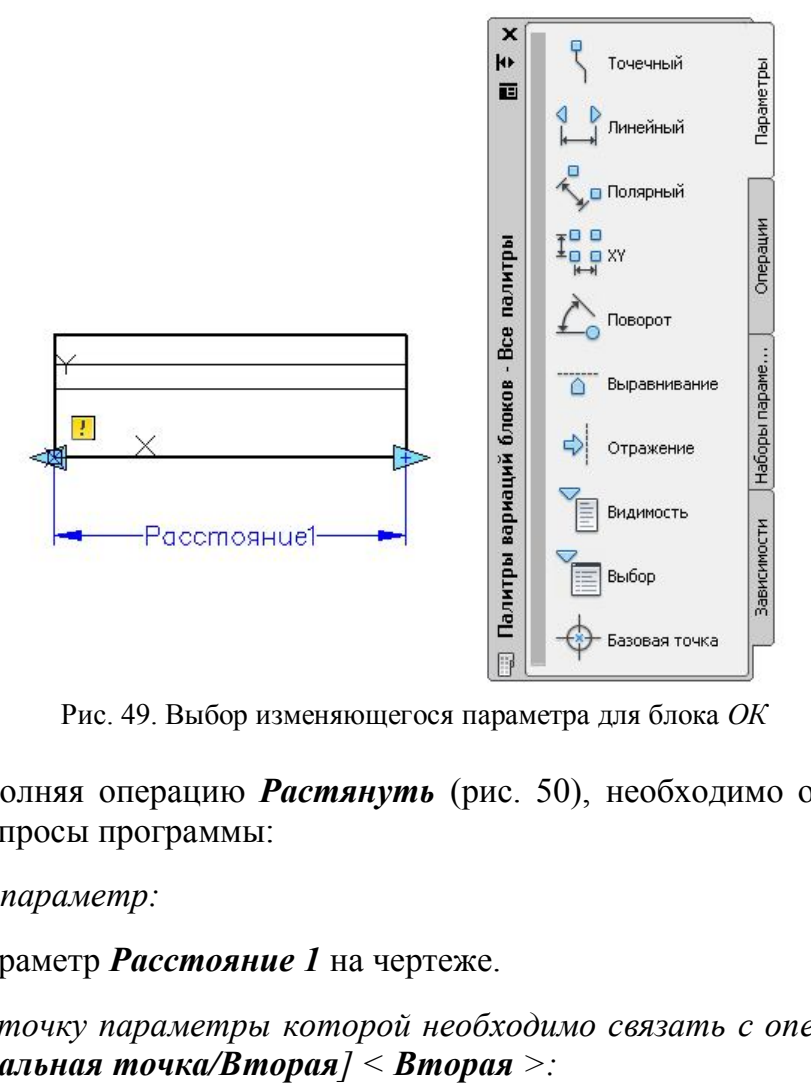

Рис. 49. Выбор изменяющегося параметра для блока *ОК*

Выполняя операцию *Растянуть* (рис. 50), необходимо ответить на следующие запросы программы:

*Выберите параметр:*

Указать параметр *Расстояние 1* на чертеже.

*Укажите точку параметры которой необходимо связать с операцией или введите [Начальная точка/Вторая] < Вторая >:*

Указать правую стрелку на блоке выбранного параметра. На два запроса

*Укажите первый угол рамки растягивания [Смн-угол]: Противоположный угол:*

секущей рамкой выбрать правую часть блока.

*Выберите объект:*

Секущей рамкой выбрать объект для растяжения .

Измененный блок можно сохранить с тем же именем *ОК* при закрытии редактора блоков или присвоить новое имя с помощью команды *Сохранить*  **блок как...**  $\frac{E_6 E_8}{E_8 E_8} = \frac{E_6 E_8}{E_8 E_8 E_8}$  (см. рис. 50).

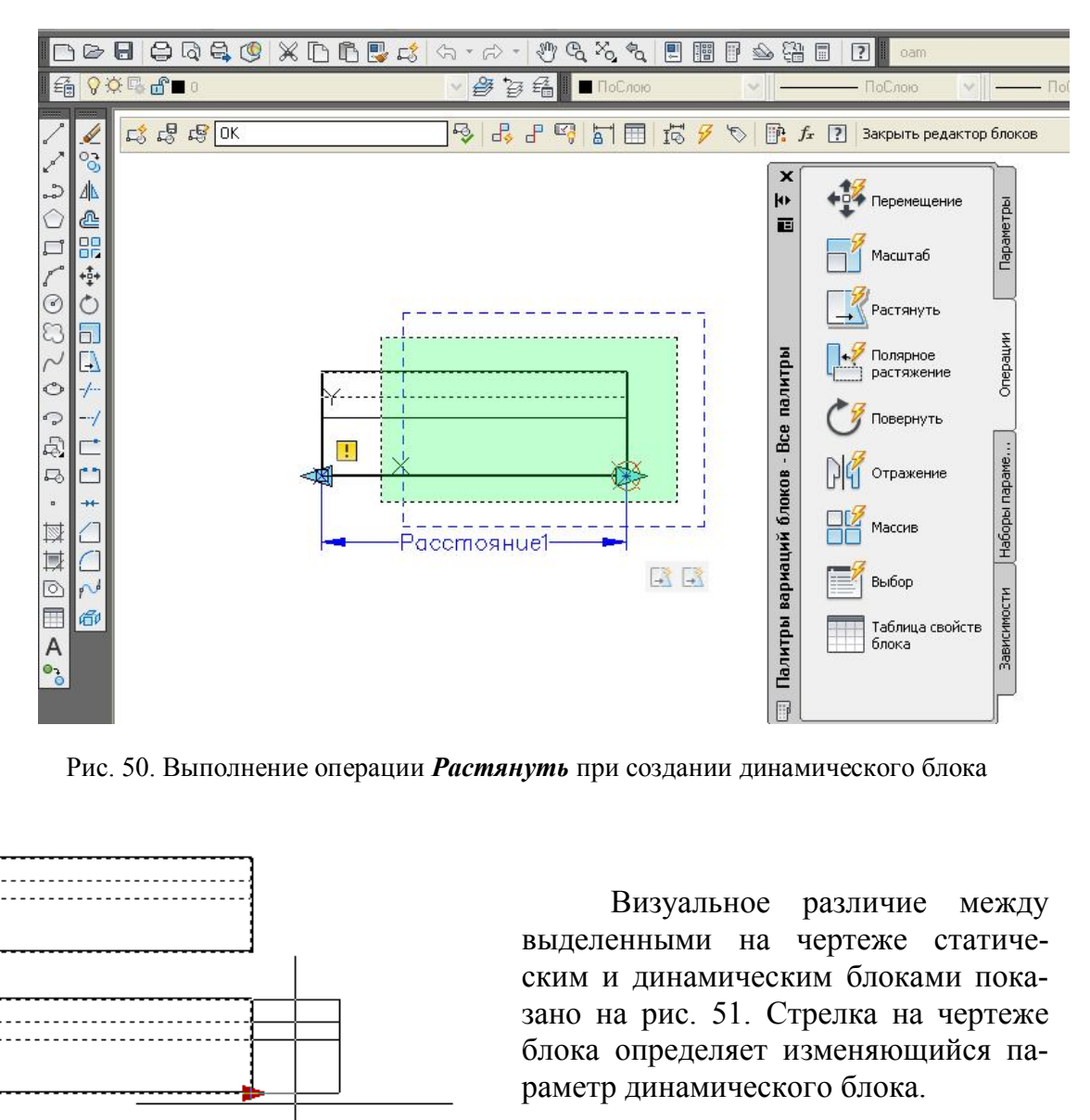

Рис. 50. Выполнение операции *Растянуть* при создании динамического блока

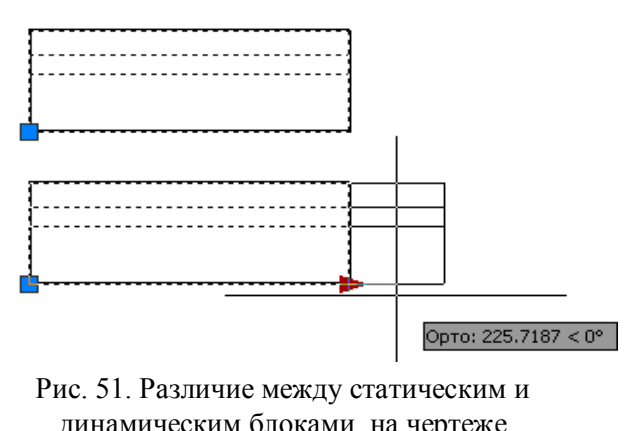

Визуальное различие между выделенными на чертеже статическим и динамическим блоками показано на рис. 51. Стрелка на чертеже блока определяет изменяющийся параметр динамического блока.

Рис. 51. Различие между статическим и динамическим блоками на чертеже

# **5. ПРАКТИКА СОЗДАНИЯ 2D-ЧЕРТЕЖЕЙ В СРЕДЕ AUTOCAD**

В практике работы с файлом чертежа необходимо выполнить несколько подготовительных действий: создание слоев, использование *Центра управления* для переноса слоев, стилей размеров и текстов и т. д. во вновь созданный файл.

#### **5.1. Создание слоев**

Для выполнения чертежей в среде AutoCAD создают слои с параметрами линий, соответствующими ГОСТ 2.303*−*68 ЕСКД. Для этого используют команду *Слой...* падающего меню *Формат*. При этом активируется окно *Диспетчер свойств слоев* (рис. 52).

| <b>Фильтры</b>              |                                                                                                    | $\left\  \right\ $ $\left\  \right\ $ $\left\  \right\ $                                                                                                    |                                                          |                   |                           |    |    | $D = 2a$ $E = 11a$ or Tun suuuji | Веслиний Проз                                                                                                    |  | Стил        |    | П., З., Пояснение |  |
|-----------------------------|----------------------------------------------------------------------------------------------------|----------------------------------------------------------------------------------------------------|----------------------------------------------------------|-------------------|---------------------------|----|----|----------------------------------|----------------------------------------------------------------------------------------------------|--|-------------|----|-------------------|--|
| $\boxminus \mathcal{D}$ Bce | Создать слой (Alt+Д)                                                                                                    |                                                                                                    |                                                          |                   |                           |    |    |                                  | $\overline{\phantom{0}}$ $\overline{\phantom{0}}$ $\overline{\$ |  | Цвет 7      | ⊜  | 属                 |  |
|                             |                                                                                                    | <del>- 全 Все</del> используе Создание нового слоя. В списке отображается слой с именем<br>$\overline{\phantom{0}}$ $\overline{\phantom{0}}$ $\overline{\$<br>⊜<br>$\Box$<br>Цвет 7 |                                                          |                   |                           |    |    |                                  |                                                                                                    |  |             |    |                   |  |
|                             | СЛОЙ1. При этом происходит выделение имени, чтобы<br>⊖<br>$\overline{\phantom{0}}$ $\overline{\phantom{0}}$ $\overline{\$<br>垦<br>Цвет_7<br>пользователь мог сразу же ввести новое имя слоя. Новый |                                                                                                    |                                                          |                   |                           |    |    |                                  |                                                                                                    |  |             |    |                   |  |
|                             |                                                                                                    |                                                                                                    | слой наследует свойства выделенного в списке при нажатии |                   |                           |    |    |                                  | $\overline{\phantom{0}}$ $\overline{\phantom{0}}$ $\overline{\$ |  | Цвет 7      | ⊜  | l.                |  |
|                             |                                                                                                    |                                                                                                    | кнопки (цвет, состояние включенности и т.д.).            |                   |                           |    |    |                                  | $\overline{\phantom{a}}$ $\overline{\phantom{a}}$ $\overline{\$ |  | Цвет 7      | ⇔  | 属                 |  |
|                             |                                                                                                    |                                                                                                    |                                                          |                   |                           |    |    | ve communds                      | $\overline{\phantom{0}}$ $\overline{\phantom{0}}$ $\overline{\$ |  | Цвет 7      | ⊖  | 喝                 |  |
|                             |                                                                                                    | $\overline{\phantom{a}}$                                                                                                    | Слой7                                                    | Ω                 | $\alpha$                  | ரி |    | 6e Continuous                    | $\overline{\phantom{0}}$ $\overline{\phantom{0}}$ $\overline{\$ |  | Цвет_7      | 00 |                   |  |
|                             |                                                                                                    |                                                                                                    | Слой                                                     | ٧                 | Ŏ.<br>$\overline{\alpha}$ | மி |    | 6e Continuous                    | $\overline{\phantom{a}}$ $\overline{\phantom{a}}$ $\overline{\$ |  | Цает        | 昌縣 |                   |  |
|                             |                                                                                                    | ∠ Слой2                                                                                                    |                                                          | Q                 |                           | சி |    | 6e Continuous                    | $\overline{\phantom{0}}$ $\overline{\phantom{0}}$ $\overline{\$ |  | Цвет_7      | 合马 |                   |  |
|                             |                                                                                                    | $\mathbf{1}$<br>Ω                                                                                                    |                                                          | $\Omega$          | $\alpha$                  | ரி |    | CM Continuous                    | $-0.80$ 0                                                                                                    |  | Цвет 5      | 台号 |                   |  |
|                             |                                                                                                    | 7                                                                                                    |                                                          | $\mathbf{\Omega}$ | $\alpha$                  | ரி | 10 | ACAD_ISO04W100                   | $-0.25$ 0                                                                                                    |  | Цвет 10 台 喝 |    |                   |  |
|                             |                                                                                                    | $\overline{3}$<br>77                                                                                                    |                                                          | Q                 | $\alpha$                  | ரி | 82 | ACAD_ISO02W100                   | $-0.25$ 0                                                                                                    |  | Цвет_82     | ⇔  | G.                |  |
|                             |                                                                                                    |                                                                                                    |                                                          | Q                 | $\alpha$                  | ரி |    | 6e Continuous                    | $-0.250$                                                                                                    |  | Цвет 7      | 台属 |                   |  |
|                             |                                                                                                    |                                                                                                    | Defpoints                                                | $\Omega$          | Ö.                        | ரி |    | 6e Continuous                    | $\overline{\phantom{a}}$ $\overline{\phantom{a}}$ $\overline{\$ |  | Liser_7 2 喝 |    |                   |  |
| m.                          |                                                                                                    |                                                                                                    |                                                          |                   |                           |    |    |                                  |                                                                                                    |  |             |    |                   |  |

Рис. 52. Окно создания и редактирования слоев

Все необходимые для чертежа слои создают с помощью пиктограммы *Создать слой* (см. рис. 52). Далее слою дают имя, редактируют его цвет, выбирают тип линии и ее толщину (вес линии) щелчком ЛКМ в соответствующей колонке редактируемого слоя. Для выбора типа линии с помощью кнопки *Загрузить* открывают окно *Загрузка/перезагрузка типов линий* (рис. 53).

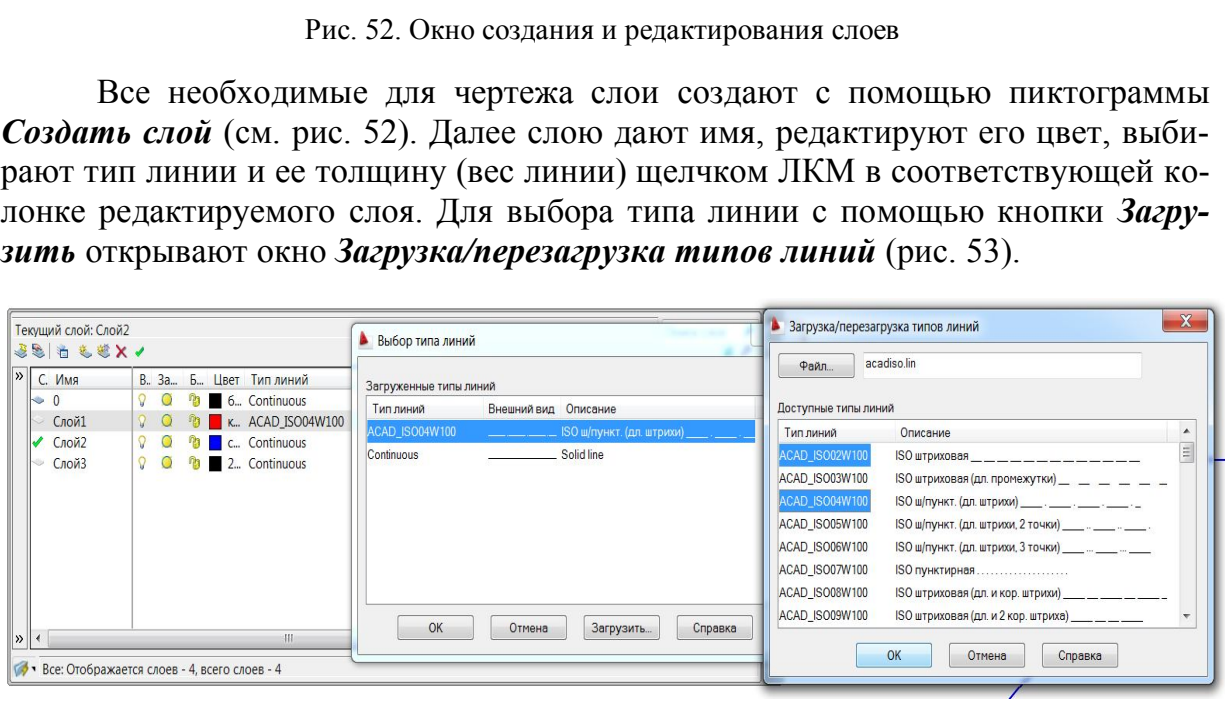

Рис. 53. Загрузка типов линий, необходимых для чертежа

Во время выполнения чертежа слой выбирают из списка панели *Слои* (рис. 54). Выбор слоя необходимо выполнять щелчком ЛКМ на названии в правой области списка, так как значки, расположенные с левой стороны, могут погасить, заморозить или заблокировать слой для его дальнейшего редактирования и работы в нем.

|         | Файл | Правка                         | Вид | Вставка | Форма |  |
|---------|------|--------------------------------|-----|---------|-------|--|
|         |      | $\blacksquare$                 |     |         |       |  |
|         |      | <b>В В Слой2</b>               |     |         |       |  |
| ======= |      | <sup>Ф</sup> В■ Слой1<br>Слой3 |     |         |       |  |

Рис. 54. Список слоев панели *Слои*

#### **5.2. Использование** *Центра управления*

Центр управления программы AutoCAD является инструментом переноса созданных в других файлах слоев, стилей размеров, текстов, мультилиний и пр. во вновь созданный файл чертежа. Активация центра управления выполняется последовательностью команд *Сервис → Палитры → Центр управления* . Также для активации окна центра управления (*DesignCenter*) можно использовать горячие клавиши *Ctrl*+2.

В этом окне из выбранного файла можно выделить необходимые слои, стили и пр. для последующего переноса их во вновь созданный файл чертежа (рис. 55).

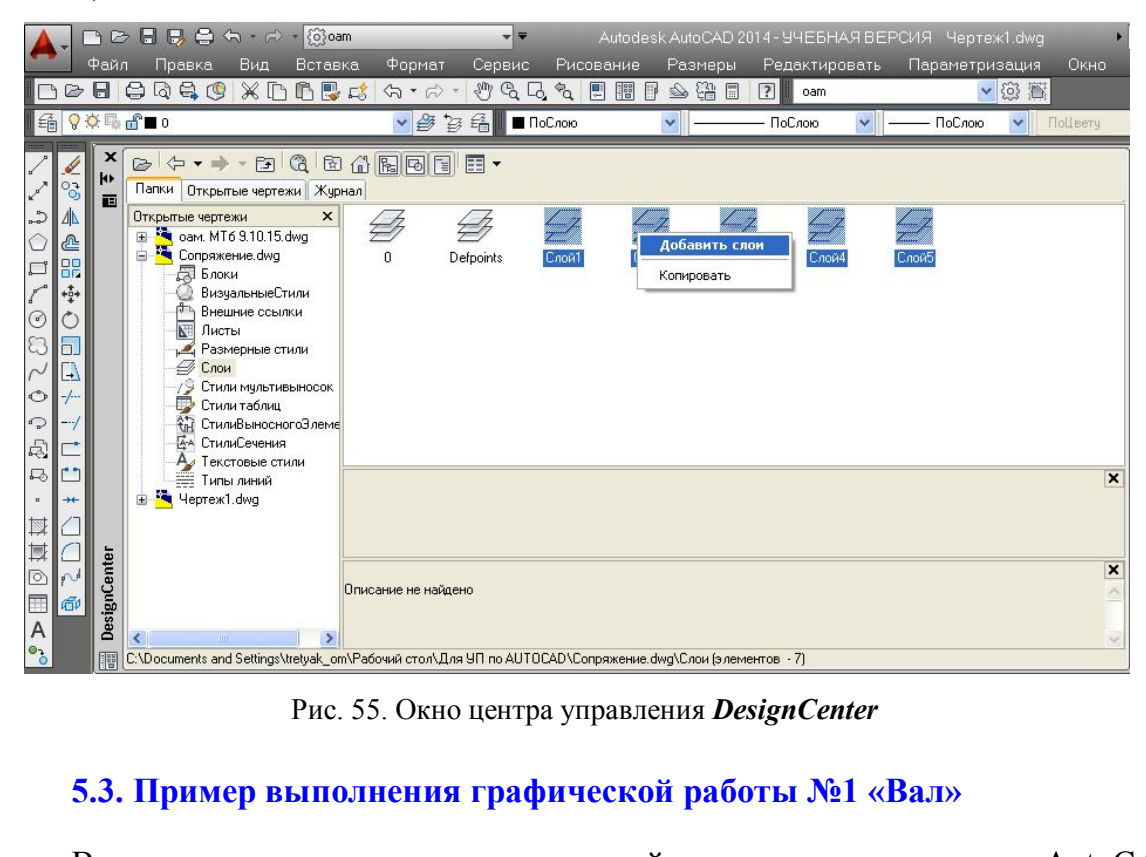

Рис. 55. Окно центра управления *DesignCenter*

## **5.3. Пример выполнения графической работы №1 «Вал»**

В качестве практических рекомендаций к освоению программы AutoCAD предлагаем выполнить чертеж детали (рис. 56, 57). Для этого необходимо создать файл чертежа *Вал.dwg* и сохранить его на диске D в своей папке*.* Для освоения множества возможных инструментов программы рекомендуем придерживаться последовательности операций:

1. Создать слои с помощью команды *Формат → Слои…*(см. подр. 5.1):

*Слой 1* для линий видимого контура: цвет – синий, тип линии – сплошная (continuous), вес линии  $-0.7$ ;

*Слой 2* для осевых линий: цвет – красный, тип – штрихпунктирная (ISO04W100), вес линии – 0.25;

*Слой 3* для линий штриховки и нанесения текста и размеров: цвет – черный, тип линии – сплошная (continuous), вес линии – 0.25.

2. Создать текстовый стиль, следуя указаниям подр. 2.6.5, с параметрами:

*Стиль текста* Simplex, *Степень растяжения* 0.8, *Угол наклона* 15.

3. Создать размерный стиль, следуя указаниям подр. 2.6.6, с параметрами: *Стрелка Разомкнутая,* размером 5; *Удлинение за размерную* 3; *Текст*: стиль *1*, высотой 5; *Глобальный масштаб* 1; *Точность* 0.

4. Вычертить главный вид детали (см. рис. 57):

4.1. Включить режимы (см. подр. 1.2) *ORTO*, *ПРИВЯЗКА*, *ВЕС*.

4.2. Выбрать *Слой 2* (см. подр. 5.1).

4.3. Вычертить осевую линию с помощью команды **Рисование**  $\rightarrow$  **Om-** $\rho$ езок  $\rightarrow$  щелчок ЛКМ в произвольной точке экрана  $\rightarrow$  отвести курсор вправо,  $160 \perp$ .

4.4. Вычертить верхний контур вала (*Слой 1*) в последовательности, предложенной на рис. 56, используя команды *Рисование* → *Отрезок* → ЛКМ с привязкой **Ближайшая** (см. подр. 1.7) на выполненной оси (точка1) 20 $\downarrow$  50 $\downarrow$  5 $\downarrow$ 100. Выполняя отрезки по заданным точкам, отводить курсор в нужную сторону.

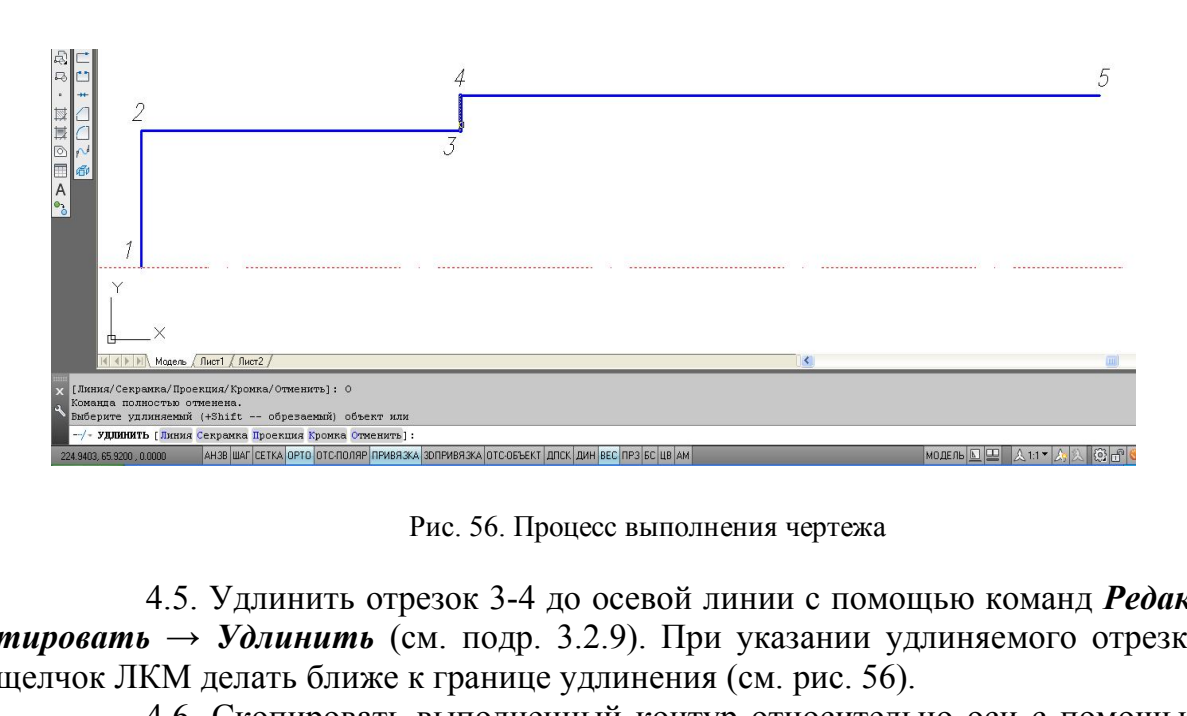

Рис. 56. Процесс выполнения чертежа

4.5. Удлинить отрезок 3-4 до осевой линии с помощью команд *Редактировать* → *Удлинить* (см. подр. 3.2.9). При указании удлиняемого отрезка щелчок ЛКМ делать ближе к границе удлинения (см. рис. 56).

4.6. Скопировать выполненный контур относительно оси с помощью команд *Редактировать* → *Зеркальное отражение* (см. подр. 3.2.2).

4.7. Выполнить линию обрыва (*Слой 3*) с помощью операций *Рисование* → *Сплайн* (см. подр. 2.5).

4.8. Выполнить фаску (*Слой 1*) с помощью операций *Редактирование*   $\rightarrow$  Фаска (см. подр. 3.2.9). Так как в начале сеанса AutoCADa в команде Фаска назначается режим С обрезкой, длина катетов фаски 0, угол 45<sup>0</sup>, то для задания параметров фаски использовать опции *Длина 1*: 4 , *Длина 2*: 4 и затем щелчком ЛКМ указать отрезки для создания фаски.

4.9. Выполнить оси цилиндрических выемок для отверстия и шпоночного паза (*Слой 2*). Для этого использовать операции *Рисование* → *Прямая* →  *ЛКМ на отрезке 1-2 → ЛКМ справа. Аналогично построить* оси шпоночного паза с отступами 75 и 115 от отрезка 1-2.

4.10. Выполнить окружность для сквозного отверстия радиусом 5 (*Слой 1*) с помощью операций *Рисование* → *Круг* → ЛКМ в точке пересечения осей (см. подр. 2.2).

4.11. Копировать окружность с базовой точкой в центре окружности, указывая центры новых положений щелчками ЛКМ в точках пересечения осей шпоночного паза (см. подр. 3.2.1).

4.12. Провести верхний и нижний отрезки шпоночного паза командой *Отрезок*. Обрезать внутренние части окружностей, используя операции *Редактирование* → *Обрезать* (см. подр. 3.2.9).

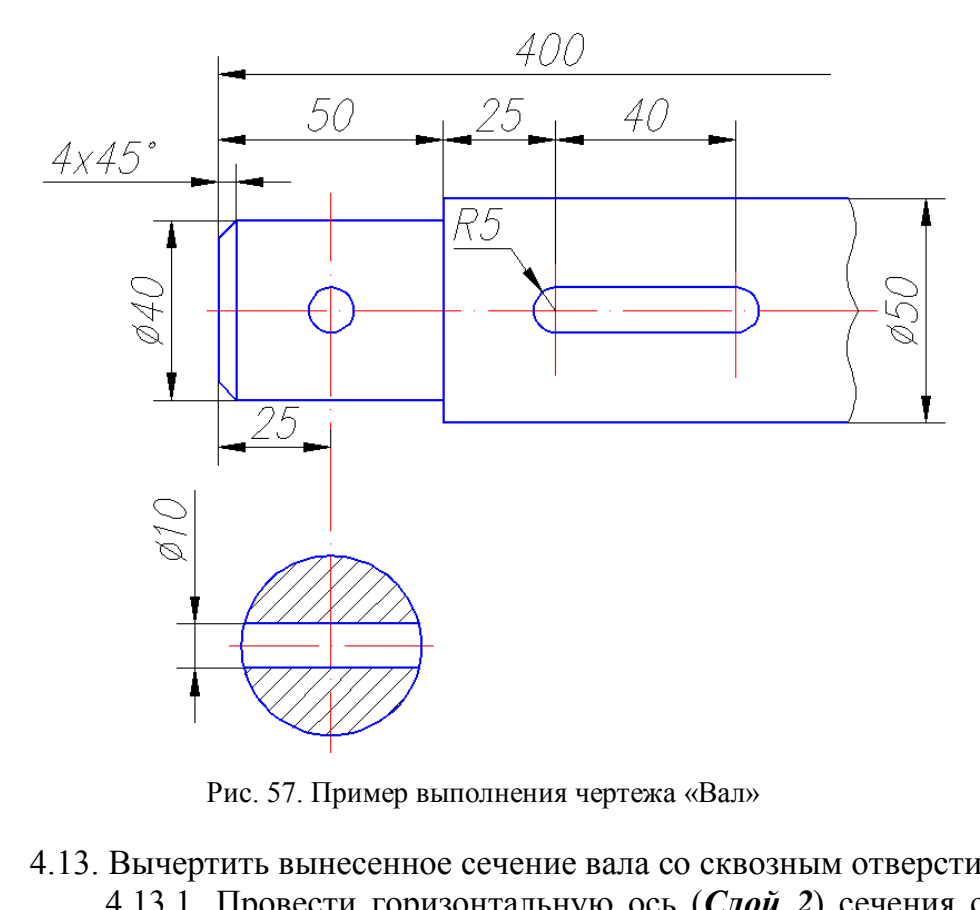

Рис. 57. Пример выполнения чертежа «Вал»

4.13. Вычертить вынесенное сечение вала со сквозным отверстием:

4.13.1. Провести горизонтальную ось (*Слой 2*) сечения с помощью команды *Отрезок*.

4.13.2. Выполнить окружность (*Слой 1*) радиусом 20 с центром в пересечении осей.

4.13.3. Выполнить отверстие (*Слой 1*) с помощью операций *Ри-* $\cos$ ание → Прямая → Omcmyn → 5. ЛКМ на горизонтальной оси → ЛКМ  $CB$ ерху  $\rightarrow$  ЛКМ снизу от оси.

4.13.4. Обрезать все лишние линии с помощью команды *Обрезать*. Осевые линии вытянуть с помощью «ручек» за границы изображений на 1…5 мм.

4.13.5. Выполнить штриховку сечения (*Слой 3*) с помощью операций *Рисование* → *Штриховка* (см. подр. 2.6.4).

4.14. Нанести размеры (*Слой 3*) в соответствии с рис. 57 (см. подр. 2.6.6).

## **5.4. Пример выполнения графической работы №2 «Сопряжение»**

С помощью данной работы осваиваются операции точного черчения в программе AutoCAD. В данном пособии предлагается следующая последовательность выполнения чертежа, проиллюстрированная на рис. 58 − 64:

1. Создать файл чертежа *Сопряжение.dwg* и сохранить его на диске D.

2. Используя *Центр управления*, перенести в данный файл слои, текстовый и размерные стили (см. подр. 5.2).

3. Выполнить чертеж «Сопряжение» (см. рис. 64):

3.1. Включить режимы (см. подр. 1.2) *ORTO, ПРИВЯЗКА, ВЕС.*

3.2. Вычертить осевые линии (вертикальную и горизонтальную) длиной по 70 мм (*Слой 2*) с помощью команды *Рисование* → *Отрезок* (см. подр.  $2.1$ ).

3.3. Выполнить окружности (*Слой 1*) радиусами 30 и 10 с одним центром в пересечении осей.

3.4. Выполнить осевые для окружностей с правой стороны чертежа с помощью команд *Рисование* → *Прямая* → *Отступ*: от вертикальной – на 64 мм, от горизонтальной – на 138 (см. подр. 2.4).

3.5. Скопировать окружности с осями с базовой точкой в центре окружностей с помощью команд *Редактирование* → *Копирование объекта*  (см. подр. 3.2.1 и рис. 58). Удалить лишние прямые линии.

3.6. Используя окно **Свойства,** изменить радиус большей окружности на 24 мм (см. рис. 59).

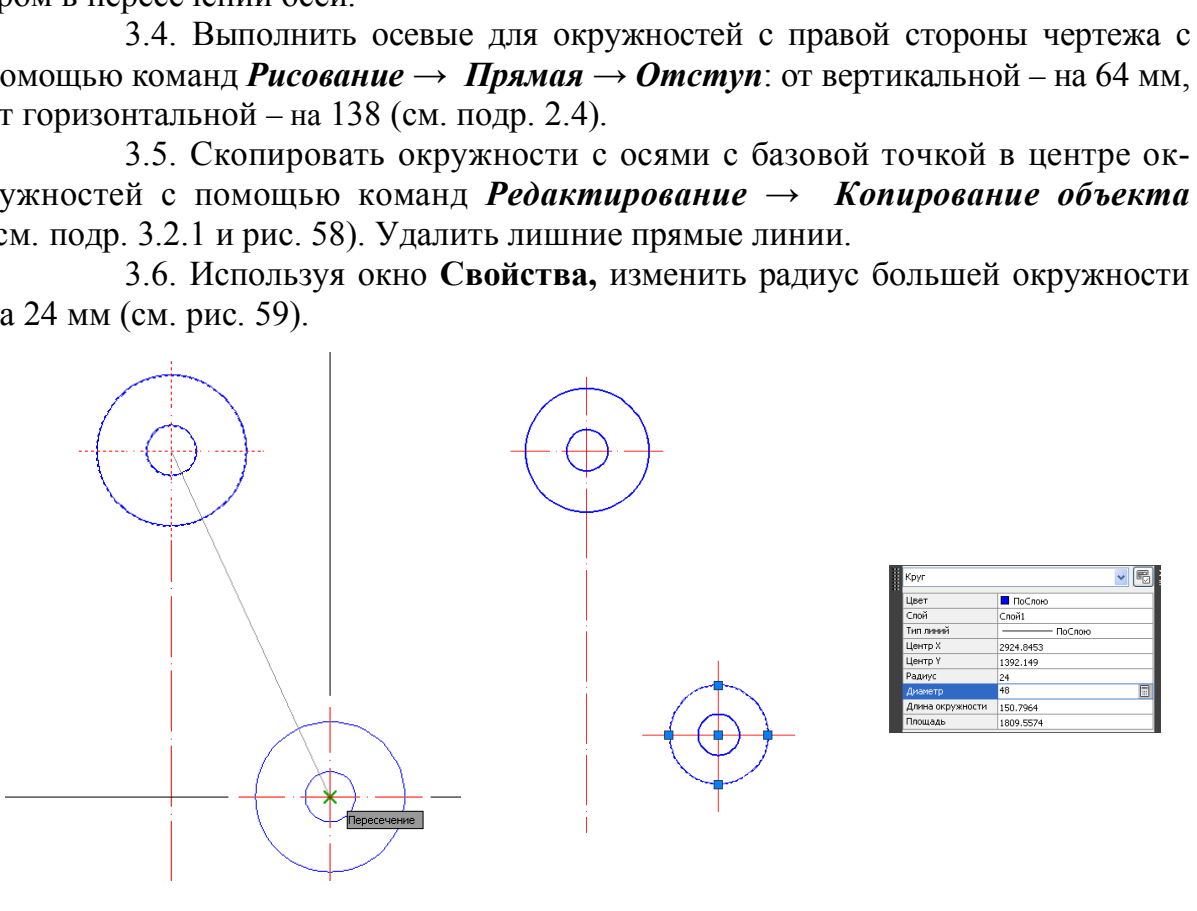

Рис. 58. Копирование окружностей Рис. 59. Редактирование параметра окружности

3.7. Построить касательную прямую к двум окружностям с помощью последовательности команд *Рисование* → *Отрезок,* используя привязку *Касательная* на каждой из окружностей (см. рис. 60).

3.8. Выполнить симметричное копирование объекта с помощью последовательности команд *Редактирование* → *Зеркальное отражение* (см. подр. 3.2.2).

3.9. Выполнить сопряжение радиусом 65 мм двух нижних окружностей с помощью команд *Рисование* → *Сопряжение*. При этом изменить радиус и режим обрезки с помощью опций команды (см. подр. 3.2.9 и рис. 61).

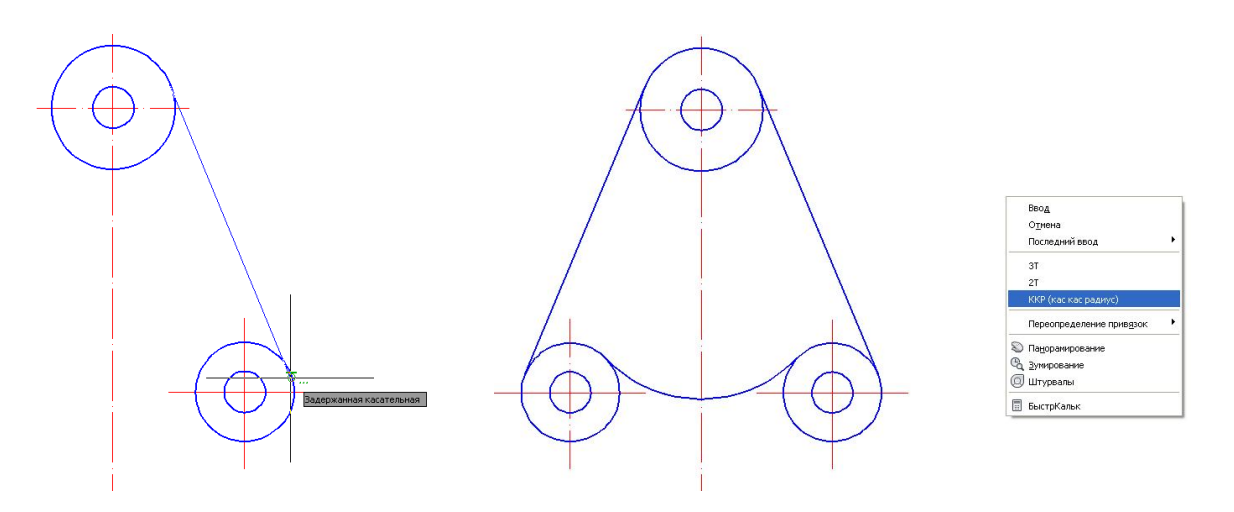

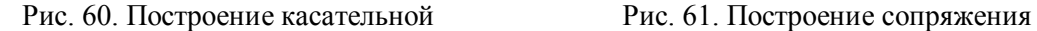

3.10. Выполнить сопряжение радиусом 130 мм двух окружностей с помощью команд *Рисование*  $\rightarrow$  *Круг*  $\rightarrow$  *KKP* (*кас кас радиус*) (см. подр. 2.2) и обрезать верхнюю часть окружности, используя операции **Редактирование**  $\rightarrow$  *Обрезать* (см. рис. 62).

3.11. Выполнить построение внутренней части чертежа с помощью операций *Редактирование* → *Смещение* (см. подр. 3.2.3) с отступом от двух касательных на расстояние 45 мм и от горизонтальной оси верхней окружности на 110 мм (см. рис. 63).

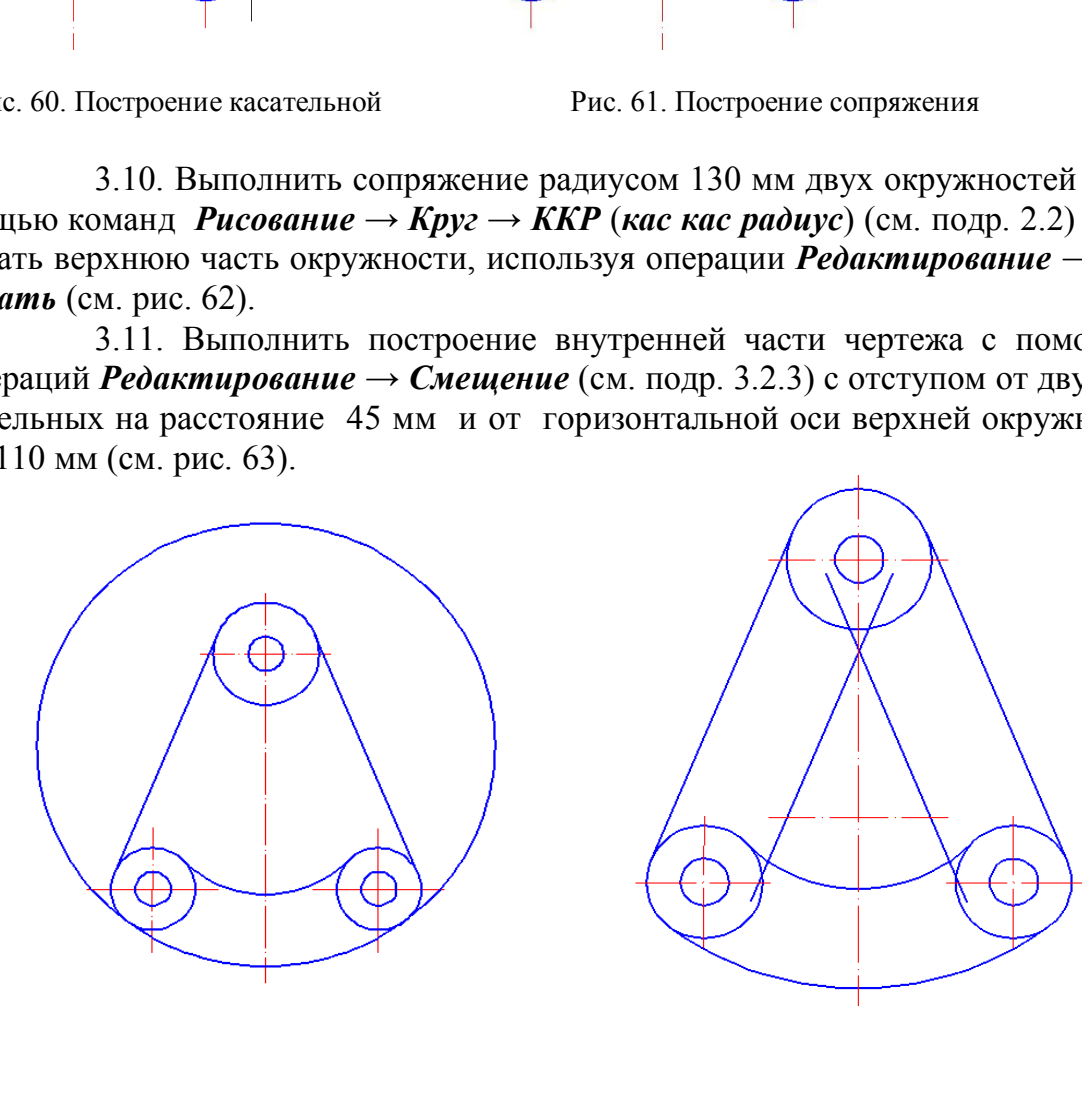

Рис. 62. Построение касательной окружности

Рис. 63. Построение подобных объектов

3.12. Для построенных прямых выполнить сопряжение радиусом 5 мм с помощью команды *Рисование* → *Сопряжение*.

2.13. Нанести размеры (*Слой 3*) в соответствии с рис. 64 и подр. 2.6.6.

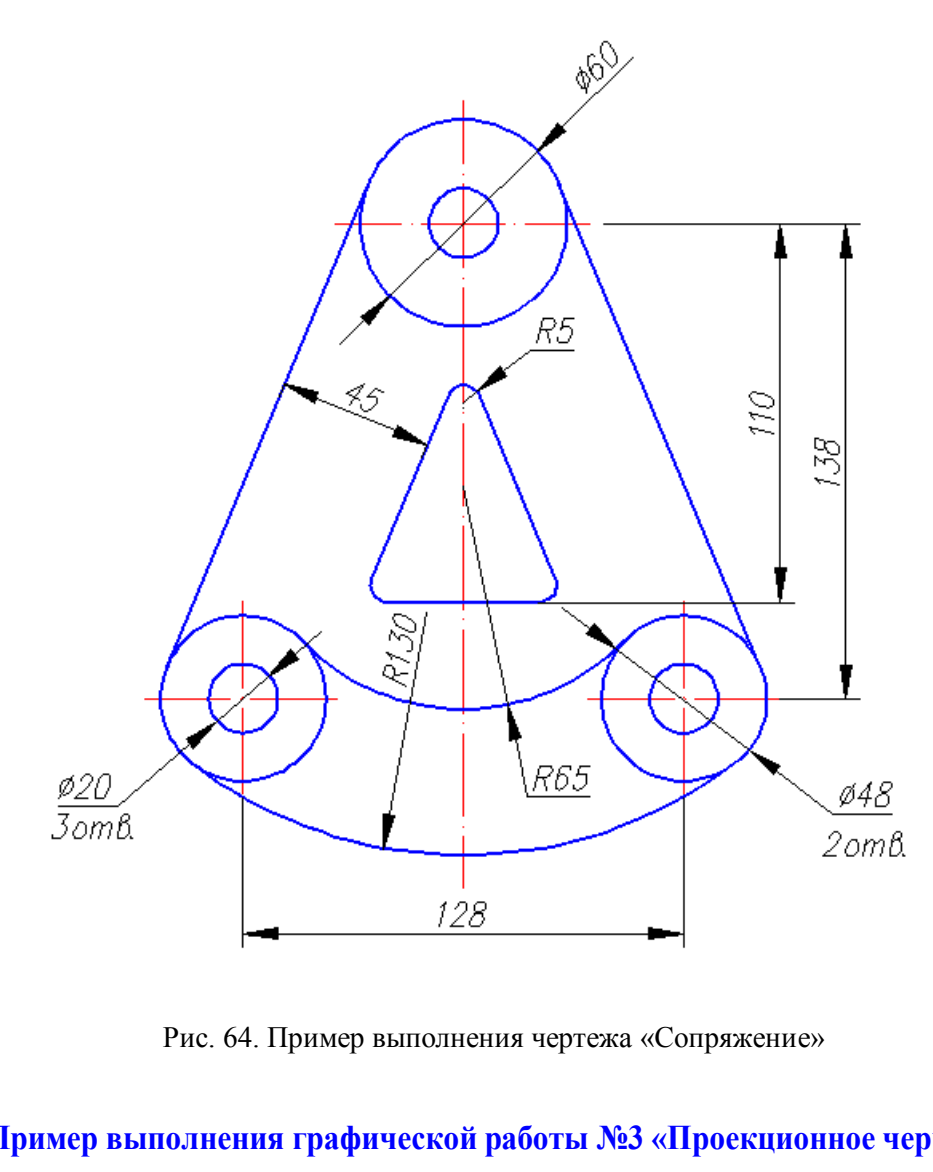

Рис. 64. Пример выполнения чертежа «Сопряжение»

#### **5.5. Пример выполнения графической работы №3 «Проекционное черчение»**

В данной работе рассматриваются способы ввода координат, различные операции копирования объектов, оптимальное использование различных режимов и привязок в программе AutoCAD. Предлагается следующая последовательность выполнения чертежа, проиллюстрированная на рис. 64 − 68:

1. Создать файл чертежа *Проекционное черчение.dwg* и сохранить его на диске D.

2. Используя *Центр управления*, перенести в данный файл слои, текстовый и размерные стили (см. подр. 5.2).

3. Выполнить чертеж «Проекционное черчение» (см. рис. 68):

3.1. Включить режимы (см. подр. 1.2) *ORTO, ПРИВЯЗКА, ОТС-ОБЪЕКТ, ВЕС.*

3.2. Вычертить прямоугольник 420х360 мм (*Слой 1*) с помощью команд *Рисование* → *Прямоугольник* (см. подр. 2.6.1).

3.3. Вычертить осевые линии (*Слой 2*) с помощью команд *Рисование*  → *Отрезок* с привязкой к середине противоположных сторон прямоугольника.

3.4. Вычертить окружность радиусом 55 мм с центром в пересечении осей (*Слой 1*). Выполнить правильный шестиугольник с помощью команд *Рисование* → *Многоугольник* (см. подр. 2.6.2). При выборе опции данной команды *Вписанный в окружность* указать радиус 105 мм.

3.5. Выполнить крайнюю окружность радиусом 25 мм, как элемент будущего массива, с помощью команд *Рисование* → *Круг* → временная привязка *Смещение*  $\begin{bmatrix} 1 \end{bmatrix} \rightarrow$  ЛКМ на базовой точке (см. рис. 65)  $\rightarrow$   $(a)50,40$ ,  $\rightarrow$  25.

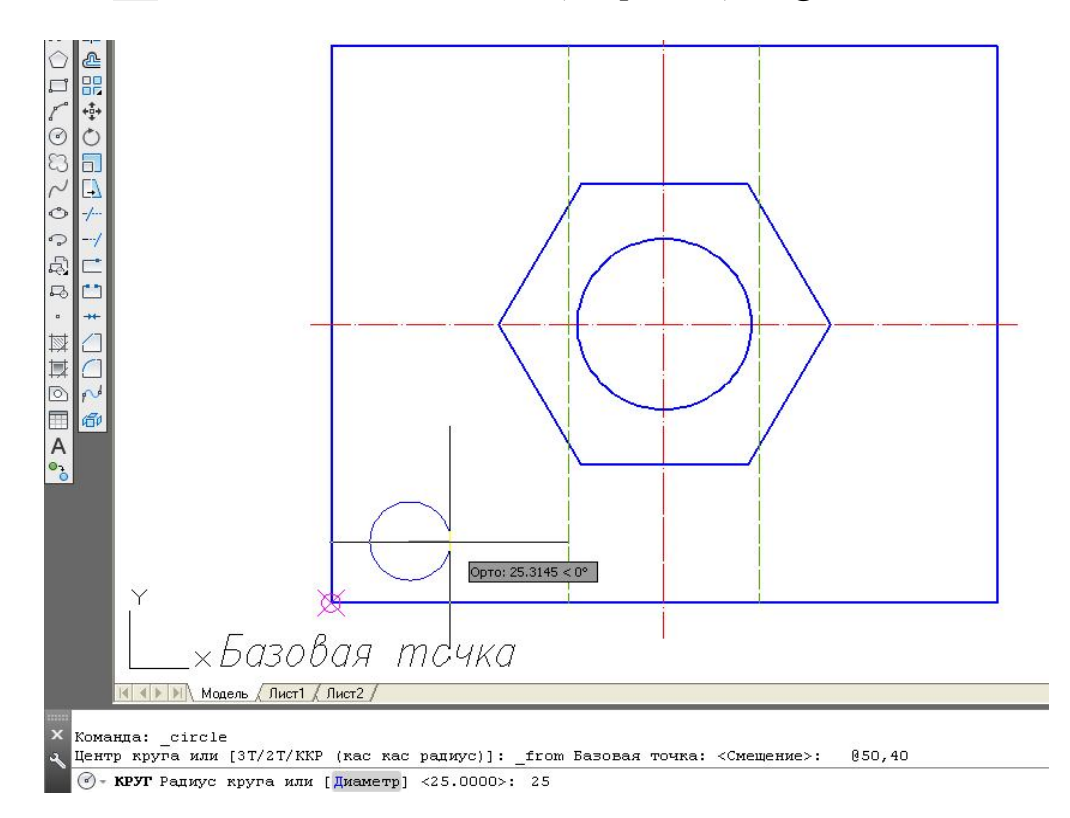

Рис. 65. Использование привязки *Смещение*

3.6. Перед построением массива окружностей дорисовать центровые оси (*Слой 2*).

3.7. Выполнить копирование окружности с помощью команд *Редактирование* → *Массив* → *Прямоугольный* (см. подр. 3.2.4). В процессе построения можно выбрать объекты копирования до обращения к команде *Массив,* затем необходимо выбрать опции и ответить на запросы программы (см. рис. 66):

− *Ассоциативный* − нет;

− *стоЛбцы* − 3, расстояние между столбцами − 160;

− *сТроки* − 2, расстояние между строками − 140.

3.8. Достроить ребра жесткости (*Слой 1*) и невидимые линии (*Слой 4*). При необходимости создать *Слой 4* для линии невидимого контура: цвет – зеленый, тип штрихования – ISO02W100, вес линии – 0,3.

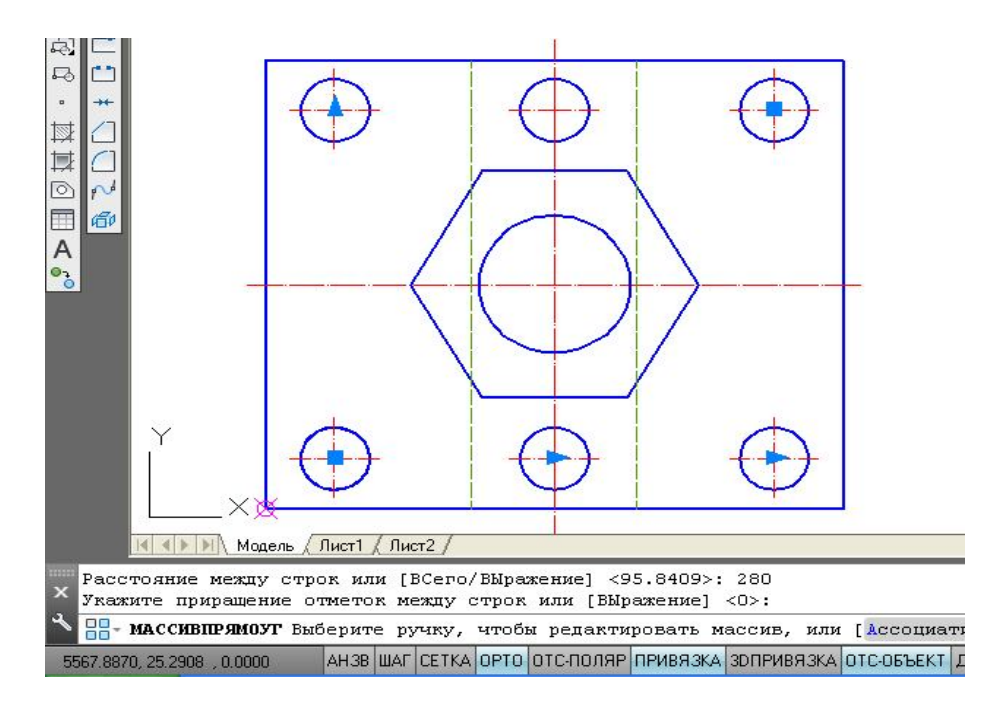

Рис. 66. Использование команды *Массив*

3.9. Выполнить главный вид детали с использованием команды *Отрезок* и временной привязки *Координатные фильтры*:

− вызвать команду *Отрезок;*

− с помощью сочетания *Shift+*ПКМ открыть список временных привязок, выбрать в нем координатный фильтр точек по оси х (см. рис. 67);

− щелчком ЛКМ указать точку 1 на виде сверху и еще одним щелчком ЛКМ указать примерное начало отрезка на главном виде. Далее вычертить главный вид и разрезы детали. Нанести размеры в соответствии с рис. 68.

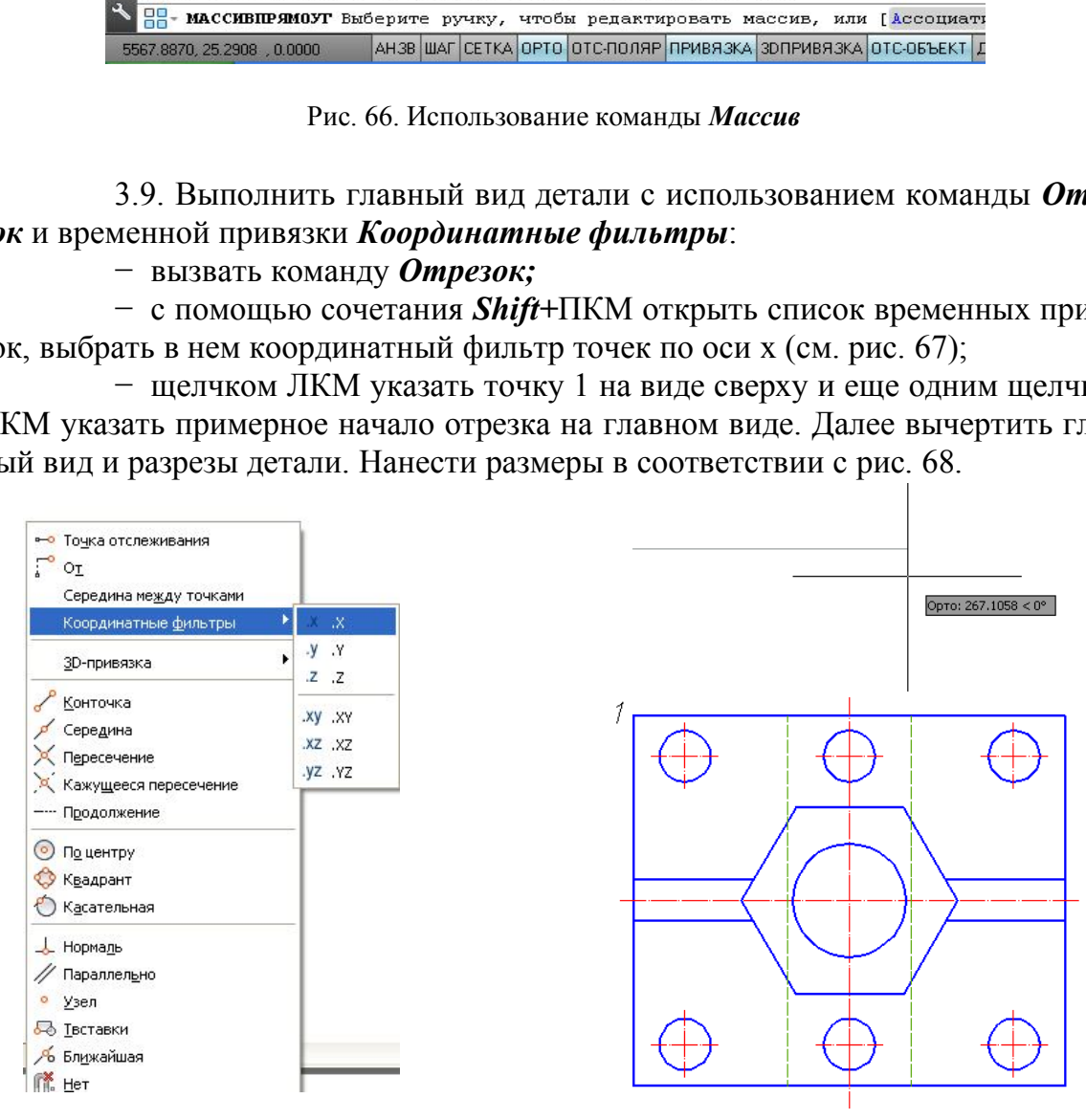

Рис. 67. Использование привязки *Координатные фильтры*

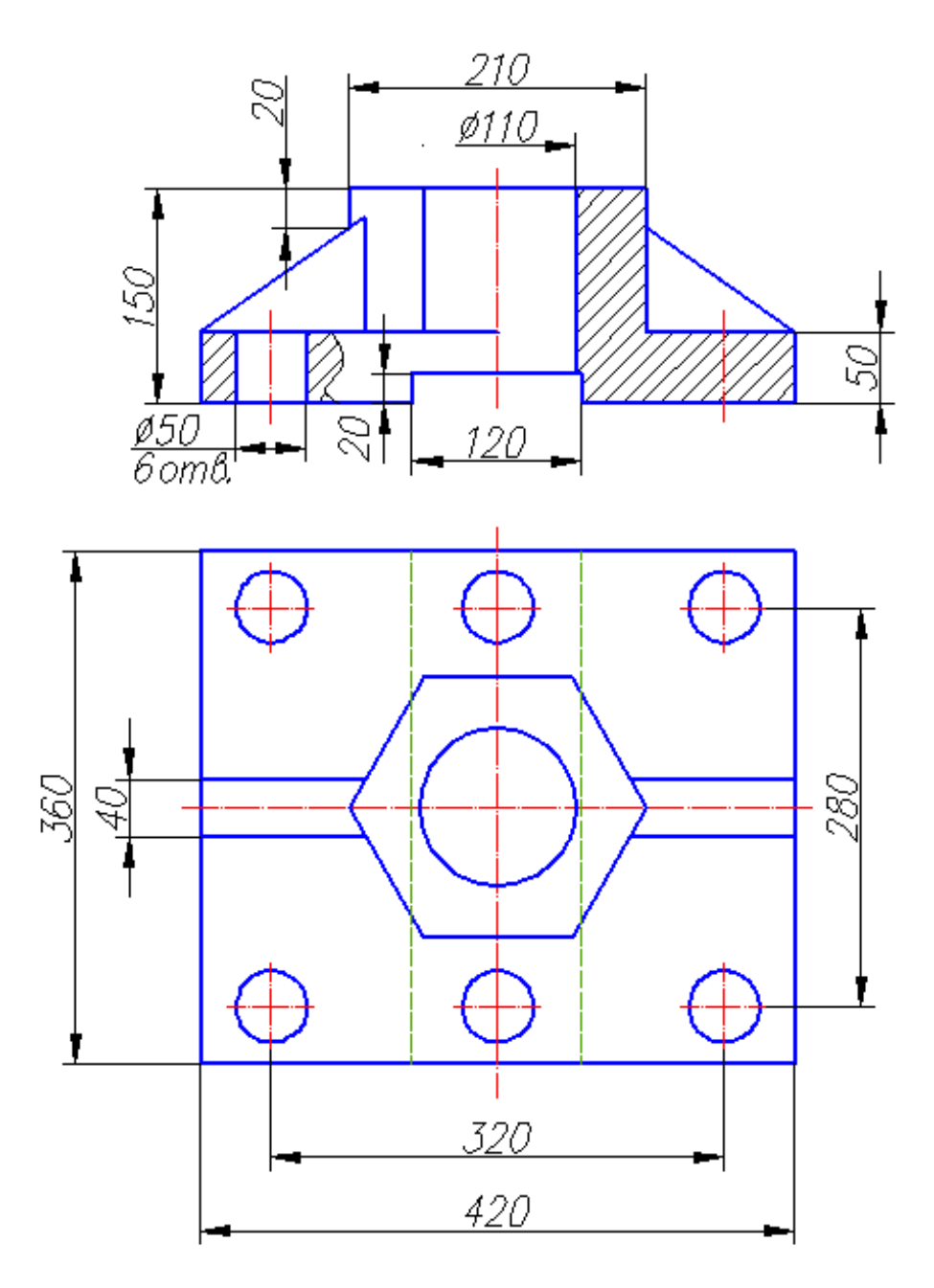

Рис. 68. Пример выполнения чертежа «Проекционное черчение»

## **6. СОЗДАНИЕ И КОМПОНОВКА ЛИСТА. ВЫВОД НА ПЕЧАТЬ**

Рассмотренные выше примеры чертежей были выполнены в пространстве *Модели* в масштабе 1:1. Пространства *Модель, Лист 1, Лист 2* переключаются с помощью вкладок внизу рабочего экрана на интерфейсе AutoCADa (см. подр. 1.2). Компоновка в пространстве *Листа* позволяет вывести на печать выполненные изображения детали в разных масштабах в нужном формате, оформленном рамкой и основной надписью в соответствии с ГОСТами ЕСКД и СПДС. Создание нового листа с необходимым оформлением формата рассмотрено ниже.

#### **6.1. Создание шаблона для нового** *Листа*

В связи с тем, что в программе AutoCAD не предусмотрены шаблоны, соответствующие ГОСТу 2.301 – 68 «Форматы», в данном пособии предлагается создать шаблон формата А4 для чертежа «Проекционное черчение»:

1. Создать новый файл для рамки чертежа.

2. Перенести слои и текстовые стили из уже созданного файла «Проекционное черчение» с помощью *Центра управления* программы AutoCAD.

3. Для создания Листа «А4» с шаблоном формата А4 вертикального расположения выполнить чертеж рамки соответствующего формата и основную надпись:

 вычертить границы формата (*Слой 3*) с помощью команды *Рисование Прямоугольник*. Отвечая на первый запрос, ввести координаты первой точки: 0, 0 $\downarrow$ ; на второй запрос программы ввести координаты: 210,297 $\downarrow$ ;

 внутреннюю рамку чертежа вычертить с помощью команды *Прямоугольник* (*Слой 1*). Отвечая на первый запрос ввести координаты 20,5. Вторую точку прямоугольника ввести с помощью относительных координат. Для этого использовать привязку *Смещение* (см. подр. 5.5 и рис. 65) и на запрос о базовой точке указать верхний правый угол внешней рамки чертежа, далее на вопрос о величине отступа ввести значение  $(a,-5,-5,1)$ .

 вычертить границы основной надписи (рис. 69) с помощью команды *Рисование Прямоугольник* (*Слой 1*). Отвечая на первый запрос системы, указать нижний правый угол внутренней рамки чертежа, а на второй запрос:  $(a)$ -185,55 $\downarrow$ ;

 разрушить прямоугольник основной надписи командой *Редактирование*   $\rightarrow$  *Расчленить*  $\boxed{ }$ 

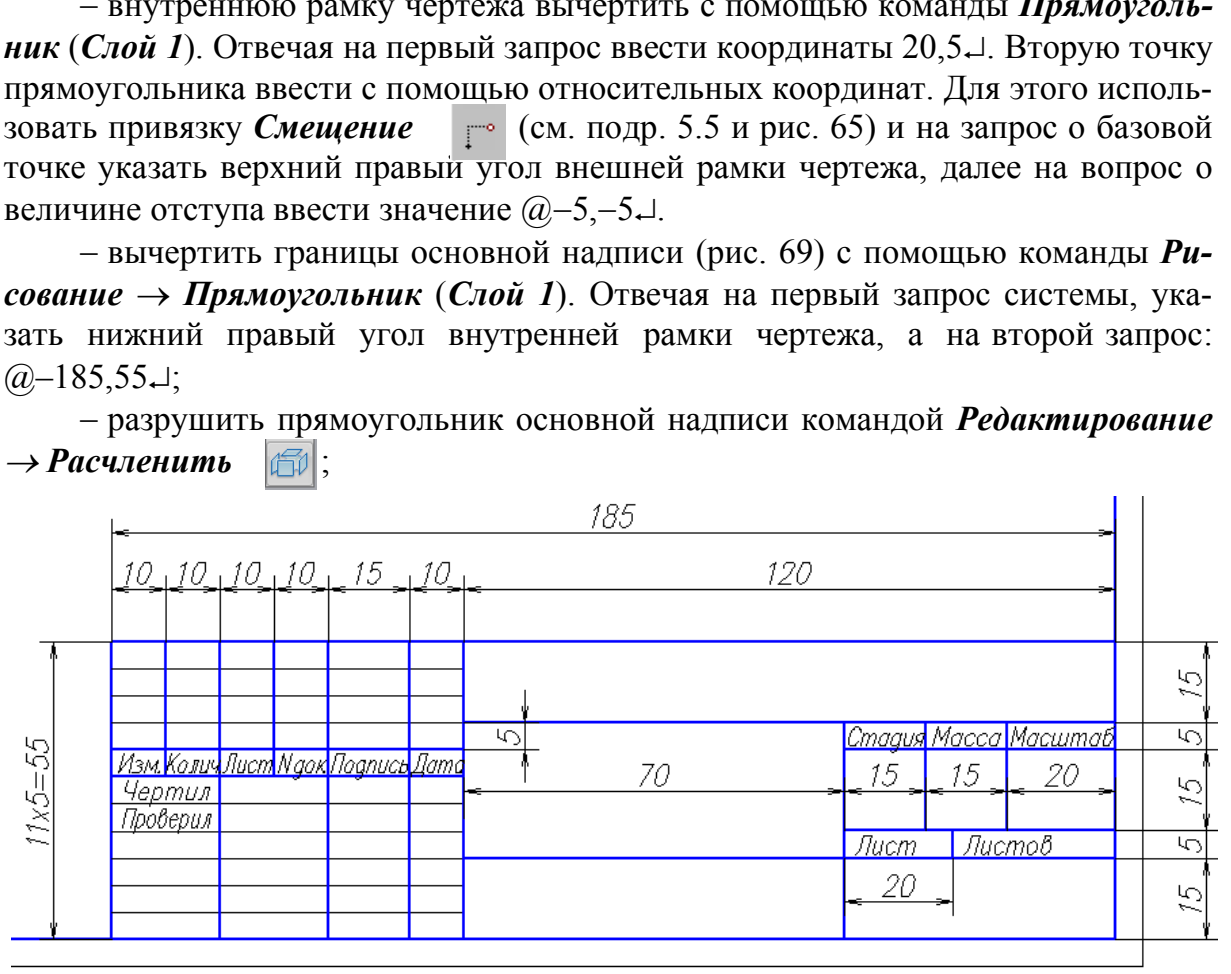

#### Рис. 69. Основная надпись

 изобразить внутренние горизонтальные линии штампа копированием нижнего отрезка с помощью команды *Редактирование Массив* (*Слой 3*). Вертикальные (*Слой 1*) удобно копировать с помощью команды *Редактирова-* $Hue \rightarrow \Pi o \partial o \partial u e$ ;

 заполнить основную надпись с помощью команды *Рисование Текст Однострочный*;

4. Запомнить файл как шаблон в папке *Template* под именем *A4.dwg* с помощью последовательности *Файл Сохранить как***...**. В открывшемся окне выбрать тип файла: *Шаблон чертежа AutoCAD (\*.dwt)* (откроется папка *Template*) → тип файла: *Чертеж AutoCAD 2007 (\*.dwg)* → внести имя файла:  $A4.1$ 

Этот шаблон может быть использован для вставки в пространство вновь создаваемого листа с именем *A4*.

## **6.2. Создание и компоновка** *Листа*

Для создания *Листа А4* выполнить алгоритм:

1. Открыть файл *Проекционное черчение.dwg;*

2. Создать новый лист с помощью команд *Сервис Мастеры Компоновка листа...*. В открывшемся окне *Создание листа – Начало* (рис. 70) ответить на запросы программы*:* 

- − *Имя нового листа А4*;
- − *Принтер Нет*;
- − *Формат ISO A2 (420.00х594.00 мм)*;
- − *Ориентация листа Книжная*;
- − *Основная надпись A4.dwg*);
- − *Видовые экраны* (Один экран в масштабе 1:5);
- − *Положение* (указать в пространстве Листа А4 двумя щелчками ЛКМ);
- − *Готово*.

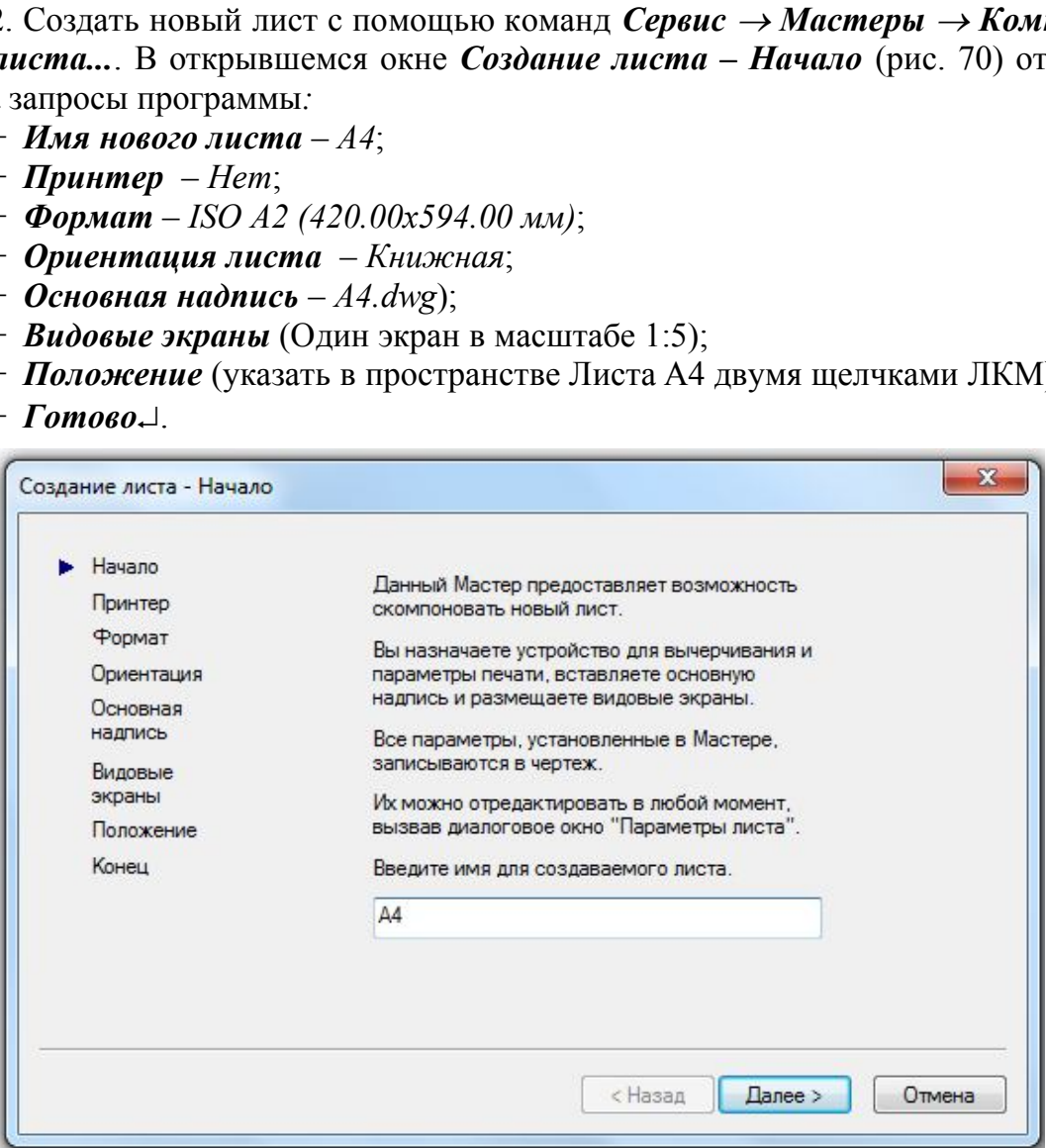

Рис. 70. Окно *Создание листа - Начало*

Созданный первый видовой экран в пространстве *Листа А4* содержит два изображения детали в масштабе 1:5. Для создания дополнительных видовых экранов можно открыть панель *Видовые экраны* (рис. 71)*.* Эта панель позволяет создавать видовые экраны в границах простого прямоугольника, многоугольника или любой другой замкнутой формы, выполненной в пространстве листа, которую программа предлагает преобразовать в видовой экран. В окне панели *Видовые экраны* можно откорректировать масштаб выделенного на листе видового

экрана. Также масштаб видового экрана можно задать в окне *Свойства.* Контур экрана необходимо перевести в слой «*Вспом*», запрещенный к печати.

При выходе в пространство *Листа* можно работать как в пространстве *Модели*, активизируя это пространство двойным щелчком ЛКМ внутри видового экрана, так и в пространстве *Листа*. Все, что создано в пространстве *Листа*, не отражается в пространстве *Модели*, как будто начерчено на кальке, лежащей сверху.

Также необходимо создать дополнительные стили размеров и текстов, чтобы они в разных видовых экранах оказались одинаковыми после распечатки чертежа. Для этого достаточно создать на базе использованных стилей новые с другим масштабом увеличения параметров.

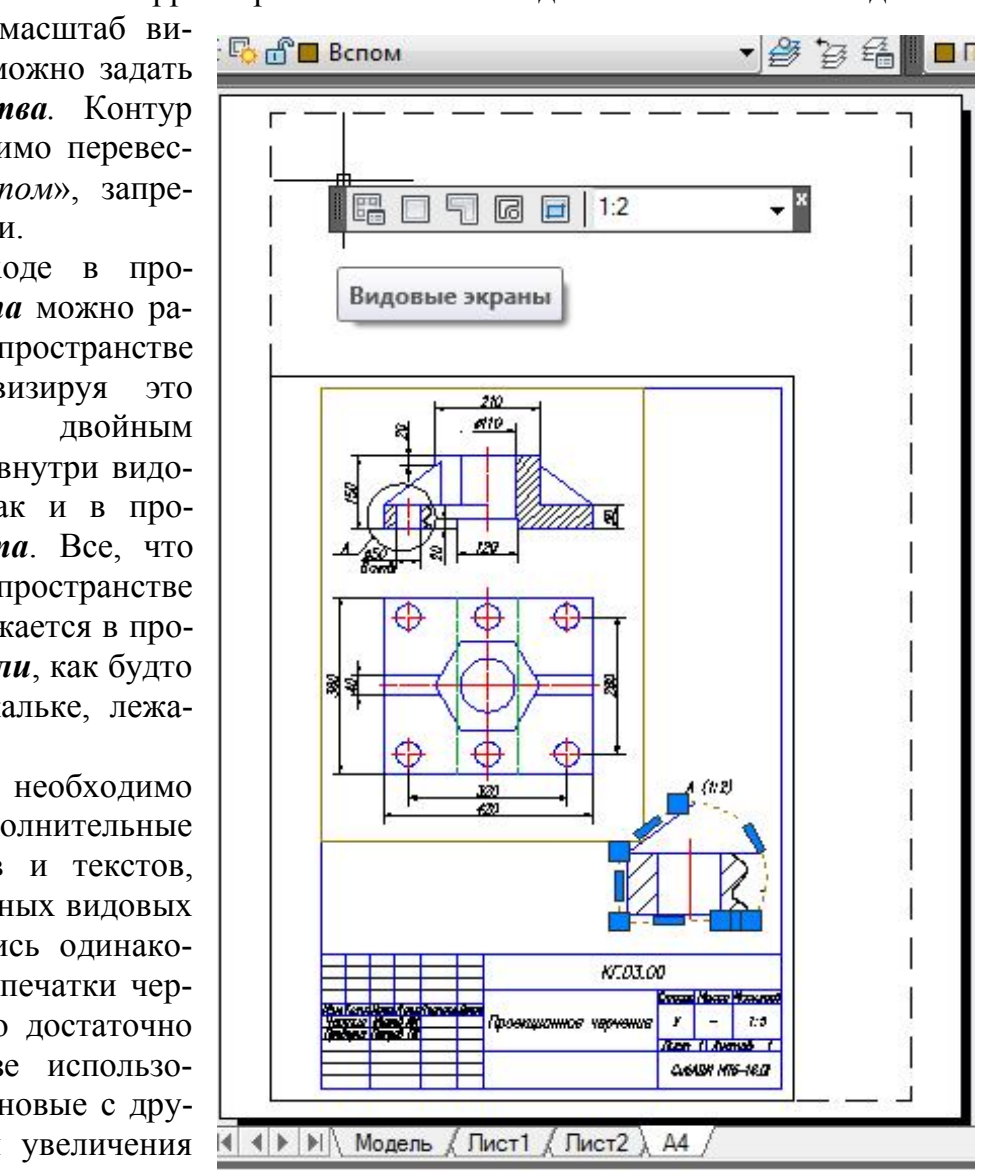

Рис. 71. Компоновка *Листа А4*

## **6.3. Вывод на печать из пространства** *Листа*

Вывод на печать можно осуществлять как из пространства *Модели*, так и из пространства *Листа*. В данном пособии рассмотрен вывод на печать из пространства *Листа c* помощью следующих операций:

1. Открыть окно *Печать*–*А4* с помощью команд *Файл Печать…*

2. Развернуть окно печати, щелкнув кнопку со стрелкой в нижнем правом углу окна (рис. 72).

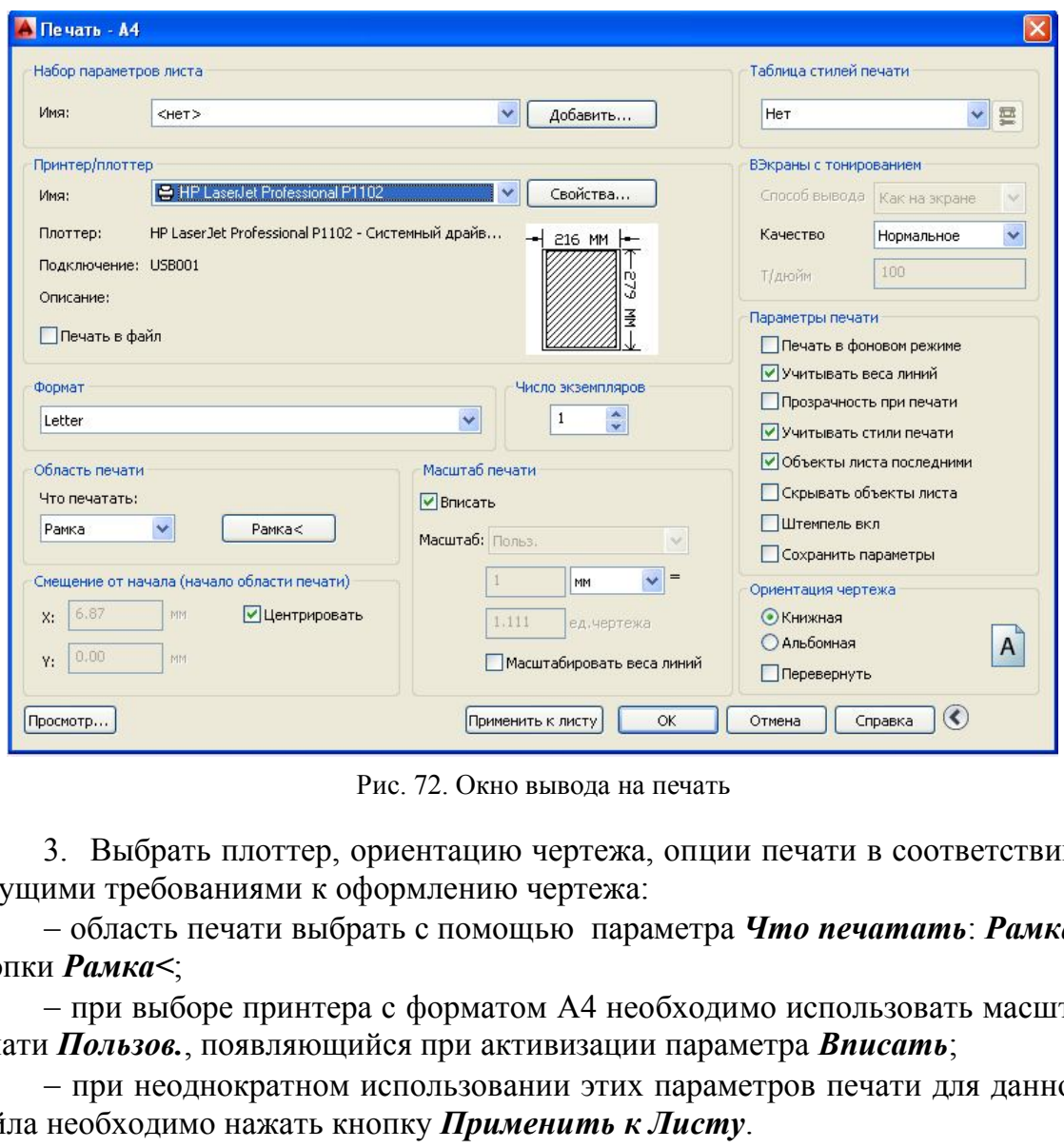

Рис. 72. Окно вывода на печать

3. Выбрать плоттер, ориентацию чертежа, опции печати в соответствии с текущими требованиями к оформлению чертежа:

 область печати выбрать с помощью параметра *Что печатать*: *Рамка* и кнопки *Рамка<*;

 при выборе принтера с форматом А4 необходимо использовать масштаб печати *Пользов.*, появляющийся при активизации параметра *Вписать*;

 при неоднократном использовании этих параметров печати для данного файла необходимо нажать кнопку *Применить к Листу*.

# **7. ПРАКТИКА СОЗДАНИЯ 3D-МОДЕЛЕЙ В СРЕДЕ AUTOCAD**

Плоскость, в которой производятся 2D-построения, называется мировой системой координат (МСК). Она задается осями *x* и *y* и совпадает с плоскостью графического экрана. Третья ось *z* расположена перпендикулярно данной плоскости и направлена от экрана к зрителю.

Многие команды, изученные в прежних разделах, допускают ввод трехмерных координат. В 2D-построениях обычно вводятся две координаты точек *X* и *Y*, при этом по умолчанию координата *Z* приравнивается нулю. В 3D-построениях ввод координат @10,20,30 определяет точку, сдвинутую по осям *x*, *y, z* относительно последней введенной на чертеже точки на 10, 20 и 30 единиц соответственно.

#### **7.1. Твердотельное моделирование**

Программа позволяет строить как поверхности, так и тела. Построение тел выполняется с помощью «выдавливания» и называется твердотельным моделированием.

Для удобства построения 3D-объектов в данном пособии рекомендуется дополнить интерфейс следующими панелями *Моделирование, Визуальные стили, Вид* (рис. 73). На этом рисунке отображен 3D-интерфейс с включенной юго-западной изометрией. В правом верхнем углу рабочего экрана расположен куб, позволяющий изменить направление взгляда на построенный 3D-объект.

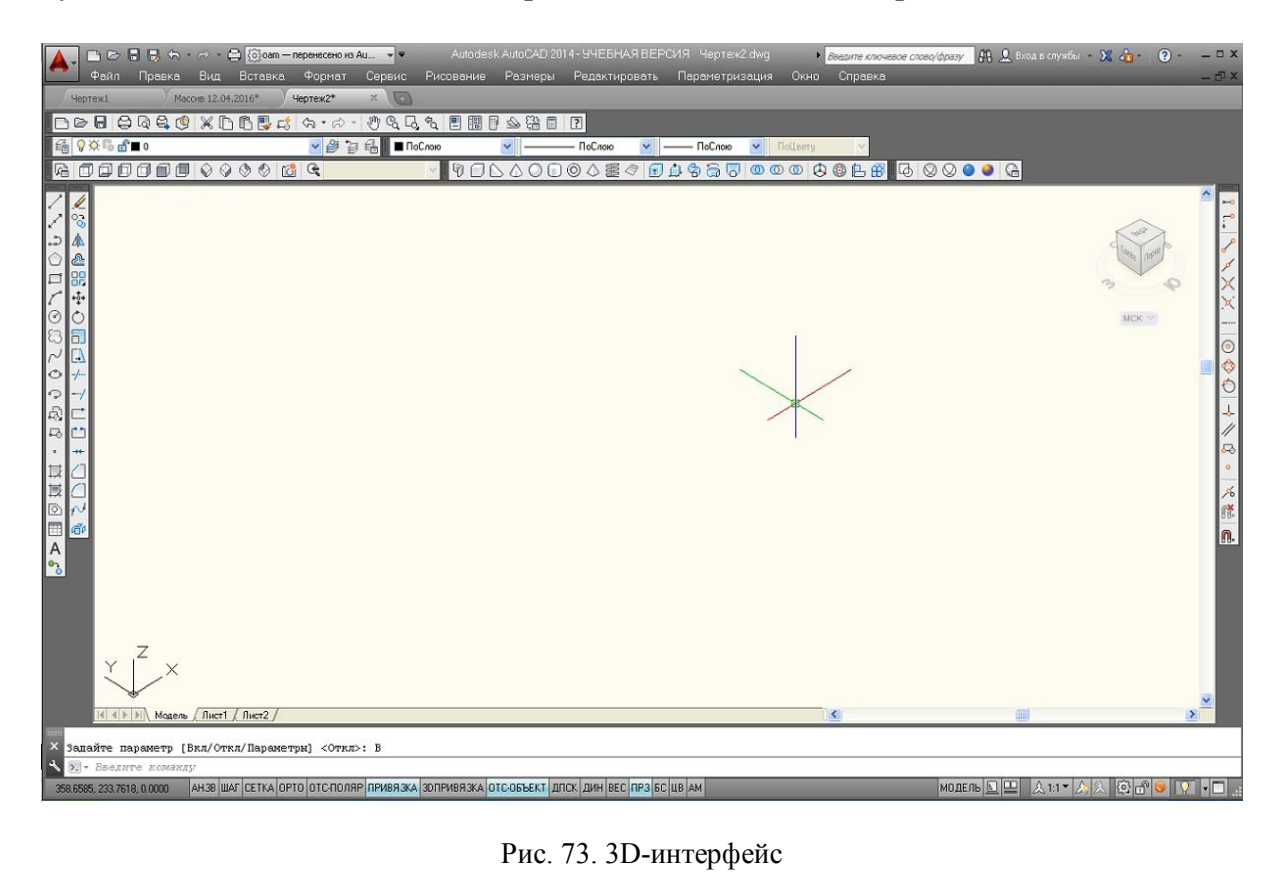

Рис. 73. 3D-интерфейс

## **7.2. Пример выполнения графической работы №4 «3D-модель призмы с отверстием»**

Выполнить 3D-объект шестигранной призмы со сквозным цилиндрическим отверстием, используя следующие операции твердотельного моделирования:

1. Создать файл с именем «Модель призмы». Установить несколько слоев с различными цветами.

2. Задать на рабочем экране юго-западную изометрию с помощью операций *Вид ЮЗ изометрия*.

3. Выполнить основание прямой шестигранной призмы с помощью операций *Рисование Многоугольник*. Принять центр шестиугольника в точке (0,0,0), радиус вписанной окружности 150.

4. Для выполнения цилиндрического отверстия в теле призмы вычертить окружность с центром в точке (0,0,0) и радиусом 50.

5. Чтобы произвести операции с телами, создать области (область шестиугольника А и область круга B) с помощью операций *Рисование*  $\rightarrow$  *Область*  $\boxed{\circ}$ .

6. Выполнить вычитание двух множеств (область А - область В) с помощью панели *Моделирование* и операции *Вычитание* (рис. 74).

7. Выполнить шестигранное тело с отверстием с помощью операций *Мо-* $\partial$ *елирование*  $\rightarrow$  *B*ыдавить  $\boxed{1}$ .

8. Тонирование 3D-модели выполнить с помощью операций *Визуальные стили Визуальный стиль «Концептуальный»* (рис. 75).

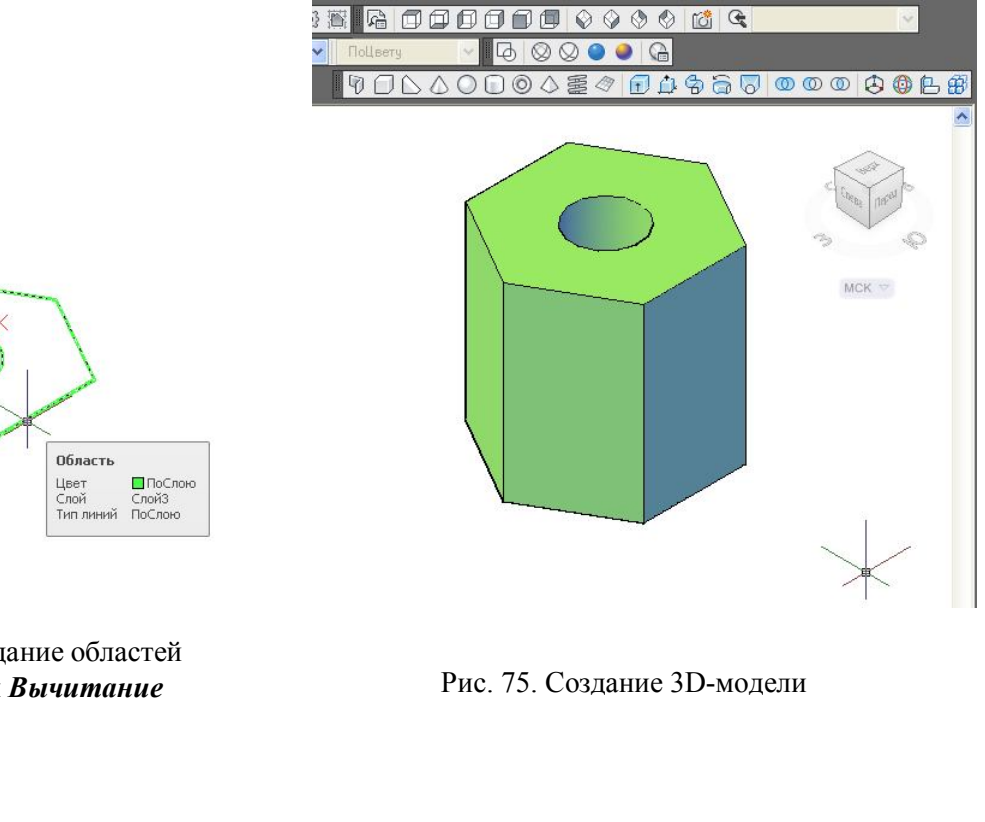

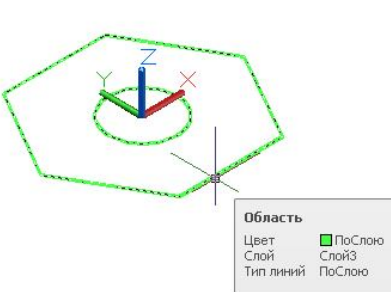

Рис. 74. Создание областей

и операция *Вычитание* Рис. 75. Создание 3D-модели

## **7.3. Пример выполнения графической работы №5 «3D-модель детали с использованием трех видовых экранов»**

Выполнить 3D-модель по заданию, приведенному на рис. 76, используя следующие операции твердотельного моделирования:

1. Создать файл с именем *Деталь.dwg*. Установить несколько слоев с различными цветами.

2. При работе с моделью 3D-объекта AutoCAD позволяет делить графический экран на части, в каждой из которых можно установить свою точку зрения или проекцию. Конфигурация, показанная на рис. 77, назначается с помощью операций: *Вид Видовые экраны 3 ВЭкрана*. В командной строке выбрать расположение конфигурации: *Правее*.

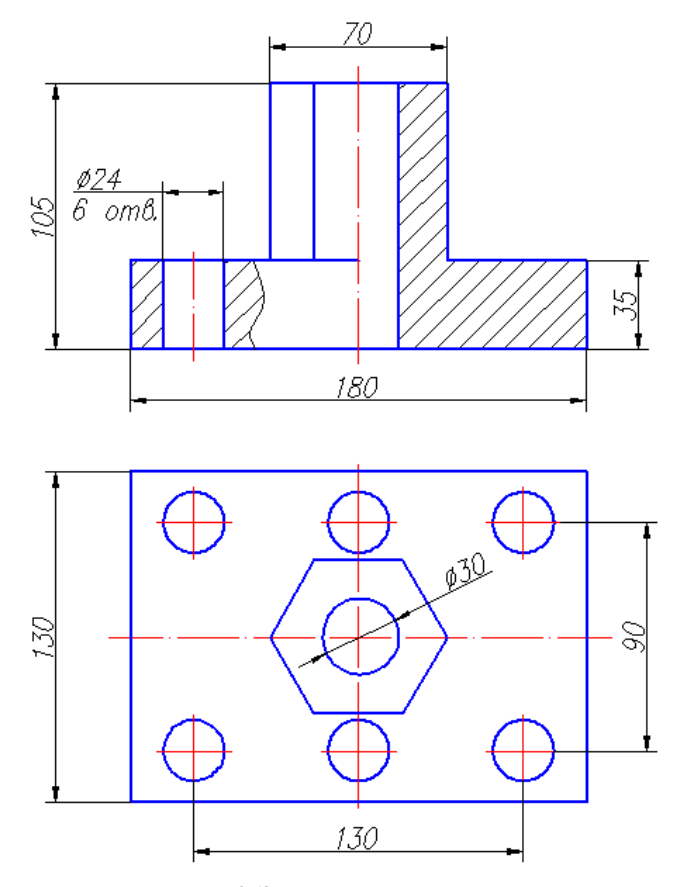

Рис. 76. Задание для выполнения графической работы №5

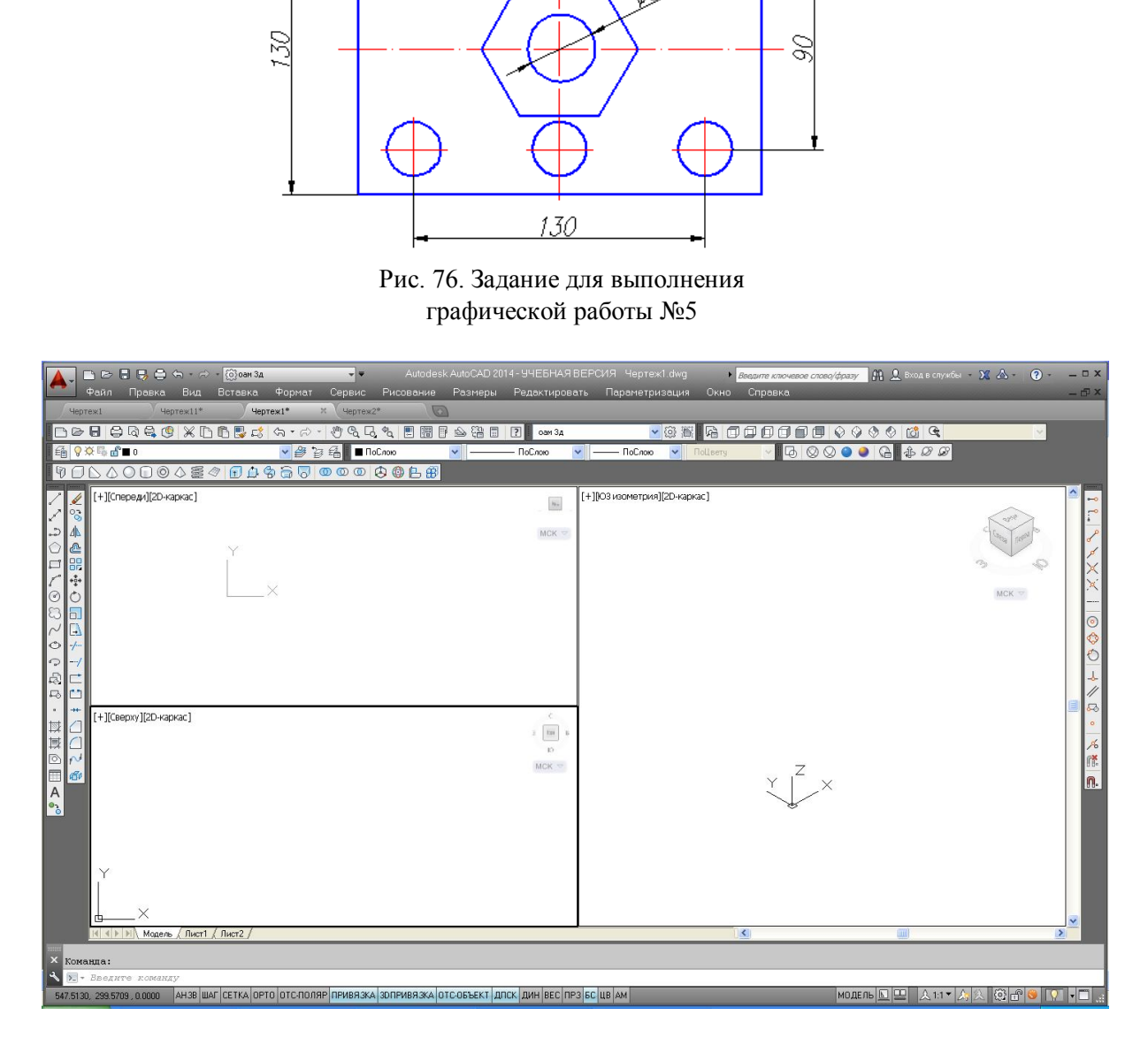

Рис. 77. Конфигурация *3 ВЭкрана*

3. Задать виды в каждом видовом экране с помощью панели *Вид* (при задании нужного вида соответствующий экран активизируют щелчком мыши):

верхний левый экран – вид *Спереди*;

нижний левый экран – вид *Сверху*;

правый экран – *ЮЗ изометрия*.

4. Активизировать нижний левый экран и вычертить в нем прямоугольник длиной 180 мм, шириной 130 мм и 6 окружностей диаметром 24 мм с помощью изученных ранее команд.

5. Создать семь областей (область прямоугольника А и области окружностей В). Выполнить вычитание двух множеств (область А - области В) с помощью панели *Моделирование* и операции *Вычитание* (рис. 78).

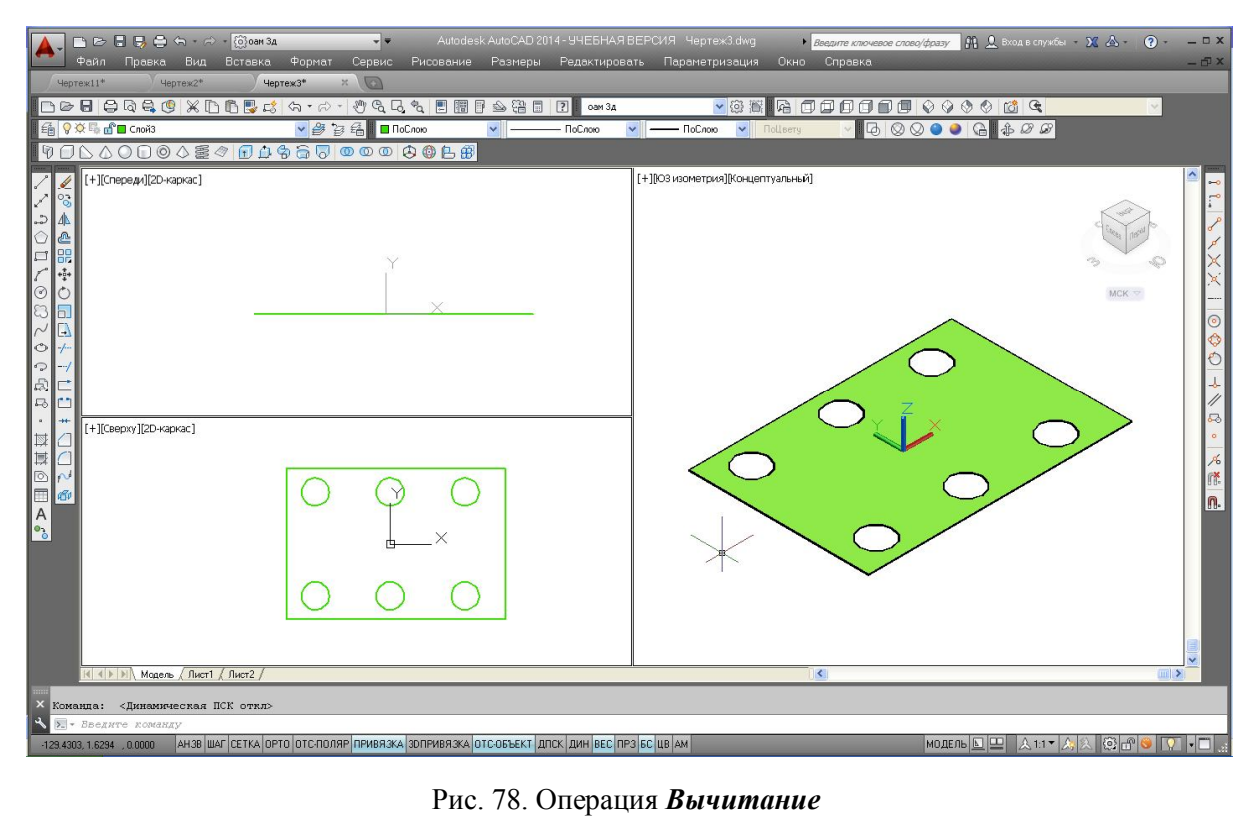

Рис. 78. Операция *Вычитание*

6. Активизировать экран *ЮЗ изометрия*. Создать призму основания с шестью отверстиями с помощью выдавливания полученной области на 35 мм вверх: *Моделирование Выдавить*.

7. Активизировать нижний левый экран и вычертить правильный шестиугольник с помощью операций *Рисование Многоугольник*. Разместить центр шестиугольника в центре верхней грани призмы, задать радиус вписанной окружности 70 мм. Создать область шестиугольника.

8. Активизировать экран *ЮЗ изометрия*. Выполнить выдавливание области шестиугольника вверх на 105 мм.

9. Выполнить объединение двух тел (3D-тело = Тело шестиугольника + Тело призмы с отверстиями) с помощью операций *Моделирование*  $\rightarrow$  *Объеди***нение ©** (рис. 79).

10. Построить цилиндр радиусом 12 мм и высотой 105 мм с помощью операций *Рисование*  $\rightarrow$  *Моделирование*  $\rightarrow$  *Цилиндр*  $\boxed{\rightarrow}$  . Задать центр основания цилиндра в центре основания призмы (рис. 80).

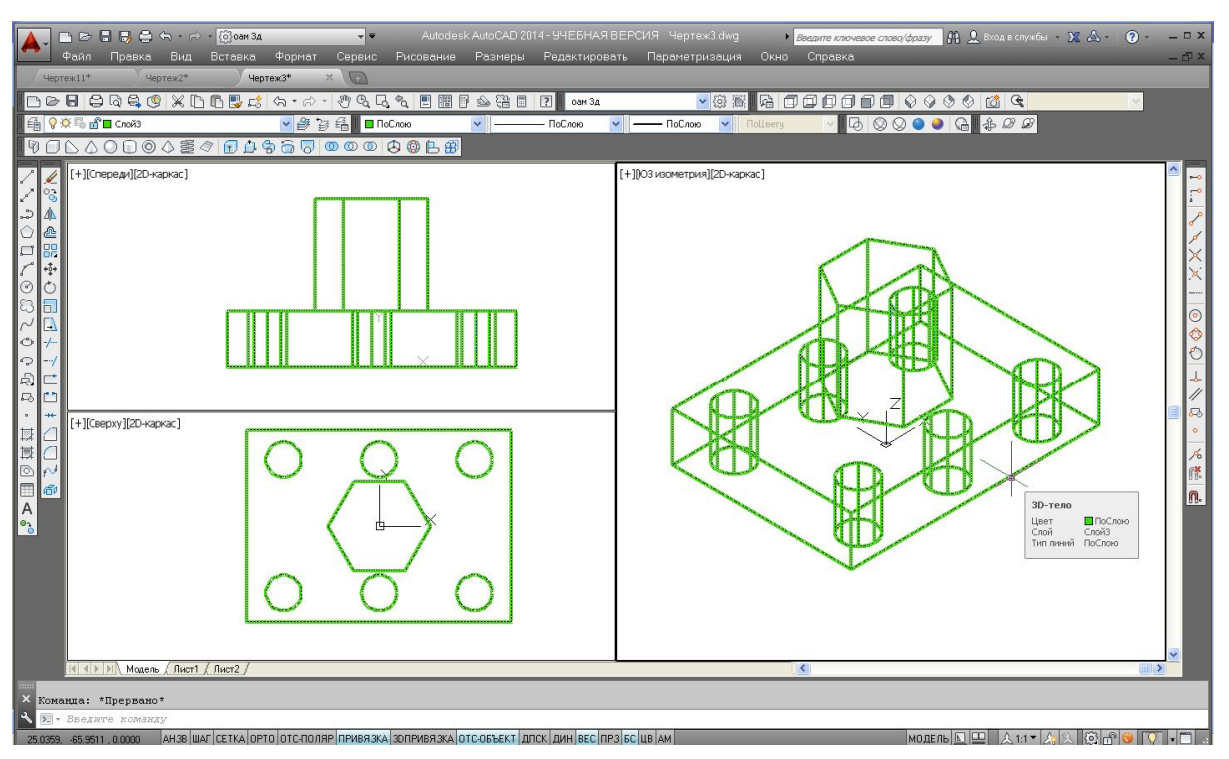

Рис. 79. Операция *Объединение* 3D-тел

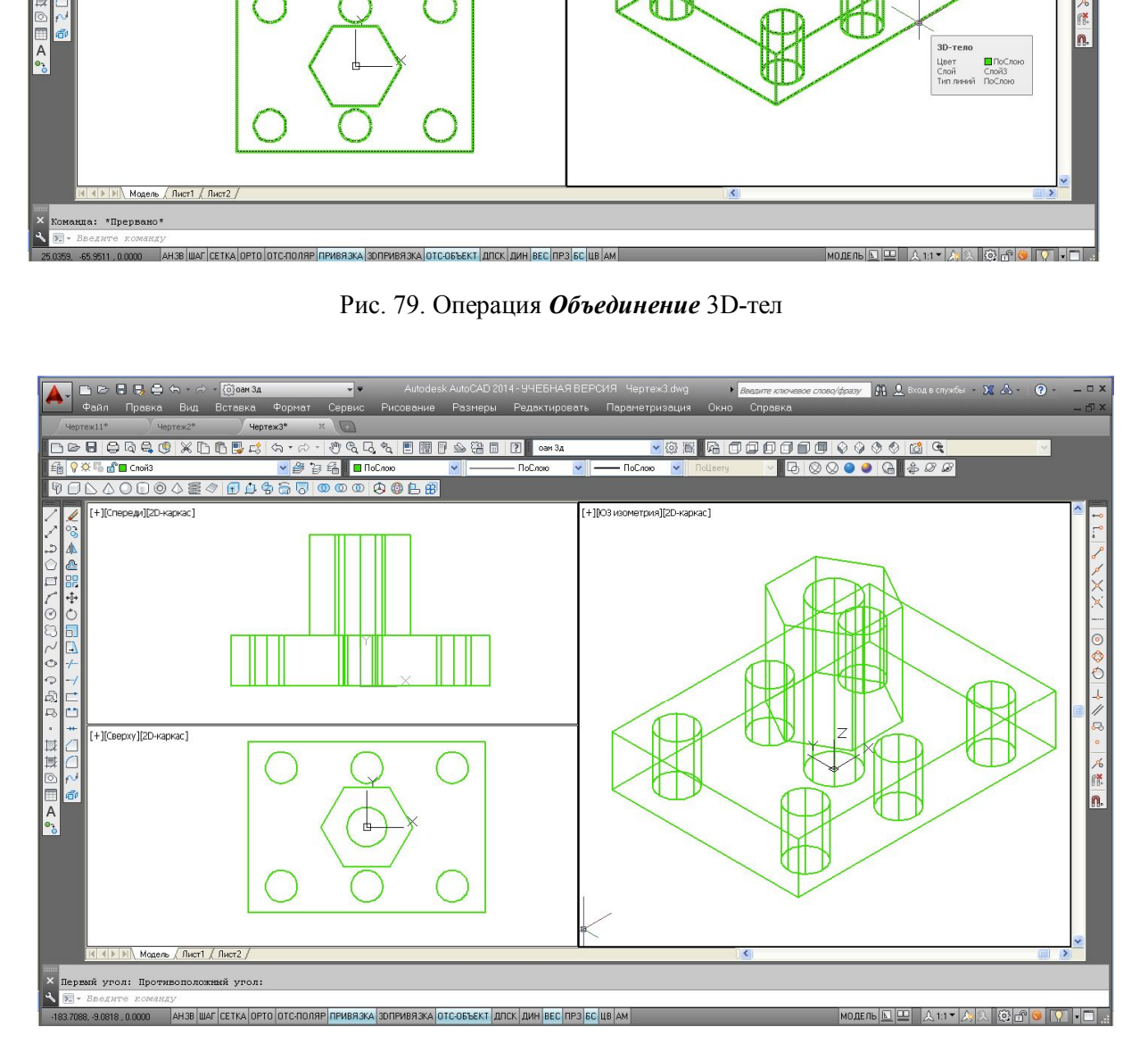

Рис. 80. Построение цилиндра

11. Выполнить операцию *Вычитание* (3D-тело – Цилиндр). Выполнить тонирование 3D-модели с помощью операций *Визуальные стили Визуальный стиль «Концептуальный»* (рис. 81).

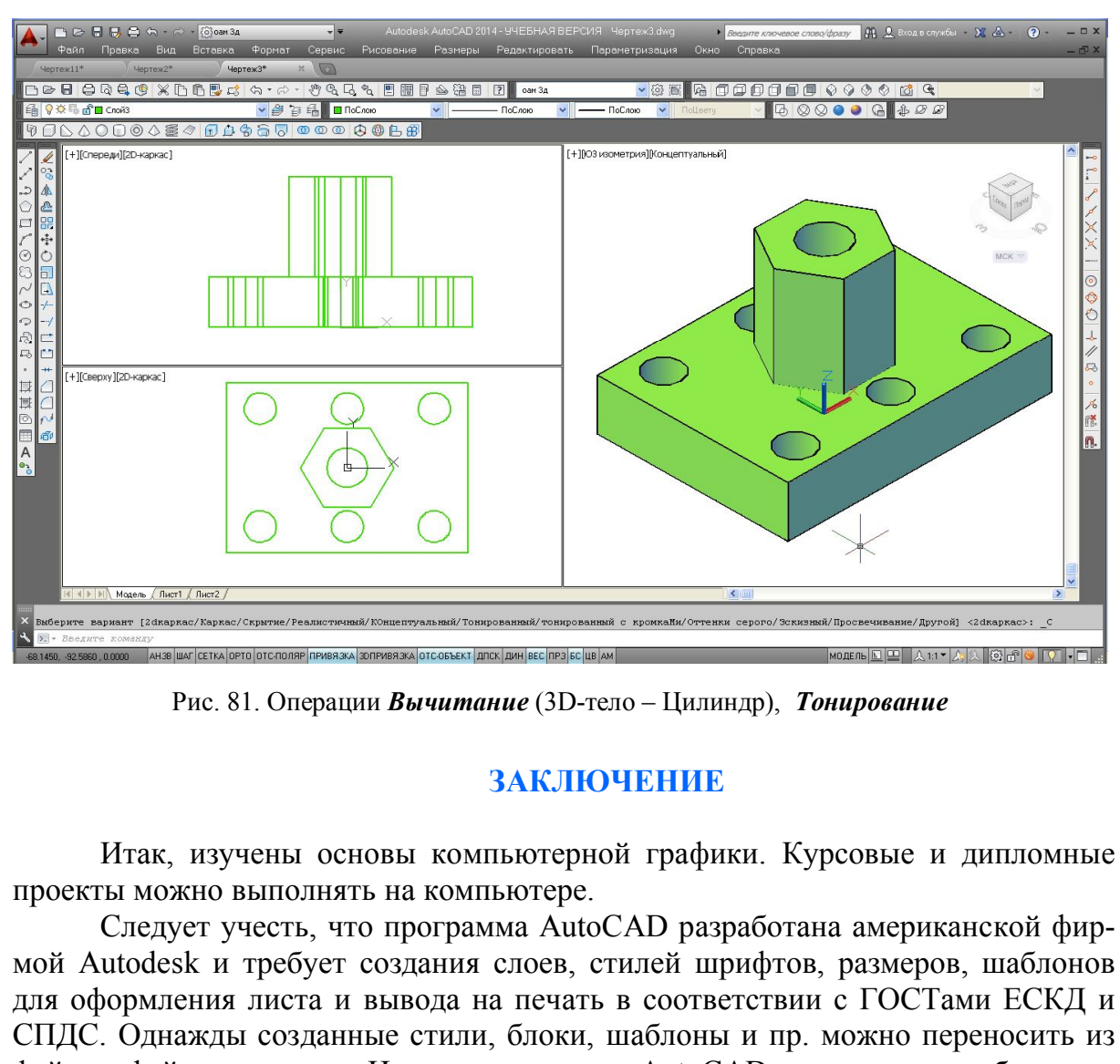

Рис. 81. Операции *Вычитание* (3D-тело – Цилиндр), *Тонирование*

## **ЗАКЛЮЧЕНИЕ**

Итак, изучены основы компьютерной графики. Курсовые и дипломные проекты можно выполнять на компьютере.

Следует учесть, что программа AutoCAD разработана американской фирмой Autodesk и требует создания слоев, стилей шрифтов, размеров, шаблонов для оформления листа и вывода на печать в соответствии с ГОСТами ЕСКД и СПДС. Однажды созданные стили, блоки, шаблоны и пр. можно переносить из файла в файл с помощью Центра управления AutoCADа, поэтому разрабатывать и именовать их нужно аккуратно с первого же чертежа.

## *Вопросы и задания для самопроверки*

1. Как создать собственный интерфейс для работы в 2D-пространстве программы?

2. Какие функции выполняют левая и правая кнопки мыши при работе в программе AutoCAD?

3. Какие команды позволяют изменять положение и величину изображения на экране?

4. Перечислить способы выбора объектов для редактирования.

5. Перечислить способы ввода команд в программе.

6. Чем различаются глобальные и временные объектные привязки и как их выбрать?

7. Что относится к простым и сложным примитивам? На примере полилинии выполнить чертеж стрелки.

8. Как выполнить штриховку замкнутого и разомкнутого контуров? На примере штриховки PLAST выполнить условное изображение поверхности грунта в разрезе.

9. Как создать новый размерный стиль?

10. Перечислить возможные способы редактирования геометрических объектов. На примере чертежа окружности изменить радиус с помощью окна *Свойства*.

11. Что такое блок? Создать статический и динамический блоки на примере чертежа оконного проема здания.

12. Как создать новый *Лист* для компоновки в разных масштабах геометрических объектов, выполненных в пространстве *Модели*?

13. Какими панелями можно дополнить интерфейс программы для работы в 3D-пространстве?

#### *Список рекомендуемой литературы*

1. Полещук, Н.Н. Самоучитель AutoCAD 2014 / Н.Н. Полещук. – СПб. : БХВ-Петербург, 2014. – 464 с.

2. Приемышев, А.В. Компьютерная графика в САПР [Электронный ресурс] / А.В. Приемышев, В.Н. Крутов, В.А. Треяль, О.А. Коршакова. – Электрон. дан. – СПб. : Лань, 2017. – 196 с. – Режим доступа: http://e.lanbook.com/book/90060. – Загл. с экрана (дата обращения: 10.02.2017).

3. Начертательная геометрия, инженерная и компьютерная графика [Электронный ресурс] : учебное пособие [для строительных специальностей и направлений] / М.И. Воронцова [и др.]. – Электрон. дан. Омск : СибАДИ, 2016. – 251 с. – Режим доступа: http://bek.sibadi.org/. – Загл. с экрана (дата обращения: 20.05.2017). "Ов, выполненных в пространстве *моосли!*<br>
и панелями можно дополнить интерфейс програненных в пространстве *моосли!*<br>
"Ве?<br> **Список рекомендуемой литературы**<br>
к, Н.Н. Самоучитель AutoCAD 2014 / Н.Н. П<br>
2014. – 464 с.<br>
ш

4. Инженерная 3D-компьютерная графика : учебное пособие для бакалавров / А.Л. Хейфец [и др.]. – М. : Юрайт, 2014.

5. Каминский, В.П. Строительное черчение : учебник / В.П. Каминский, О.В. Георгиевский, Б.В. Будасов. – М. : Архитектура-С, 2007. – 456 с.

6. Левицкий, В.С. Машиностроительное черчение и автоматизация выполнения чертежей / В.С. Левицкий. – М. , 2001. – 429 с.

7. ГОСТ 2.301–68. ЕСКД. Форматы (с изменениями). − Введ. 1967–10–12 // ИС «Техэксперт». − М. : Стандартинформ, 2006. – 8 с.

8. ГОСТ 2.303–68. ЕСКД. Линии (с изменениями). - Введ. 1967–10–12 // ИС «Техэксперт». − М. : Стандартинформ, 2006. −12 с.

9. ГОСТ 2.305–2008. ЕСКД. Изображения – виды, разрезы, сечения. – Введ. 2008–25–12 // ИС «Техэксперт». − М. : Стандартинформ, 2009. − 27 с.

10. ГОСТ 2.306–68. ЕСКД. Обозначения графических материалов и правила их нанесения на чертежах (с изменениями). – Введ. 1971–01–01 // ИС «Техэксперт». – М. : Стандартинформ, 2006. − 11 с.

11. ГОСТ 2.307–2011. ЕСКД. Нанесение размеров и предельных отклонений. − Введ. 2012–01–01 // ИС «Техэксперт». − М. : Стандартинформ, 2012.